# **AUTEL** 道通

# **MaxiSys MS909C EV**

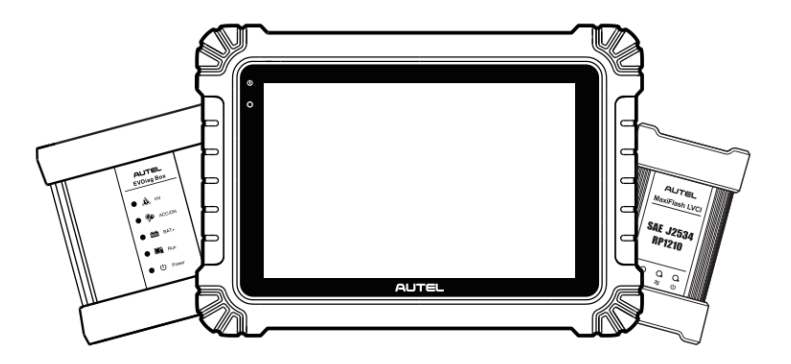

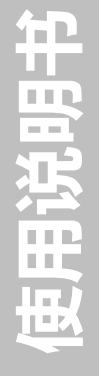

# **商标**

深圳市道通科技股份有限公司(下称"道通公司")已经在中国及海外若干国家进行了商 标注册 。Autel<sup>®</sup>、MaxiSys<sup>®</sup>、MaxiDAS<sup>®</sup>、MaxiScan<sup>®</sup>、MaxiTPMS<sup>®</sup>、 MaxiVideo<sup>®</sup>、 MaxiRecorder®和 MaxiCheck®均是道通公司的注册商标。本手册中所提及的其他商标, 都属于相应公司所有。

# **版权信息**

未征得道通公司的书面同意,任何公司或个人不得以任何形式(电子、机械、影印、录制 或其它形式)对本说明书进行复制和备份。

# **免责声明和责任限制**

说明书中的所有信息、规格及示图均为出版截止时的最新信息。道通公司保留对其进行更 改而不另行通知的权利。说明书中的内容已经过认真审核,但不保证其内容(包括但不限 于产品规格、功能及示图)的完整性和准确性。

本公司不承担任何直接、间接、特殊、附带的损坏赔偿或任何间接经济损害(包括但不限 于利润损失)。

**注意**:设备进行操作与维护前,请认真阅读本说明书,尤其是安全注意事项。

# **服务与支持**

(2) www.auteltech.cn

销售服务热线: 400-009-3838 转 1

售后服务热线:400-009-3838 转 2

support@auteltech.net

其它国家与地区的用户,请联系当地经销商寻求技术支持。

为了自身与他人的安全,同时避免对设备及车辆造成损坏,所有操作该设备的人员请务必 阅读本手册中所提到的安全注意事项。

由于进行车辆维修时会使用各种程序、工具、部件及技术,同时工作人员的操作方式也各 有不同,但因诊断应用程序和该设备所检测产品的种类繁多,本手册无法对每种情况进行 预测并提供安全建议。汽车维修技术人员有责任对所测试的系统进行充分的了解,并合理 使用适当的维修方法和测试程序。进行测试时,必须使用适当的操作方法,以避免对自身 和工作区域内其他人员的人身安全造成威胁,同时避免对正在使用的设备或正在测试的车 辆造成损坏。

使用设备前,请参考并遵守车辆或设备生产商提供的安全信息及适用的测试程序。请按照 本手册的说明使用该设备,阅读、理解并遵守手册中的所有安全信息和提示。

安全指引

安全指引主要用以防止人身伤害和设备损坏,所有安全信息说明均以一个特定的标志指示 危险等级。

#### **危险**

表示一种紧急的危险情况,如不加避免(回避),将会导致操作人员或旁观者死亡或重伤。

#### **警告**

表示一种潜在的危险情况,如不加避免(回避),将会导致操作人员或旁观者死亡或重伤。

## **安全须知**

在此说明的安全提示涵盖了道通公司意识到的所有情况。道通无法做到完全知晓、预测或 告知您可能面临的所有危险。操作人员必须确保在任何情况下所执行的维修操作不会对人 身安全造成伤害。

**危险**:发动机正在运行时,请保持维修区域通风良好,或妥善连接发动机与建筑的排气系 统。发动机产生的一氧化碳气体会导致反应迟钝,甚至严重的人身伤害或死亡。

### **使用耳机时请勿将音量调得过高**

长期高音量刺激可能导致耳朵丧失听觉。

#### **安全警告:**

- 始终保持在安全的环境中进行车辆诊断。
- 佩戴符合 ANSI 标准的护目镜。
- 保持衣服、头发、手、工具、设备等远离正在运转的或发热的发动机部件。
- 汽车排放的废气对身体有害,须保持在通风良好的场所进行车辆诊断。
- 启动发动机前,应确认拉好驻车制动,使用挡车物挡好前轮,并将变速杆置于空挡(手 动发速器),或者驻车挡(自动变速器),以免启动发动机时车辆突然窜出伤人。
- 在点火线圈、分电器盖、点火线路和点火塞周围作业时须格外小心。这些部件在发动 机运转时产生的电压十分危险。
- 在作业区域配备汽油、化学品、电气失火等专用的灭火器。
- 当点火开关接通或发动机运转时,不得连接或断开诊断设备。
- 保持诊断设备干燥和清洁,远离汽油、水和油脂类物品。必要时,请用涂有温和性洗 涤剂的干净布块清洗设备表面。
- 切勿在驾驶车辆的同时操作诊断设备,以免因分心而造成车祸。
- 维修车辆时请参考维修手册说明,并严格按照诊断程序和注意事项的规定进行操作, 否则可能导致人身伤害或对诊断设备造成损坏。
- 为避免损坏诊断设备或产生错误数据,确保车辆电池电量充足,且车辆诊断座的连接 清洁及安全。
- 不要将诊断设备置于车辆配电器上,强烈的电磁干扰会导致设备损坏。

# 目录

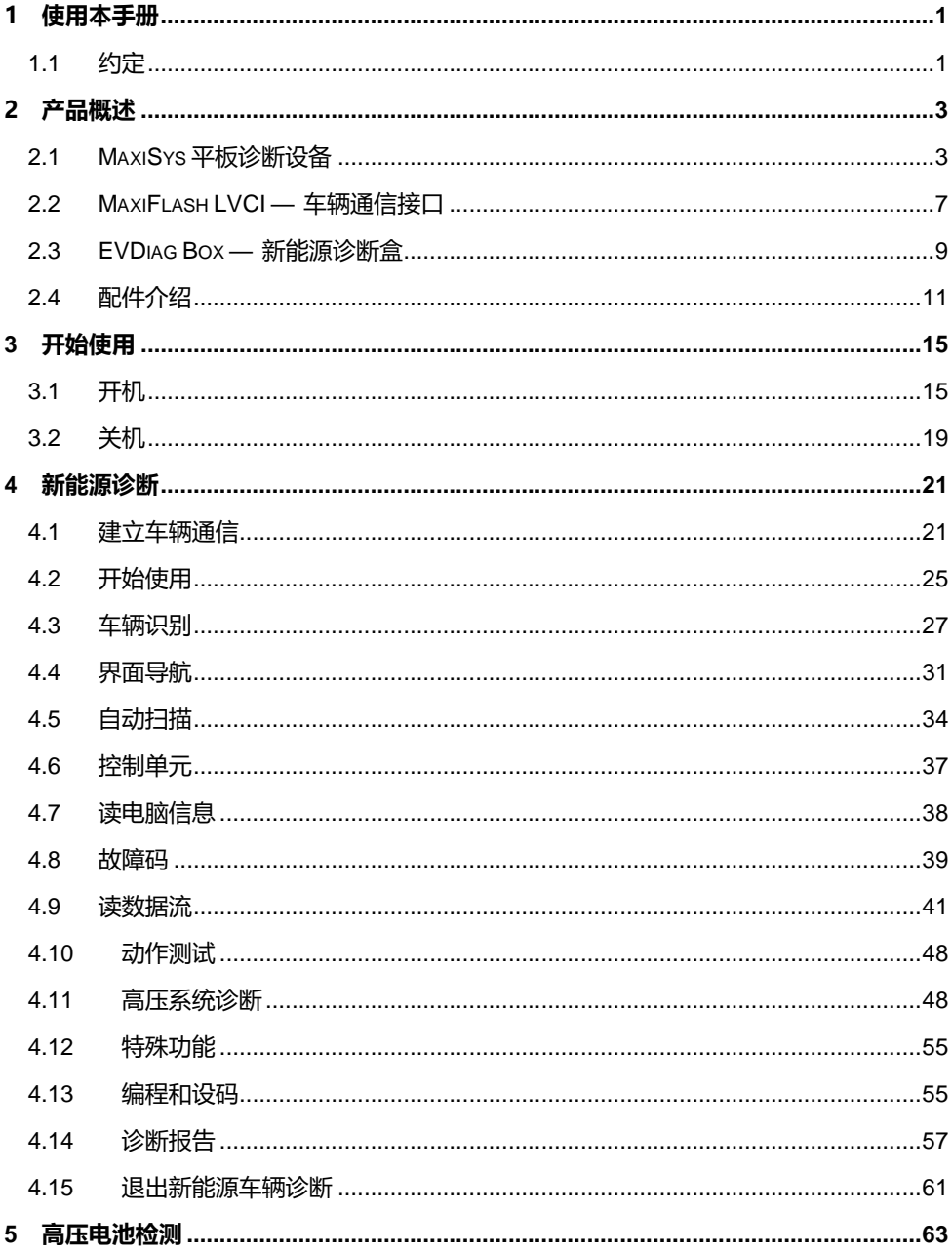

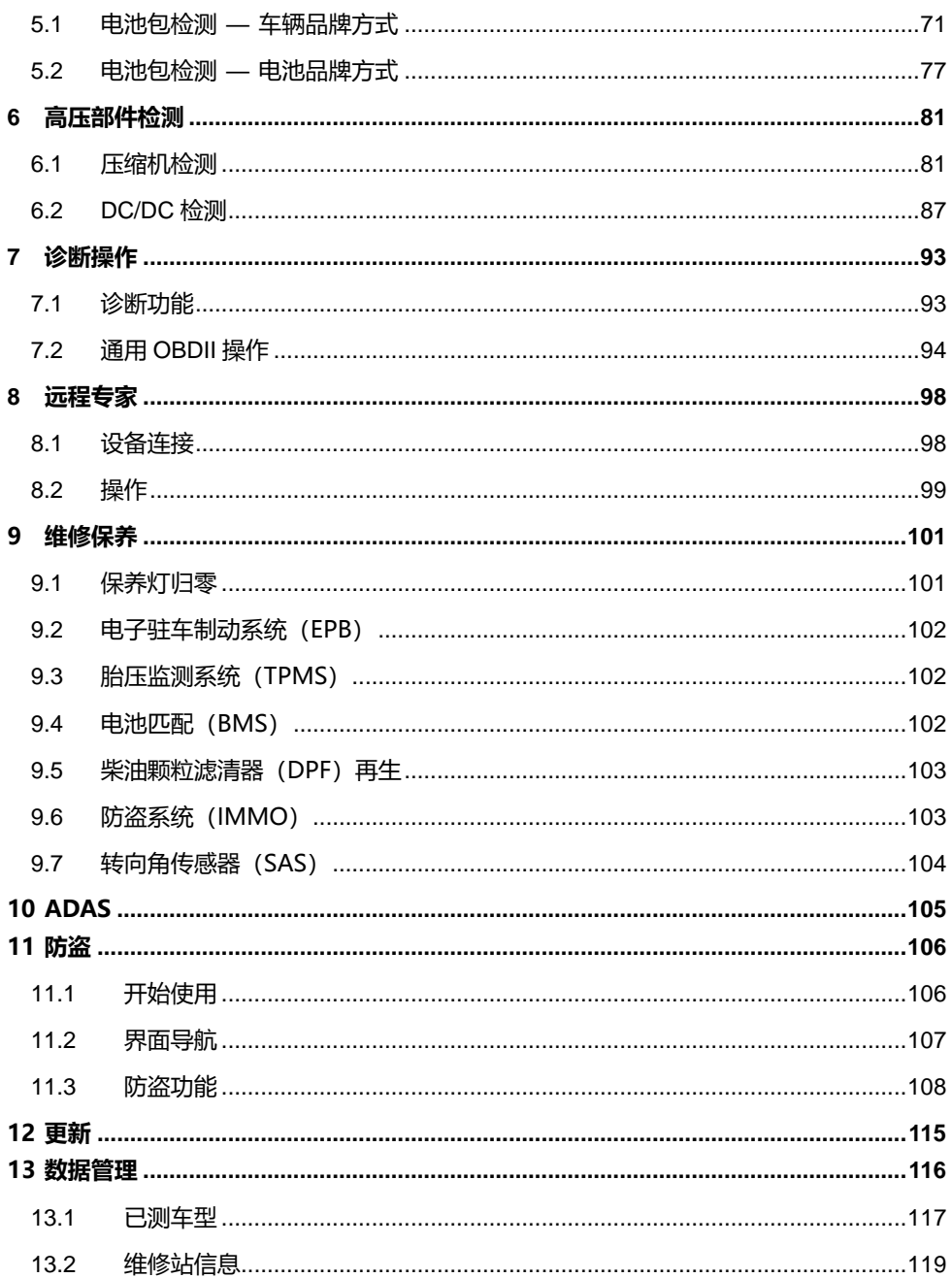

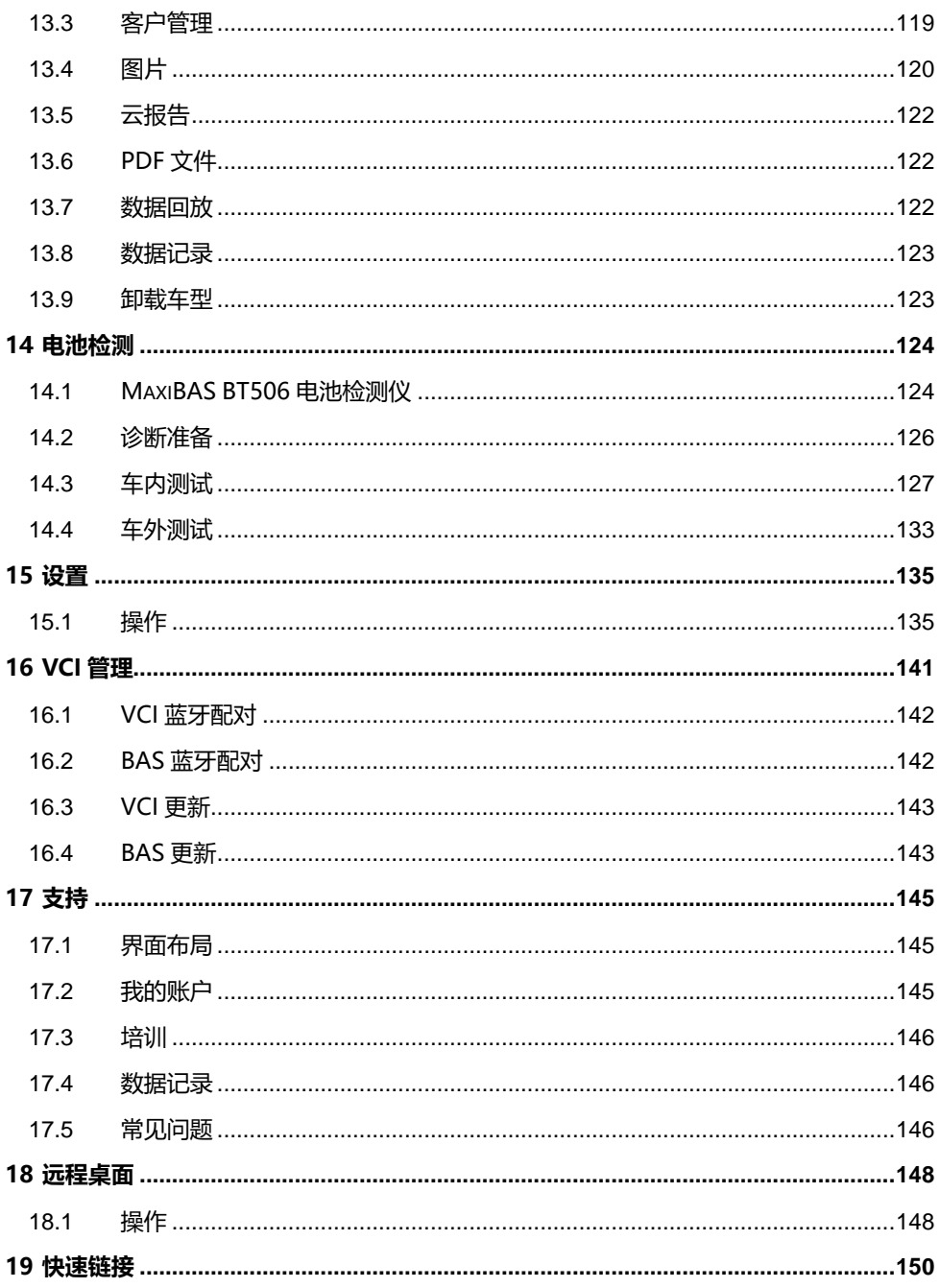

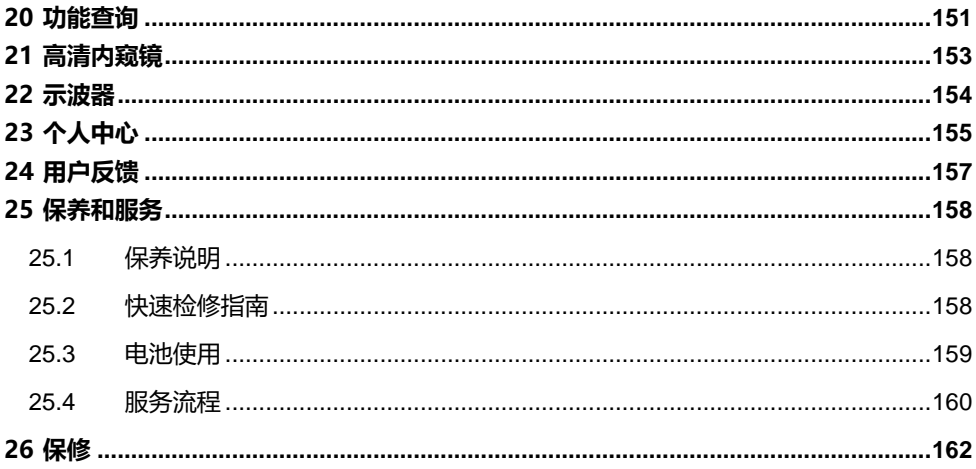

# <span id="page-8-0"></span>**1 使用本手册**

本手册包含了设备的使用说明。

本手册中显示的有些示图可能包含了您使用的系统中未包含的模块和选配设备。您可以通 过联系经销商,了解和购买其他选配的模块及配件。

# <span id="page-8-1"></span>**1.1 约定**

本手册使用以下约定:

## **1.1.1 粗体文本**

粗体文本用于突出显示可选项目,如按钮和菜单选项。

例如:

点击【**确定**】。

## **1.1.2 提示信息和重要事项**

1.1.2.1 提示

**提示**信息提供如附加的使用说明、技巧及建议等有帮助的信息。

1.1.2.2 注意

**注意**事项提醒应注意避免(回避)的情况,以防止对设备或车辆造成损坏。

## **1.1.3 超链接**

本手册电子档中包含了链接到相关章节、操作程序及示图的超链接或链接。蓝色斜体文本 表示手册内部链接;蓝色带下划线文本表示网站链接或电子邮件地址链接。

### **1.1.4 示图**

本手册中使用的示图只是示例,实际测试界面可能因各测试车辆而异。请仔细观察菜单标 题和界面指示,做出正确的选择。

# **1.1.5 操作程序**

箭头图标表示一个操作程序。

例如:

## **如何关闭 MaxiSys 平板诊断设备**

- 1. 长按【**电源/锁屏**】按钮。
- 2. 点击【**关机**】。
- 3. 点击【**确定**】。

# <span id="page-10-0"></span>**2 产品概述**

MaxiSys MS909C EV 系统主要由三部分组成:

- MaxiSys 平板诊断设备 诊断系统的中央处理器和显示器
- MaxiFlash LVCI 车辆通信接口, 用于访问和获取车辆数据的设备
- EVDiag Box 新能源诊断盒

本手册描述了产品的结构,以及如何结合使用各设备并获得诊断解决方案的操作方法。

# <span id="page-10-1"></span>**2.1 MaxiSys 平板诊断设备**

# **2.1.1 功能描述**

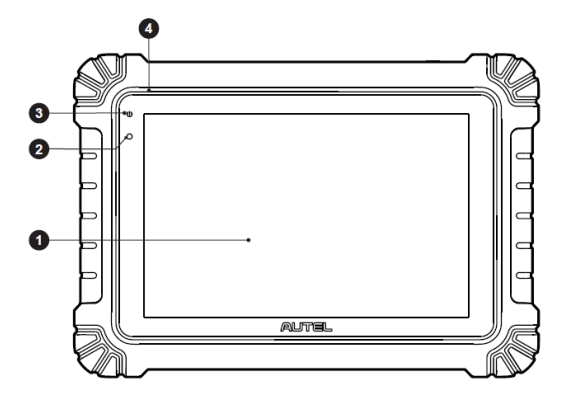

**图** *2-1 MaxiSys* **平板诊断设备前视图**

- 1. 10.1 英寸触摸屏
- 2. 环境光线传感器 用于感测周围环境的亮度
- 3. 电源 LED 指示灯
- 4. 麦克风

#### **表** *2-1* **电源** *LED* **指示灯描述**

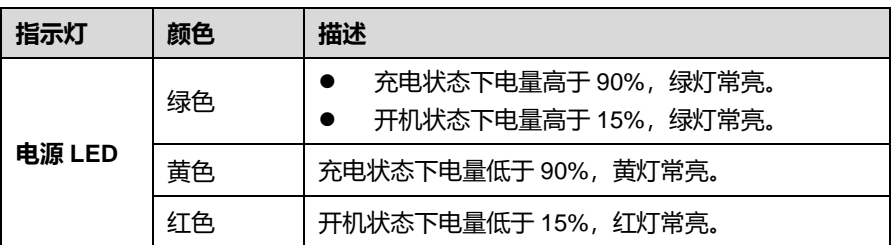

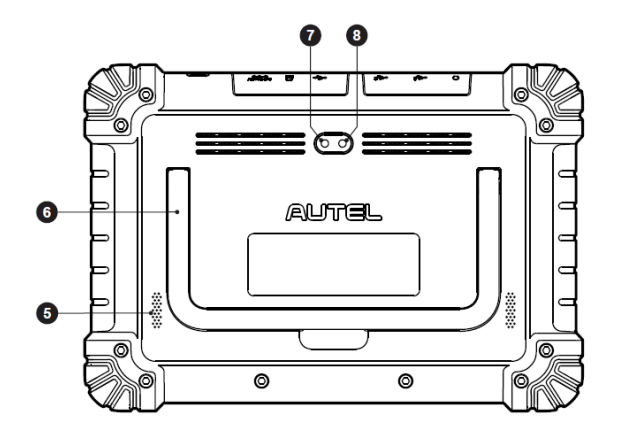

**图** *2-2 MaxiSys* **平板诊断设备后视图**

- 5. 扬声器
- 6. 可折叠支架 从平板背面展开支撑设备, 实现免提浏览
- 7. 后置摄像头
- 8. 闪光灯

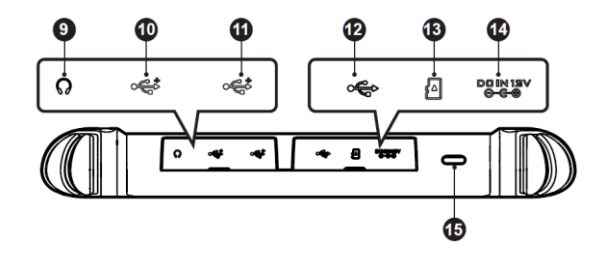

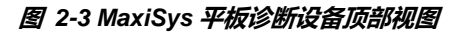

- 9. 耳机插孔
- 10. USB 接口
- 11. USB 接口
- 12. Mini USB 接口
- 13. SD 卡槽
- 14. 电源接口
- 15. 电源/锁屏按钮 长按可开启/关闭平板,短按可锁屏

### <span id="page-12-0"></span>**2.1.2 电源**

MaxiSys 平板诊断设备可通过以下任一电源供电:

- 内置电池组
- AC/DC 电源
- 车辆电源

**重要提示:**当气温低于 0°C(32°F)或高于 45°C(113°F)时,请勿对电池充电。

2.1.2.1 内*置电池组* 

平板诊断设备可由内置可充电电池组进行供电。电池在完全充满电的状态下,设备能连续 不间断工作 8 小时。

2.1.2.2 *AC/DC* 电源 — 使用电源适配器

平板诊断设备可使用 AC/DC 电源适配器连接电源插座供电。AC/DC 电源可为内置电池组 充电。

2.1.2.3 车辆电源

平板诊断设备可通过电缆,直接从测试车辆的点烟器或其他电源接口获得供电。

# **2.1.3 设备规格**

### **表** *2-2* **平板诊断设备规格**

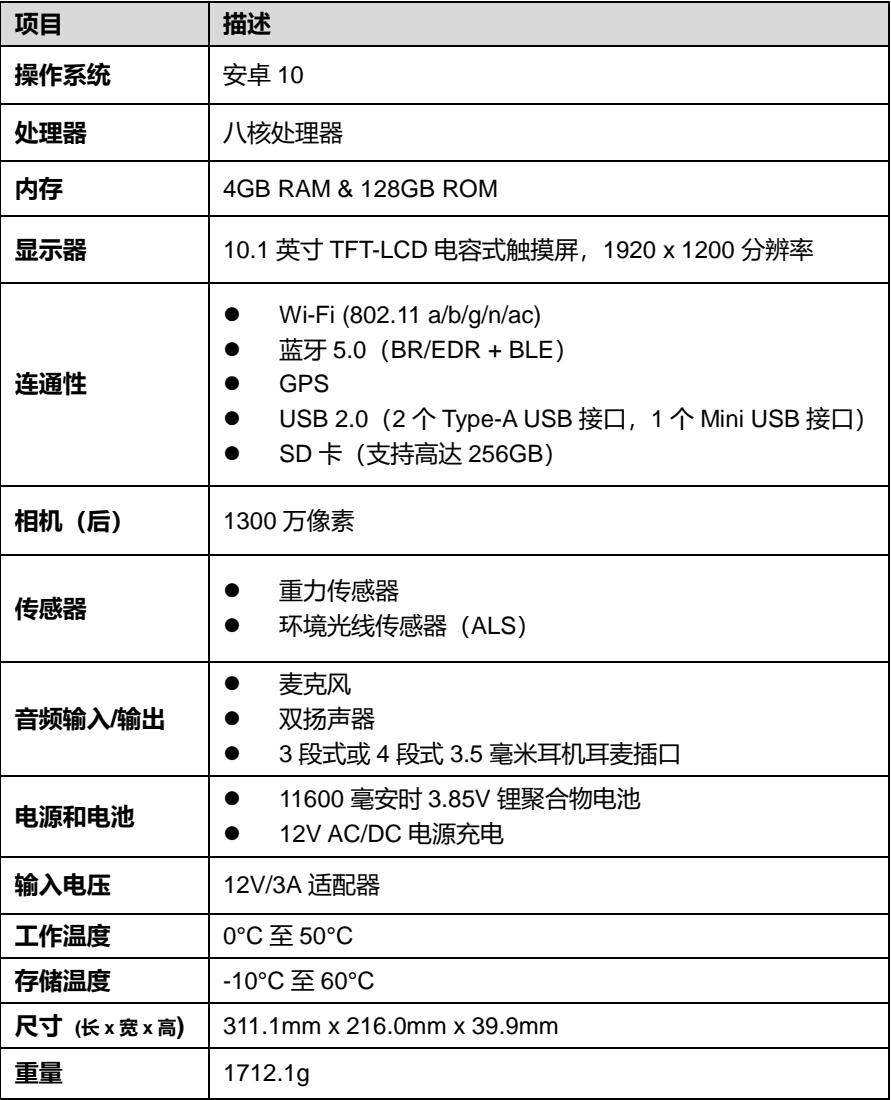

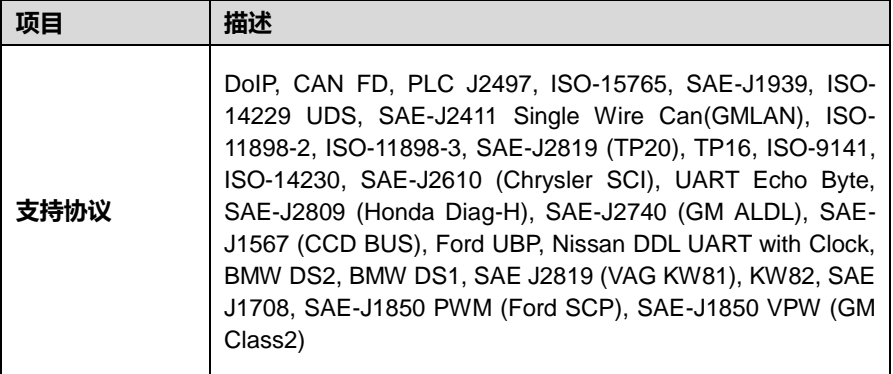

# <span id="page-14-0"></span>**2.2 MaxiFlash LVCI — 车辆通信接口**

# **2.2.1 功能描述**

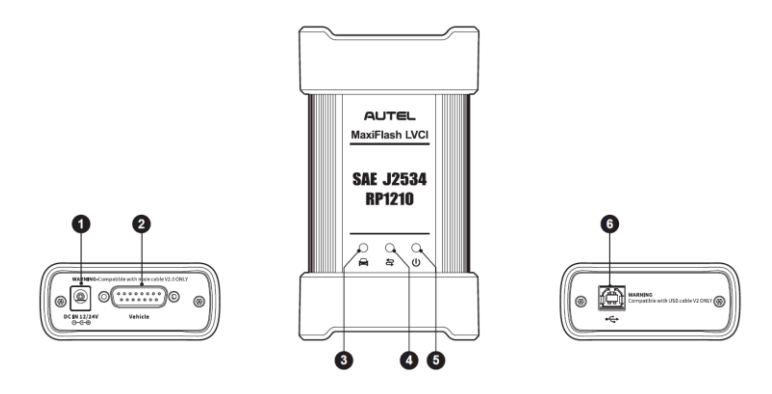

**图** *2-4 MaxiFlash LVCI* **设备**

- 1. 电源接口
- 2. 车辆数据接口
- 3. 车载 LED 指示灯
	- 设备与车辆通信时,绿灯闪烁
- 4. 连接 LED 指示灯
	- 设备通过 USB 连接线连接平板诊断设备时, 绿灯常亮
	- 设备通过蓝牙连接平板诊断设备时, 蓝灯常亮
- 5. 电源 LED 指示灯
	- 开机自检时黄灯常亮
	- 自检通过后绿灯常亮
	- 自检异常时红灯常亮
	- 升级模式时红灯闪烁
- 6. USB 接口
- 2.2.1.1 *编程性能*

MaxiFlash LVCI (即"VCI 设备")是兼容 SAE J2534 及 RP1210 标准的 PassThru 编 程接口设备。使用 OEM 更新软件可升级电控单元(ECU)中现有的软件/固件,对新的 ECU 进行编程,并修复软件控制的驾驶性能问题和排放问题。

**重要:**当车载 LED 指示灯亮起时,请勿断开 MaxiFlash LVCI 设备的连接!如果正在对 车辆 ECU 进行编程,此时 ECU 闪存可能为空或者仅完成部分编辑,程序中断可能导致 ECU 模块不可恢复。

2.2.1.2 通信性能

MaxiFlash LVCI 支持蓝牙 (BT) 和 USB 连接通信。它可以通过有线或无线连接将车辆数 据发送到 MaxiSys 平板诊断设备。在空旷地区,通过蓝牙通信时,发射器的有效工作范围 约为 100 米。如果将平板诊断设备带离工作范围导致信号丢失,设备回到工作范围后,通 信即会恢复。

## **2.2.2 电源**

MaxiFlash LVCI 可通过以下渠道获得供电电源:

- 车辆电源
- AC/DC 电源
- 2.2.2.1 *车辆电源*

将 MaxiFlash LVCI 连接到 OBDII/EOBD 诊断座(DLC)后, 车辆的 12 V/24 V 电源系统 会自动给该设备充电。对于不兼容 OBDII/EOBD 车辆,设备可以使用辅助电源线通过点 烟器或测试车辆上其它合适的电源端口供电。

#### 2.2.2.2 *AC/DC* 电源

MaxiFlash LVCI 可使用交流/直流电源适配器通过插线板供电。

# **2.2.3 设备规格**

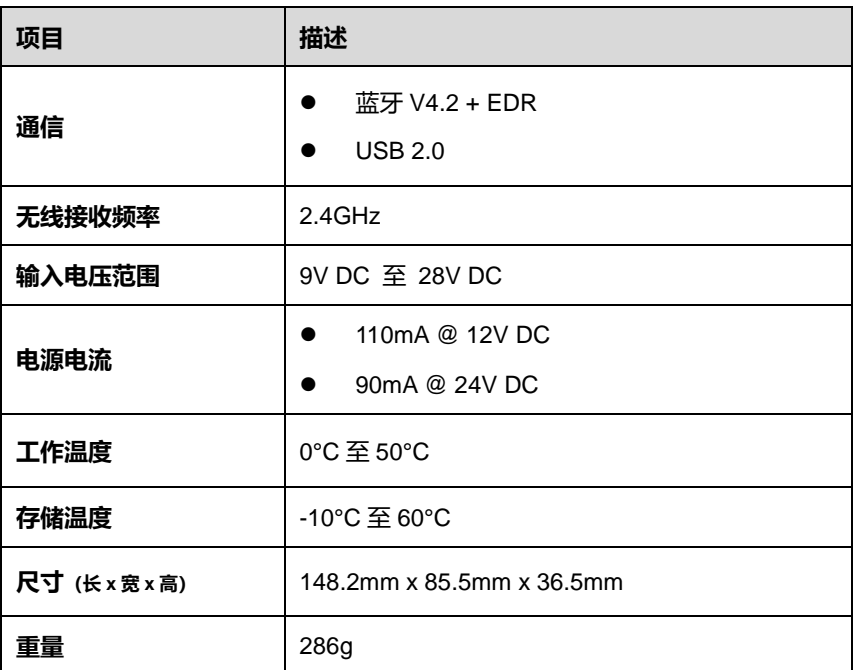

### **表** *2-3 MaxiFlash LVCI* **设备规格**

# <span id="page-16-0"></span>**2.3 EVDiag Box — 新能源诊断盒**

# **2.3.1 功能描述**

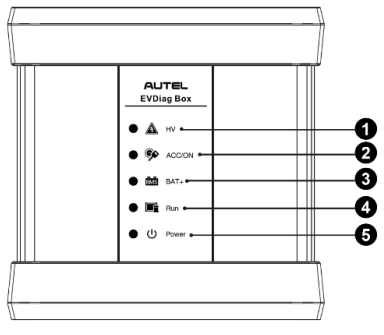

**图** *2-5 EVDiag Box* **前视图**

- 1. 电池包高压输出 LED 指示灯 设备控制电池包输出高压时黄灯闪烁
- 2. ACC/ON 信号输出 LED 指示灯 设备 ACC/ON 点火信号正常输出时绿灯常亮
- 3. BAT+电源输出 LED 指示灯 设备电源正常输出时绿灯常亮
- 4. 设备运行 LED 指示灯 设备与诊断平板建立通信时蓝灯常亮
- 5. 电源 LED 指示灯 详细信息,请参阅表 2-4 电源 LED 指示灯描述

#### **表** *2-4* **电源** *LED* **指示灯描述**

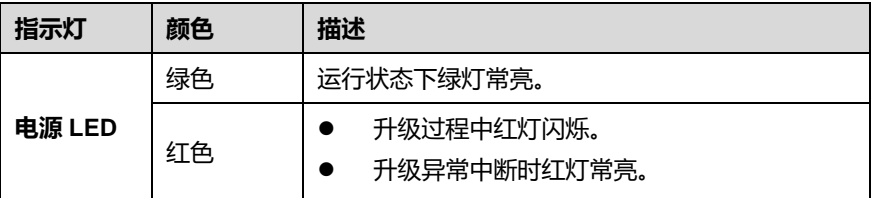

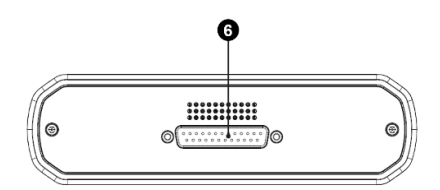

**图** *2-6 EVDiag Box* **顶部视图**

6. 通讯线束接口 (25 针针脚)

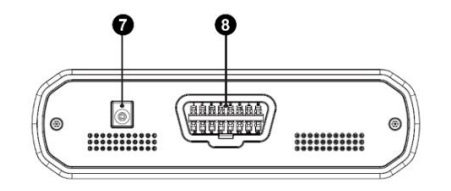

**图** *2-7 EVDiag Box* **底部视图**

- 7. 电源插口
- 8. OBDII 接口

## **2.3.2 电源**

EVDiag Box 设备可使用 12V 直流电源适配器通过壁式插座供电。

## **2.3.3 设备规格**

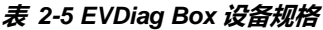

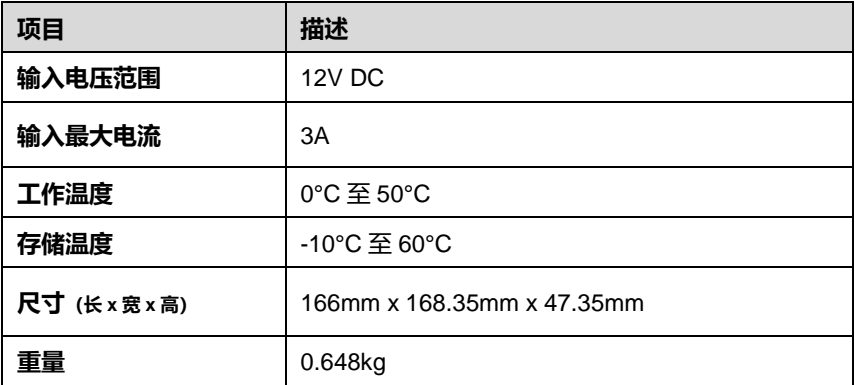

# <span id="page-18-0"></span>**2.4 配件介绍**

# **2.4.1 测试主线**

MaxiFlash LVCI 设备可通过道通 2.0 版本测试主线(V2.0 标识可以在测试主线上看到) 连接 OBDII/EOBD 兼容车辆并获得供电。通过测试主线建立 VCI 设备与车辆之间的通信 之后,VCI 设备可将接收到的车辆数据传送至 MaxiSys 平板诊断设备。

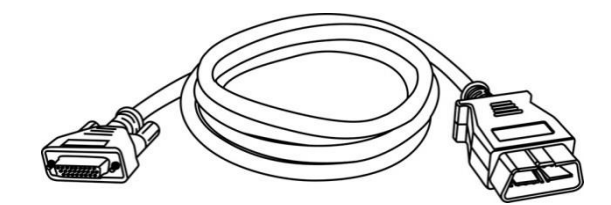

**图** *2-8 2.0* **版本测试主线**

**注意:**请用原装的道通 2.0 版本测试主线连接 MaxiFlash LVCI 设备。勿用道通其他测试 主线连接此设备。

# **2.4.2 电池包配件**

做高压部件检测时,会需要搭配使用电池接头、电池包跳线接头、电池包跳线、跳线延长 线、香蕉头转接头等配件。

| 名称                        | 编号          | 数量 | 参考图片                              |
|---------------------------|-------------|----|-----------------------------------|
| <b>EVDiag Box</b><br>测试线束 | BPTC0001/01 | 1  | id) –                             |
| 电池接头                      | BPTC0601/01 | 1  | <b>1</b> 1<br>-100 M              |
| 电池接头                      | BPTC0602/01 | 1  | <b>THAT</b><br>回                  |
| 电池接头                      | BPTC0603/01 | 1  | <b>100</b><br><b>JENERAL</b><br>回 |
| 电池接头                      | BPTC0604/01 | 1  | <b>II</b> Du<br><b>EL DESERVE</b> |
| 电池接头                      | BPTC0605/01 | 1  | <b>Industru</b><br>-tronol<br>回   |
| 电池接头                      | BPTC1101/01 | 1  |                                   |
| 电池包跳线 1                   |             | 6  | 三項間目                              |
| 电池包跳线 2                   |             | 6  | 三つ間目                              |
| 电池包跳线 3                   | ÷           | 6  | 三つ四目                              |
| 电池包跳线 4                   |             | 6  | 三つ脚目                              |

**表** *2-6* **电池包配件**

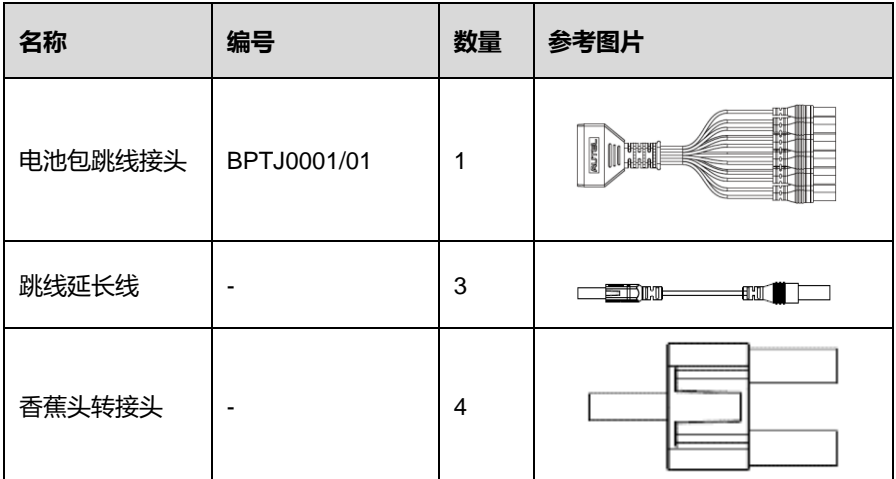

# **2.4.3 OBDI 转接头(选配)**

OBDI 转接头为选配,用于连接非 OBDII 车辆诊断座。根据所测试车辆的品牌型号选择合 适的接头。OBDI 转接头套装需单独购买。

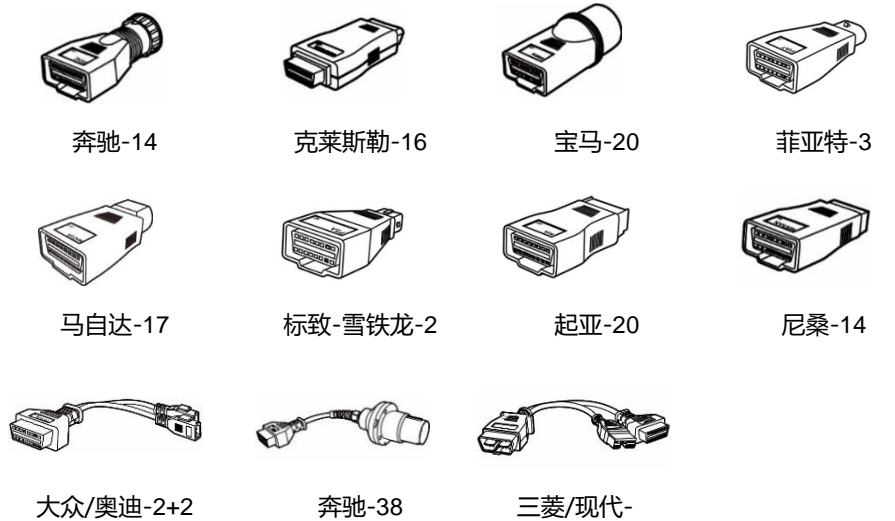

12+16

# **2.4.4 其他配件**

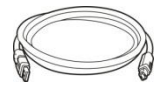

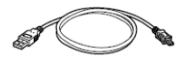

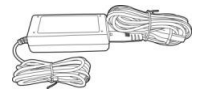

**2.0 版本 USB 连接线**(V2 标识可以在 USB 线上看到) 连接平板诊断设备和 VCI 设备。

#### **Mini USB 线**

连接平板诊断设备和电脑。

**AC/DC 电源适配器(12V)**

通过连接外部电源对平板诊断设备/EVDiag Box 设备进行 供电。

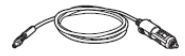

#### **点烟器**

由于某些非 OBDII 车辆无法通过 DLC 连接提供电力,因 此可通过连接车辆的点烟器插座向平板诊断设备或 VCI 设 备供电。

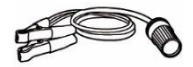

#### **双钳线**

通过连接车辆电池,为平板诊断设备或 VCI 设备供电。

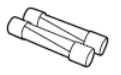

**保险丝 x2**

点烟器的安全装置。

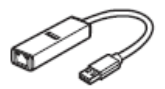

#### **USB-网口转接器**

通过此设备可实现网络连接功能。

# <span id="page-22-0"></span>**3 开始使用**

使用 MaxiSys 平板诊断设备前, 确保设备内置电池电量充足或已连接外部电源 (详见 [电源](#page-12-0))。

# <span id="page-22-1"></span>**3.1 开机**

长按平板诊断设备顶部右侧的【**电源/锁屏**】按钮开启设备。系统启动后将显示锁定屏 幕,向上滑动屏幕即可进入如下图所示的 MaxiSys 程序菜单。

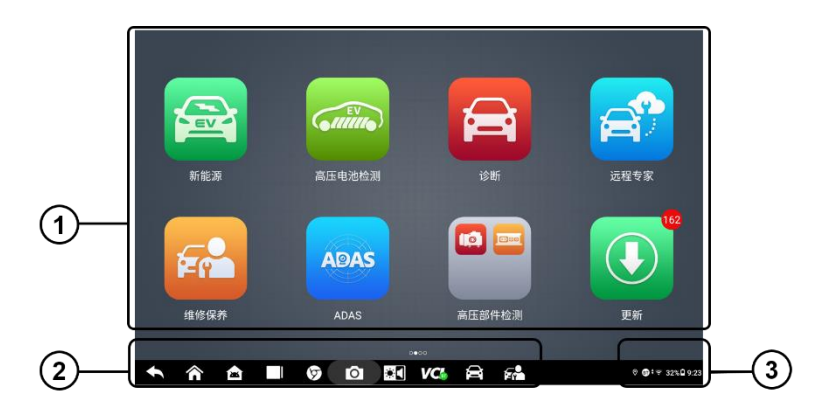

**图** *3-1* **MaxiSys 程序菜单示图**

- 1. 应用程序菜单
- 2. 屏幕定位器和导航按钮
- 3. 状态图标

**提示:**建议您在不使用设备时锁屏,以保护系统信息安全并减少电量消耗。

平板诊断设备的所有操作均通过触摸屏控制执行。诊断程序主要以菜单选择进行操作 引导,用户通过一系列问题和选项的选择进行程序操作或数据查找。后续的章节中将 对各应用程序的菜单结构进行相应的说明。

# **3.1.1 应用程序菜单**

下表对系统应用程序进行了简要描述。

## **表** *3-1* **应用程序**

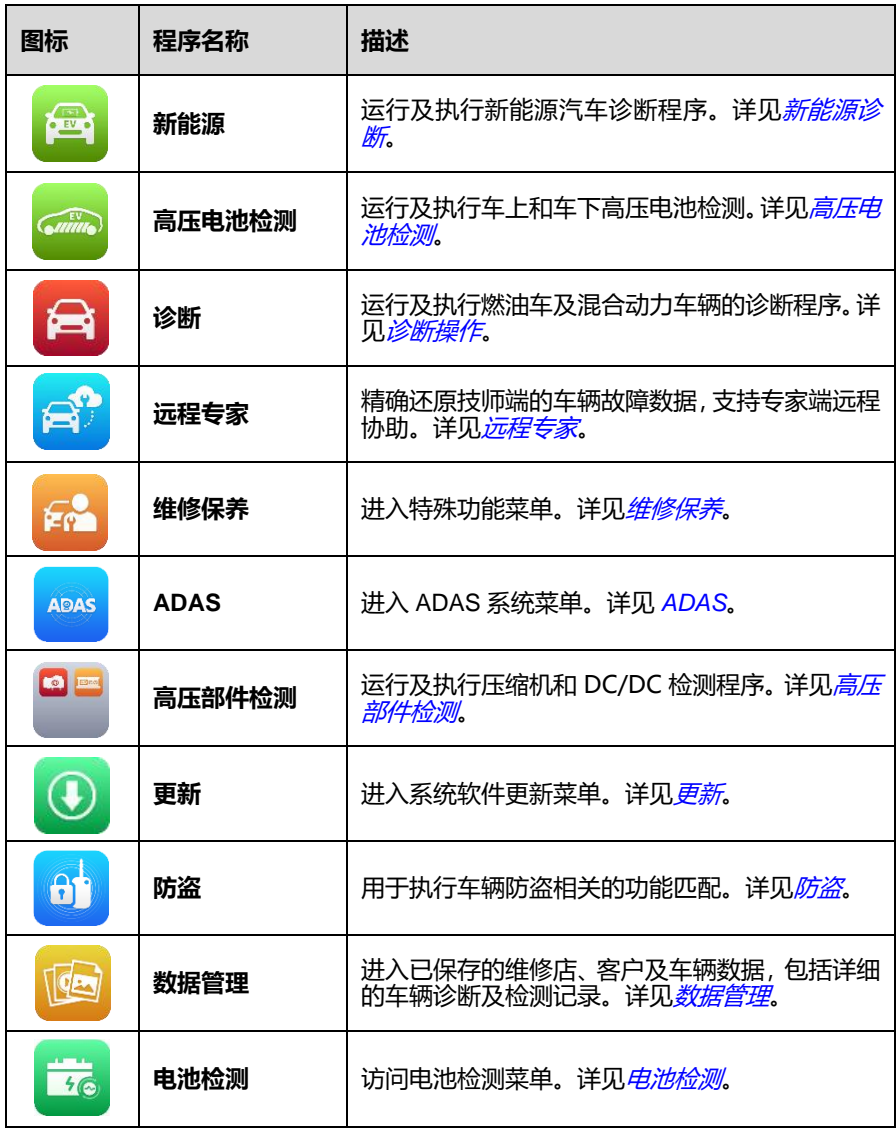

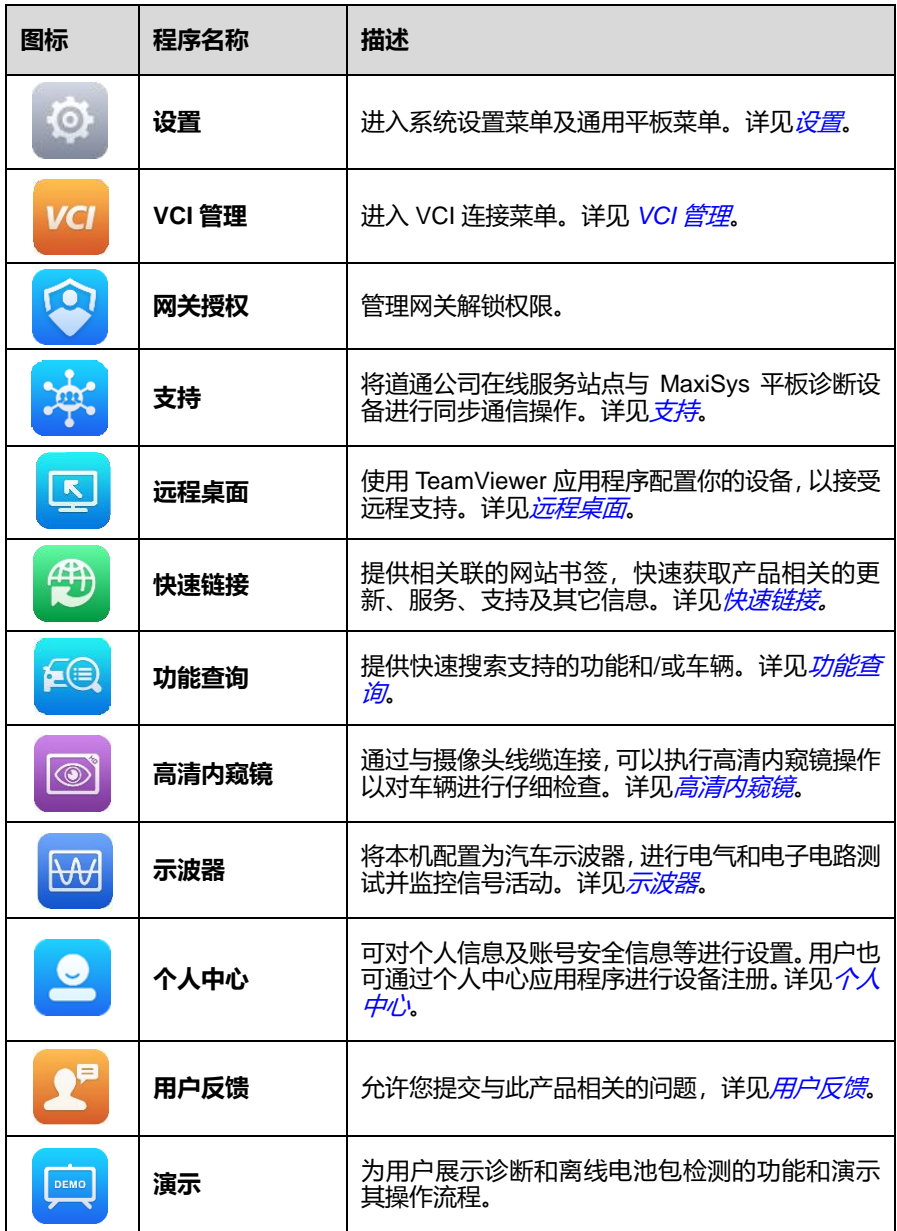

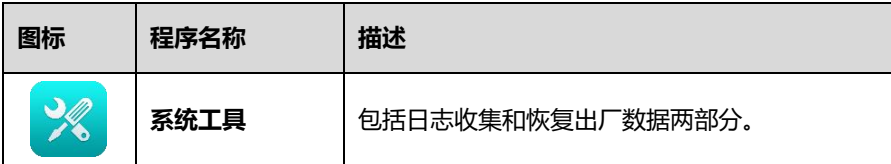

# **3.1.2 屏幕定位器和导航按钮**

表 3-2 描述了位于屏幕底部的各个导航按钮的操作功能。

#### **表** *3-2* **屏幕定位器和导航按钮**

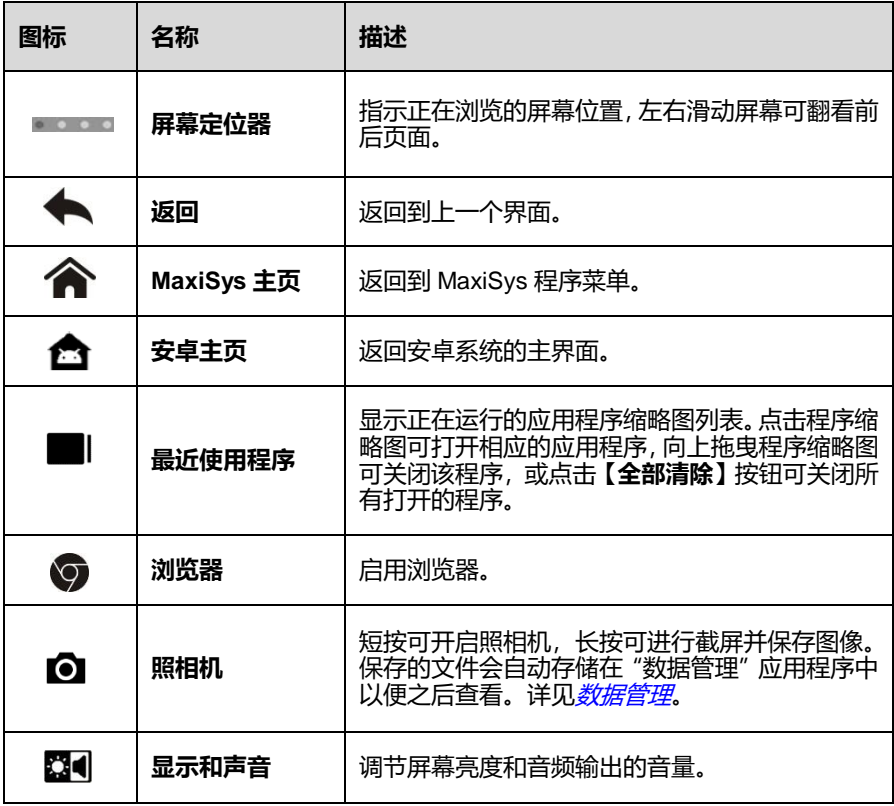

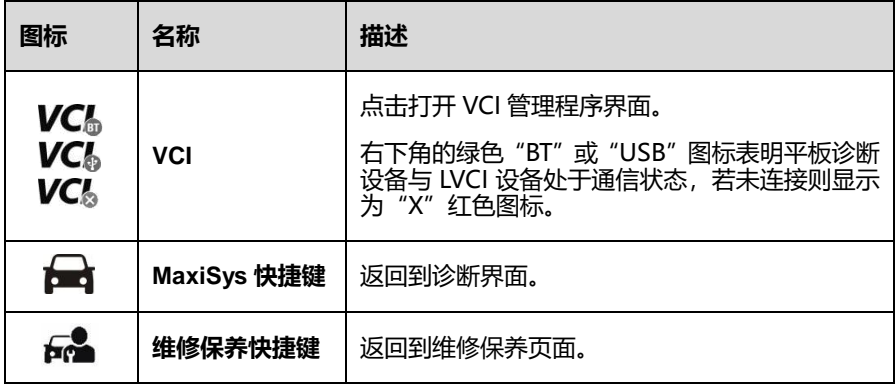

#### **如何使用照相机**

- $1<sup>1</sup>$ 点击【**照相机**】图标打开照相机拍摄界面。
- 聚焦取景器中要拍摄的图像。
- 点击屏幕右侧的照相机图标,取景器将显示并自动保存拍摄到的图片。
- 4. 点击屏幕右上角的缩略图查看保存的图片。
- 点击底部的【**返回**】或【**主页**】导航按钮退出照相机操作界面。

**提示:**点击【**照相机**】按钮打开照相机界面后,从左向右滑动屏幕,点击蓝色的相 机图标或视频图标,即可切换相机模式与视频模式。

## **3.1.3 系统状态图标**

系统状态是标准安卓操作系统的默认图标,MaxiSys 平板诊断设备可运行普通安卓平 板电脑支持的所有功能。

# <span id="page-26-0"></span>**3.2 关机**

关闭 MaxiSys 平板诊断设备前必须终止所有车辆通信。如果 LVCI 设备与车辆处于通 信中,关机时会显示一条警告信息。通信时强制关机可能会导致部分车辆的电控模块 出现问题。请在关机前退出诊断应用程序。

#### **如何关闭 MaxiSys 平板诊断设备**

- 按住【电源/锁屏】按钮。
- 点击【关机】。
- 点击【确定】。

## **3.2.1 重启系统**

当系统崩溃时,长按【**电源/锁屏**】按钮,点击【**重新启动**】可重启系统。

# <span id="page-28-0"></span>**4 新能源诊断**

MaxiSys MS909C EV 能对新能源车汽车进行整车诊断。通过 VCI 设备与车辆 ECU 建立通信,可实现读码、清码、读数据流、动作测试、编程、智能诊断等功能;通过 与车辆电控系统建立数据连接,可对车辆高压系统进行诊断,并提供专业电池保养建 议,为您提供精准高效的新能源车辆诊断解决方案。

# <span id="page-28-1"></span>**4.1 建立车辆通信**

执行新能源诊断程序操作需要使用 2.0 版本测试主线通过 VCI 设备将 MaxiSys 平板 诊断设备连接到测试车辆(如果需要,请使用适用的-OBDI 型适配器)。要与平板诊断 设备建立正确的车辆通信,您需要执行以下步骤:

- 1. 将 VCI 设备连接到车辆诊断座(DLC)进行通信和供电。
- 2. 通过蓝牙配对或 USB 连接建立 VCI 设备与 MaxiSys 平板诊断设备之间的通信。
- 3. 查看屏幕底部导航栏上的 VCI 按钮。如果右下角显示绿色的"BT"或"USB" 图标,则 MaxiSys MS909C EV 诊断平台已准备好启动车辆诊断。

#### **4.1.1 连接车辆**

根据车辆的不同配置,VCI 设备和车辆诊断座连接的方法分为以下两种:

- 兼容 OBDII 系统的车辆通过一个标准的 J-1962 诊断座进行通信并提供 12V 电 源。
- 不兼容 OBDII 系统的车辆通过 OBDI 转接头连接进行通信,并在某些情况下, 通过连接点烟器插座或车辆电池提供 12V 电源。
- 4.1.1.1 连接 *OBDII* 车辆

连接 OBDII 车辆仅需使用 2.0 版本测试主线,不需要结合使用其它的接头。

#### **如何连接 OBDII 车辆**

- 将测试主线的母转接头连接到 MaxiFlash LVCI 上的车辆数据接口,并拧紧  $1_{\ldots}$ 外加螺丝。
- $\overline{2}$ 将测试主线的 16 针公转接头与车辆诊断座连接,诊断座通常位于车辆仪表

板的下部。

**提示:**并非所有车辆诊断座都位于车辆仪表板的下部。请参考测试车辆的用户手册 了解更多相关的连接信息。

4.1.1.2 连接非 *OBDII* 车辆

连接非 OBDII 车辆需结合使用测试主线和测试车辆专用的 OBDI 接头。

非 OBDII 车辆可能有以下三种连接情况:

- DLC 连接可以通信并提供电源。
- DLC 仅能通信, 需通过连接点烟器获得供电。
- DLC 仅能通信,需连接车载电池获得供电。

#### **如何连接非 OBDII 车辆**

- 将测试主线的母转接头与 MaxiFlash LVCI 上的车辆数据接口连接,并拧紧  $1<sup>1</sup>$ 外加螺丝。
- 2. 找到合适的 OBDI 接头, 然后将接头的 16 针插座连接到测试主线的公转接 头上。
- 3. 将连接好的 OBDI 接头与车辆诊断座连接。

**提示:**一些转接头可能由多个接头组成或者还包含测试引线。无论是哪种情况,都 需根据实际情况与车辆诊断座良好连接。

- **如何连接点烟器**
	- 1. 将点烟器的电源接头插入设备上的电源插口。
	- 2. 将点烟器的公转接头插入车辆点烟器插座。

#### **如何连接双钳线**

1. 将双钳线的套管式插头连接到点烟器的公转接头。

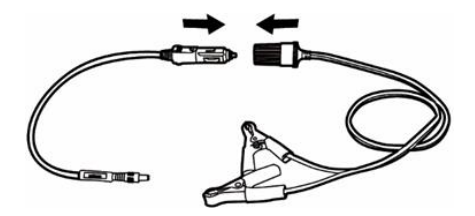

#### **图** *4-1* **连接点烟器和双钳线示图**

- 将点烟器的直流电源接口插入 VCI 设备的直流电源输入端口。
- 将双钳线连接到车辆电池。

**提示:**VCI 设备与车辆成功连接后,设备上的电源 LED 指示灯点亮,并发出短促的 "哔哔"声。

## **4.1.2 连接 VCI**

MaxiFlash LVCI 与新能源车辆连接好后,设备上的电源指示灯会持续点亮,表示 VCI 准备就绪可与 MaxiSys 平板诊断设备建立通信。

VCI 设备与平板诊断设备的通信方式有两种:蓝牙和 USB 连接。

4.1.2.1 通过蓝牙配对

在空旷地区,蓝牙通信的有效工作范围约为 100 米,因此您可以更加方便自由地在维 修车间内进行车辆诊断。

为了加快多部车辆诊断的速度,在繁忙的修理厂可使用多个 VCI,使技术人员能够通 过蓝牙快速将 MaxiSys 平板诊断设备分别与每个 VCI 配对, 无需每次从一辆车上拔 下 VCI, 再将其连接到另一辆车。

#### **如何通过蓝牙连接 MaxiSys 平板诊断设备和 VCI 设备**

- 开启平板诊断设备。
- 选择 MaxiSys 程序菜单中的【**VCI 管理**】应用程序。
- 选择【**VCI 蓝牙**】,把蓝牙开关打开至 **ON**,设备会自动扫描周围可进行蓝 牙配对的 VCI 设备。扫描到的设备将会显示在屏幕右侧。

**提示:**如果未找到 VCI 设备,可能是由于发射器的信号强度太弱。在这种情况下, 重新摆放设备的位置,并移除所有可能造成信号干扰的物体。然后,点击右上角的 【**扫描**】按钮重新搜索设备。

- 4. VCI 设备名称往往以"Maxi"前缀加序列号的形式显示。请选择目标设备讲 行配对。(如果维修店里使用了多个 VCI 设备,请确保选择了正确的 VCI 进 行配对。)
- $5.$ 配对成功后,设备名称右侧连接状态将显示为"已连接"。
- 屏幕底部导航栏上的 VCI 按钮将显示一个带有"BT"字样的绿色圆圈图标, 表示平板诊断设备已与 VCI 设备连接。

详见 VCI [蓝牙配对](#page-149-2)。

4.1.2.2 通过 *USB* 连接

平板诊断设备通过 USB 连接线与 VCI 设备连接好后,屏幕底部的 VCI 导航按钮会显 示一个绿色的 USB 图标,同时 VCI 设备上的连接 LED 指示灯将显示绿灯常亮, 表示 设备已连接成功。

**提示: USB 连接是最稳定的通信连接方式, 因此, 建议在操作 ECU 编程或编码** 时,用 USB 连接平板诊断设备和 VCI。

MaxiSys 诊断平台现在可以执行车辆诊断了。

## **4.1.3 无通信提示**

- A. 如果平板诊断设备未与 VCI 设备成功连接, 屏幕上会显示一条"错误"信息, 表 示平板诊断设备未与 VCI 设备正常通信。执行以下步骤,对错误进行故障排除:
	- 确保 VCI 设备已通电。
	- 在使用无线连接的情况下,确保网络配置无误,且配对的设备正确无误。
	- 如果诊断过程中由于信号丢失致使通信突然中断,检查是否有物体造成信号 干扰。
	- 确保 VCI 设备摆放正确, 放置 VCI 设备时应正面朝上。
	- 尽量靠近 VCI 设备以获取更稳定的信号和更快的通信速度。在使用有线连接 的情况下,检查平板诊断设备和 VCI 设备间的线缆连接是否良好。
	- 检查 VCI 设备连接指示灯是否已点亮。
- B. 如果 VCI 设备无法建立通信连接,屏幕上会出现一条故障排除指引的提示信息。 导致该问题的可能原因如下:
	- VCI 设备无法与车辆建立通信连接。
	- 车辆未配备所选的测试系统。
	- 车辆或 VCI 接头松动。
	- 车辆保险丝熔断。
	- 车辆或数据线接线故障。
	- 数据线或接头存在电路故障。
	- 输入的车辆识别码不正确。

# <span id="page-32-0"></span>**4.2 开始使用**

初次使用【**新能源**】应用程序前,VCI 设备必须与新能源车辆及 MaxiSys 诊断设备都 建立好连接。详见*[建立车辆通信](#page-28-1)*。

## **4.2.1 车辆菜单布局**

VCI 设备通过测试主线与车辆连接,且与 MaxiSys 诊断设备成功配对后,便可开始执 行新能源车辆诊断操作。点击 MaxiSys 程序菜单上的【**新能源**】图标打开"新能源车 辆菜单"。

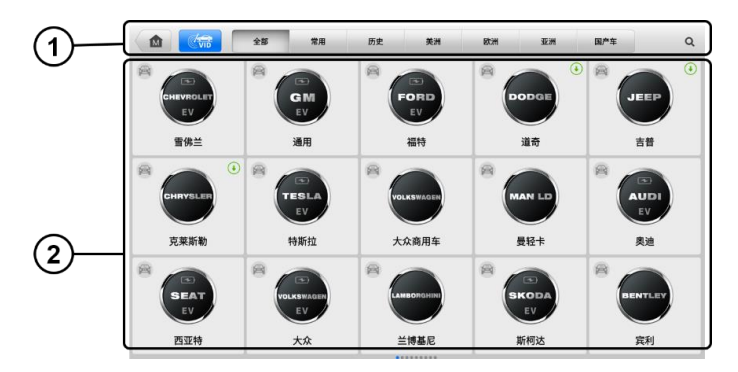

#### **图** *4-2***"新能源车辆菜单"界面示图**

1. 顶部工具栏按钮

#### 2. 车辆制造商图标

## 4.2.1.1 顶部工具栏

表 4-1 描述了屏幕顶部工具栏上各个按钮的功能。

### **表** *4-1* **顶部工具栏**

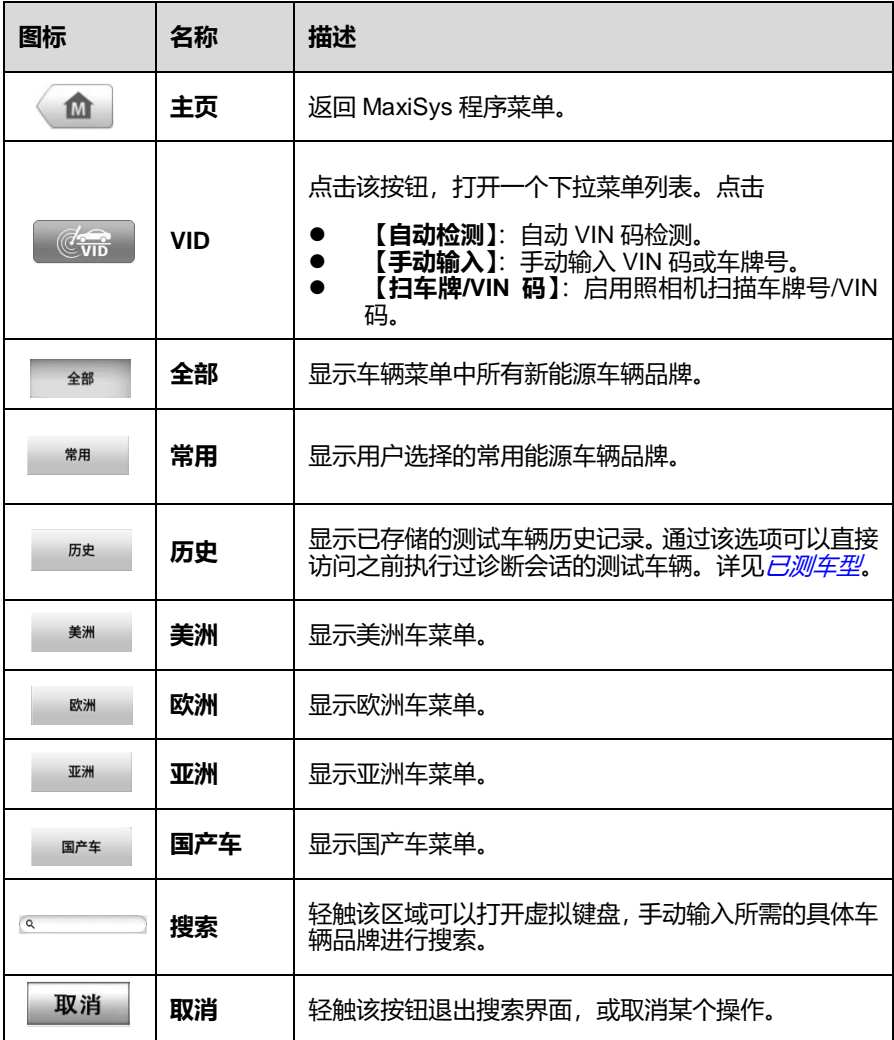

#### 4.2.1.2 车辆制作商图标

制造商菜单包含了不同的新能源车辆品牌名称。VCI 设备与测试车辆连接好后,选择 对应的车辆制造商图标,开始诊断会话。

# <span id="page-34-0"></span>**4.3 车辆识别**

MaxiSys 新能源诊断系统可支持 5 种车辆识别方式。

- 1. 自动检测 VIN 码
- 2. 手动输入 VIN 码
- 3. 扫车牌/VIN 码
- 4. 自动选择车辆
- 5. 手动选择车辆

## **4.3.1 自动检测 VIN 码**

MaxiSys 诊断系统具有最新的"自动 VIN 码扫描"功能,只需点击【**自动检测**】按钮, 便能识别车辆。自动 VIN 码扫描功能方便技术人员快速检测到目标车辆,扫描车辆上 所有可诊断的系统,检查是否有故障码。

#### **如何进行自动检测 VIN 码**

- 点击 MaxiSys 程序菜单中的【**新能源**】应用程序按钮打开"新能源车辆菜 单"(图 4-2)。
- 点击顶部工具栏上的【**VID**】按钮。
- 选择【**自动检测**】,诊断仪开始在车辆 ECU 上进行 VIN 码扫描。成功识别 后,车辆的 VIN 码会显示在屏幕上,点击【**确认**】按钮确认 VIN 码信息。 根据屏幕指示,系统会引导用户进入"新能源诊断主菜单"界面。

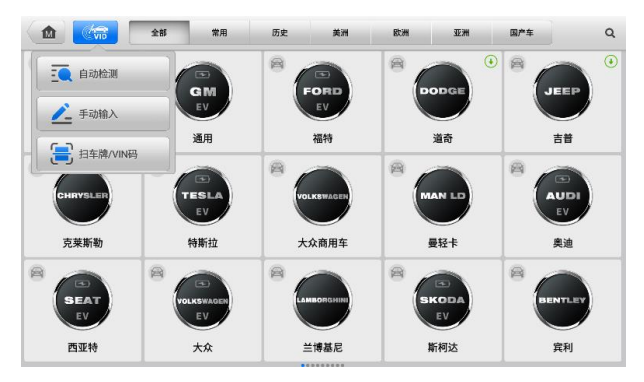

**图** *4-3***"自动检测"界面示图**

## **4.3.2 手动输入 VIN 码**

对于不支持自动 VIN 码扫描功能的车辆, MaxiSvs 诊断系统还支持手动输入 VIN 码 或车牌号, 或者只需拍下 VIN 标签或车牌的照片, 即可快速识别车辆。

- **如何进行手动输入 VIN 码**
	- $1<sup>1</sup>$ 点击 MaxiSys 程序菜单中的【**新能源**】应用程序按钮打开"新能源车辆菜 单"(图 4-2)。
	- 点击顶部工具栏上的【**VID**】按钮。
	- $3<sup>1</sup>$ 选择【**手动输入**】。点击输入框输入正确的 VIN 码或车牌号。也可以点击输 入框右侧的扫描图标对 VIN 码或车牌号进行扫描。
	- 4. 点击【**确定**】,系统将识别车辆,在车辆数据库进行匹配,成功后,显示"新 能源诊断主菜单"界面。
	- 5. 点击右上角 8 图标, 退出"手动输入"界面。

## **4.3.3 扫车牌/VIN 码**

#### **如何进行车牌/VIN 码扫描**

- 点击 MaxiSys 程序菜单中的【**新能源**】应用程序按钮打开"新能源车辆菜 单"(图 4-2)。
- 点击顶部工具栏上的【**VID**】按钮。
选择下拉列表中的【**扫车牌/VIN 码**】,照相机将被打开。界面右侧由上至下 将出现四个选项:【**识别记录**】、【**扫条形码**】、【**扫 VIN 码**】和【**扫车牌**】。

**注意**:扫车牌的功能只在某些国家和地区支持。如此功能不可用,请手动输入车牌 号。

 $4.$ 选择【**扫条形码**】、【**扫 VIN 码**】或【**扫车牌**】,将平板设备对准 VIN 码或车 牌,将其保持在扫描框内,VIN 码或车牌号就会被自动扫描和识别,结果显 示在"识别结果"对话框中。点击【**确定**】确认结果,平板设备会显示车辆 信息确认界面。如果所有车辆信息均正确,请点击屏幕中间的图标,确认测 试车辆的 VIN,然后点击【**确定**】以继续。

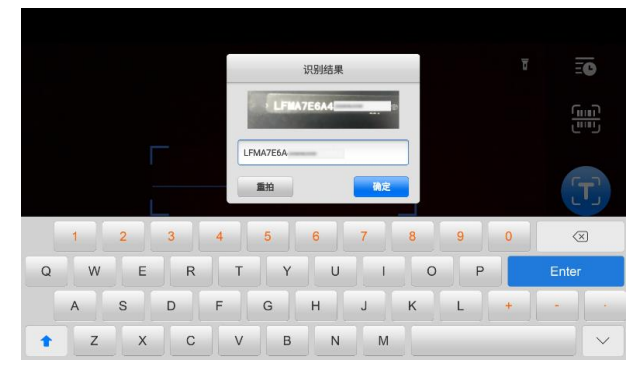

**图** *4-4***"扫描** *VIN* **码"界面示图**

如果无法自动扫描 VIN 码/车牌号,点击屏幕中的 图标手动输入 VIN  $5<sub>1</sub>$ 码/车牌号(下图以输入 VIN 码界面为例)。点击【**确定**】进行下一步。在车 辆信息确认屏幕手动输入车牌号,并选择车辆品牌。点击屏幕中间的图标以 确认在测车辆的 VIN 码, 然后点击【**确认**】以继续。

# **4.3.4 自动选择车辆**

根据车辆的不同,选择车辆品牌后,"自动 VIN 码扫描"功能仍然可用,可自动获取 VIN 码。

- **如何进行自动选择车辆**
	- 点击 MaxiSys 主界面上的**【新能源】**应用程序按钮打开"新能源车辆菜单"  $1_{\cdot}$ (图 4-2)。
	- 点击顶部工具栏上的【**全部**】按钮或某个区域的按钮。然后选择一个车辆制

造商。

从"选择诊断类型"菜单中选择【**自动选择车型**】,点击【**读取**】按钮,系 统将自动获取 VIN 码信息, 或者用户可手动输入 VIN 码。

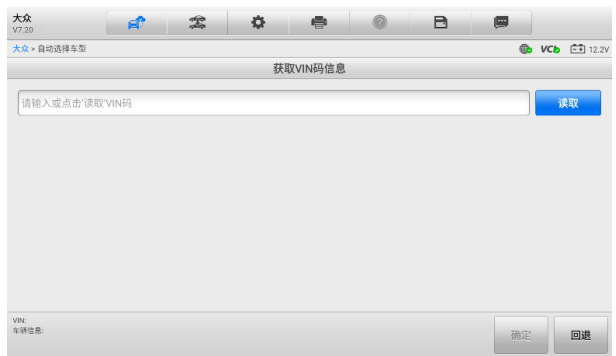

#### **图** *4-5***"自动选择车辆"界面示图**

## **4.3.5 手动选择车辆**

如果系统未能从车辆 ECU 自动获取 VIN 码,或者在 VIN 码未知的情况下,您可以选 择手动车辆选择功能。

- **如何进行手动选择车辆**
	- 点击 MaxiSys 主界面上的**【新能源】**应用程序按钮打开"新能源车辆菜单" (图 4-2)。
	- 点击顶部工具栏上的【**全部**】按钮或某个区域的按钮。然后选择一个车辆制 造商。
	- 从"选择诊断类型"菜单中选择【**手动选择车型**】。之后屏幕上会显示需要 选择的车辆信息。
	- 选择车辆信息以准确定位所测的车辆。车辆信息配置完成后,点击【**确定**】 以继续。如有需要,可点击【**回退**】或【**重置选择**】按钮重新选择车辆信息。

# **4.4 界面导航**

# **4.4.1 新能源诊断界面布局**

选择车辆信息后,点击屏幕右下角的【**确定**】按钮,打开"新能源诊断主菜单"页面。 本节包含常用的各种功能,包括自动扫描、控制单元、高压系统诊断、常用特殊功能、 车辆信息等。显示的可用功能因车辆而异。

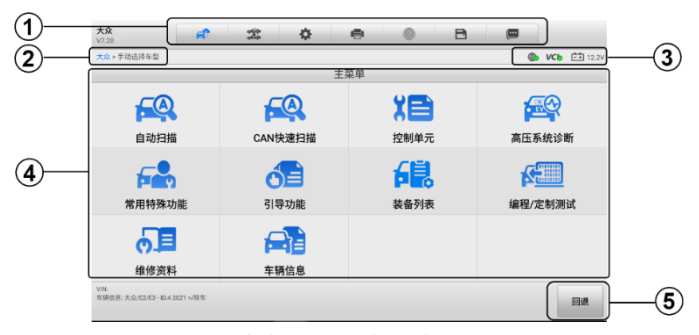

**图** *4-6***"新能源诊断主菜单"界面示图**

- 1. 诊断工具栏
- 2. 页面导航路径
- 3. 状态信息栏
- 4. 主界面
- 5. 功能按钮
- 4.4.1.1 诊断工具栏

诊断工具栏包含一些按钮,可以执行打印或保存显示数据及其他操作。下表简要介绍 了诊断工具栏各按钮的操作:

#### **表** *4-2* **诊断工具栏按钮**

<span id="page-38-0"></span>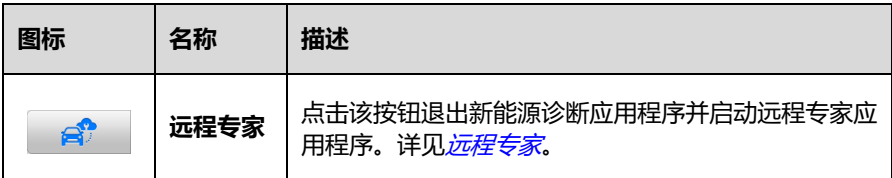

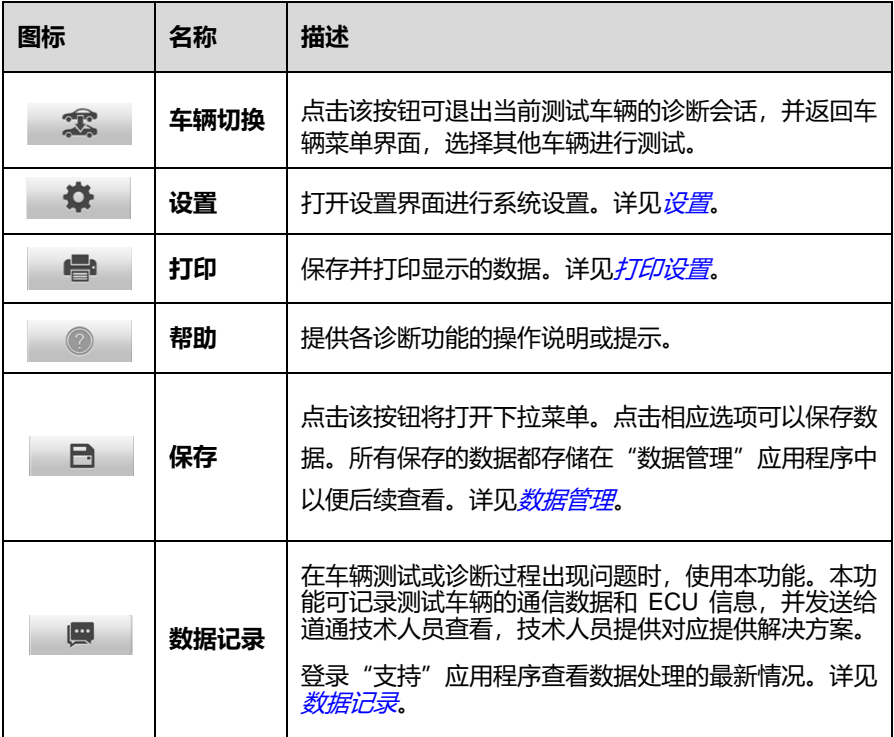

**注意:**诊断工具栏(位于屏幕顶部)将在整个诊断会话中处于活动状态,以执行诸 如打印和保存显示的数据,获取帮助信息或执行数据记录之类的任务。

- **如何在"新能源诊断"中打印数据**
	- 点击 MaxiSys 程序菜单中的【**新能源**】应用程序按钮。诊断工具栏上的【**打 印**】按钮在整个新能源诊断操作程序中一直可用。
	- 点击【**打印**】,屏幕上会出现一个下拉菜单。

**打印当前页** — 打印一份当前界面的截图。

**打印所有数据** — 打印一份所有显示数据的 PDF 文档。

- 系统生成临时文件,并发送至电脑进行打印。
- 4. 文件发送成功后,屏幕上显示一条确认信息。

#### **提示:**打印前确保平板诊断设备通过无线网络或局域网与打印机连接。

#### **如何在"新能源诊断"中提交数据记录报告**

- $1<sup>1</sup>$ 点击 MaxiSys 程序菜单中的【**新能源**】应用程序按钮。诊断工具栏上的【**数 据记录**】按钮在整个新能源诊断操作程序中一直可用。
- 点击【**数据记录**】按钮。选择异常类型,点击【**确定**】,会弹出一个表格。
- 3. 编辑填写好表格信息后,点击屏幕右上角的【发送】按钮,通过互联网提交 数据记录报告。文件发送成功后,屏幕上会显示一条确认信息。
- 4.4.1.2 *页面导航路径*

导航路径显示进入当前页面的所有目录名称。

4.4.1.3 *状态信息栏* 

位于主界面顶部的"状态信息栏"包含以下图标:

**网络状态图标** — 显示网络是否已连接

**VCI 图标** — 显示平板诊断设备和 LVCI 设备间的通信状态

**电池图标** — 显示车辆的电池电压

**EVDB 图标** — 显示 EVDiag Box 设备与高压部件的连接状态(适用于高压部件检测 功能)

4.4.1.4 主界面

"主界面"内容根据各个操作阶段而变动。主界面主要显示车辆识别选择、主菜单、 测试数据、提示信息、操作说明以及汽车诊断信息等内容。

4.4.1.5 功能按钮

界面下方显示的"功能按钮"根据各个操作阶段会有所不同。功能包括原因、报告、 清码、退出扫描及其他功能控制。在后续相关章节中,将会对各按钮功能进行说明。 在本界面上,仅有【**回退**】按钮可用,点击该按钮可退出界面。

# **4.4.2 屏幕信息**

在执行诊断程序过程中,如系统需要用户确认操作时,屏幕会出现提示信息。根据不 同情况,主要出现三种提示信息:确认信息、警告信息和错误信息。

#### **确认信息**

这类提示通常以"信息"界面显示,当准备执行无法撤销的操作或已启动的操作需要 确认是否继续时,就会出现确认信息提醒用户进行确认。

如果无需用户响应, 则信息只会短暂出现。

#### **警告信息**

当执行的某些操作为无法撤销的操作,或可能导致数据丢失等情况时,系统会显示警 告信息。典型的例子如执行"清故障码"时出现的警告信息。

#### **错误信息**

如果系统或程序发生错误,就会显示错误信息。如由于某些原因设备连接线中途断开 或通信中断时,就会显示错误信息。

# **4.5 自动扫描**

"自动扫描"功能对新能源车辆 ECU 中的所有系统进行全面扫描,以定位故障和检 索故障码。未扫描的系统显示为蓝色,点击界面底部的【**故障扫描**】按钮开始扫描。

"自动扫描"主界面大多数情况会显示车辆的系统列表,但有时也会显示车辆的拓扑 图。

#### **如何执行【自动扫描】功能**

以拓扑图为例:

- 1. 点击 MaxiSys 功能菜单上的【**新能源**】应用程序按钮。选择相应的新能源车 辆信息,进入新能源诊断主菜单页面(图 4-6)。
- 2. 在主菜单选择【**自动扫描**】,进入自动扫描界面。
- 3. "拓扑图"标签页显示在主界面中。点击屏幕下方的【**故障扫描**】按钮,扫 描车辆系统模块。

| 大众<br>V7.20                                     | вî | $\mathfrak{A}^{\circ}_{\circ}$                                                        | 烧                                                                                                    | 疊                                                                                                    |                                                                                            | B    | 團    |                           |
|-------------------------------------------------|----|---------------------------------------------------------------------------------------|----------------------------------------------------------------------------------------------------|----------------------------------------------------------------------------------------------------|--------------------------------------------------------------------------------------------|------|------|---------------------------|
| 大众 > 手动选择车型 > 自动扫描                              |    |                                                                                       |                                                                                                    |                                                                                                    |                                                                                            |      |      | <b>B VCb EE</b> 12.2V     |
| 拓扑图                                             | 列表 |                                                                                       |                                                                                                    |                                                                                                    |                                                                                            |      |      | ☑                         |
|                                                 |    | 001.35<br><b>ECMLUS</b><br>AXC.DE<br>m, n<br>88.23<br>58,66<br>CANCRE, ST<br>BECM, RC | 182,07<br><b>IRLN</b><br>HRL CG<br><b>ATA_DO</b><br>64,06<br><b>MKK</b><br><b>LEACH</b><br><b>NA.76</b> | 08D<br><b>FATE</b><br>A<br>\$9.79<br>ACC.13<br>703,75<br>must<br><b>SWA</b><br>880,14<br>TR.42<br>197,52<br><b>VELAP</b><br>CEM DR<br><b>PAR.M</b><br>106.60<br>IVE.M<br>cm <sub>1</sub><br>THUR<br>ESC6, 28<br>T84.00<br>$-$ PICAN - AFSCAN - Confort CAN - COLN - SCAN - LCCAN - KUse - DCAN - Dremet | <b>SCM.CA</b><br>5042,00<br><b>YOU SET</b><br>$\frac{1}{2}$ soule<br><b>MAJE</b><br>160.82 |      |      | <b>BARN DER DONE DERR</b> |
| <b>VIN:</b><br>车辆信息: 大众/E2/E3-ID.4<br>2021 >/所在 |    | 远程专家                                                                                  | 资料库                                                                                                    | 报告                                                                                                    | 清除故障码                                                                                      | 故障扫描 | 进入系统 | 回退                        |

**图** *4-7***"自动扫描"界面示图**

4. 自动扫描的结果将显示在屏幕上。

**注意:**在【**自动扫描**】界面,右上角有一个选择系统 图标。选择对应的系统进 行扫描,比扫描所有系统节省时间。

# <span id="page-42-0"></span>4.5.1 **自动扫描结果**

## **A. 拓扑图标签页**

此标签页显示了新能源车辆控制模块的系统分布图。自动扫描后,扫描结果用不 同颜色显示。总故障数显示在主界面右上角。

- **绿色**:未检测到故障的系统。
- **灰色**:未收到响应的系统。
- **蓝色**:未扫描的系统。
- ◇ 橙色: 有故障的系统。故障码数量在右上角显示。

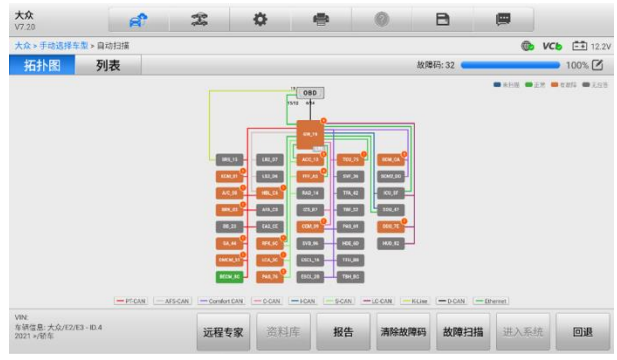

## **图** *4-8***"拓扑图"标签页示图**

#### **B. 列表标签页**

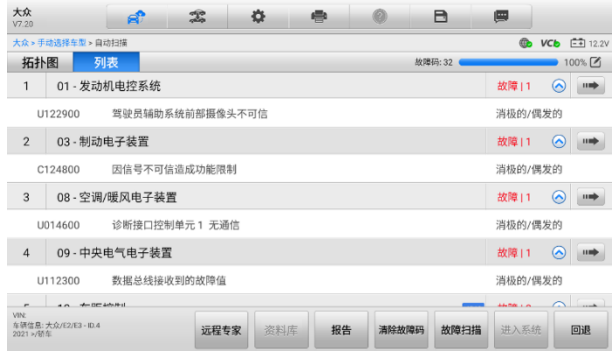

## **图** *4-9***"列表"标签页示图**

第 1 列 – 显示系统编号。

第 2 列 – 显示已扫描的系统。

**注意:**高压系统/ADAS 系统的右侧会有对应的高压/ADAS 图标显示。

第 3 列 — 显示扫描结果。

- **故障 | #:**表示存在检测到的故障代码;"#"表示检测到的故障数量。
- **正常 | 无码:**表示已扫描系统,未检测到故障。
- **未扫描:**表示还未扫描该系统,或已检测到车辆控制系统,但平板诊断设备 无法访问该系统。

**无应答:**表示系统没有收到响应。

第 4 列 — 点击 — 按钮可讲入该系统,执行讲一步诊断或其他测试活动。

"自动扫描"界面下方显示的是功能按钮。表 4-3 对各功能按钮的操作进行了简单介 绍:

| 名称    | 描述                                                                                      |
|-------|-----------------------------------------------------------------------------------------|
| 远程专家  | 点击启动远程专家应用程序。详见 <i>远程专家</i> 。                                                           |
| 报告    | 显示报告表中的诊断数据。                                                                            |
| 清除故障码 | 扫描后,清除所有故障码。                                                                            |
| 故障扫描  | 点击开始故障扫描,此时按钮将切换为【 <b>暂停】</b> ,点击【 <b>暂停</b> 】暂<br>停扫描,同时按钮显示切换为【继续】,点击【继续】以完成故障<br>扫描。 |
| 进入系统  | 进入 ECU 系统。                                                                              |
| 回退    | 返回之前页面或退出【诊断】界面。                                                                        |

**表** *4-3***"自动扫描"界面中的功能按钮**

从拓扑图或列表标签页中选择一个系统模块,点击【**进入系统**】可进入相应的系统功 能。

# **4.6 控制单元**

通过该选项可以进行一系列选择,手动定位需要测试的控制系统。只需按照菜单引导 的程序,在每次操作中做出适当的选择,即可进入新能源诊断功能菜单的界面。

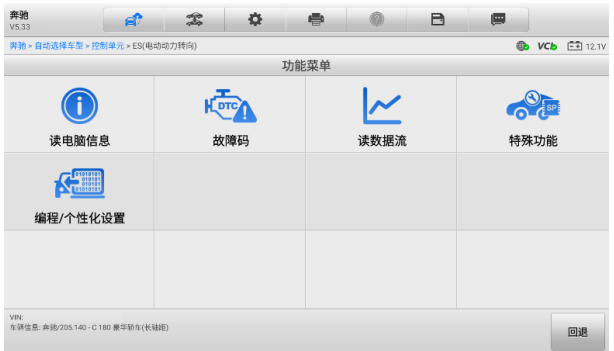

**图** *4-10***"主功能菜单"界面示图**

不同车辆的控制单元主功能菜单选项会略有差异。主功能菜单通常包括以下选项:

- **读电脑信息** 显示详细的 ECU 信息。选择显示信息界面。
- **故障码** 包括读故障码及清除故障码。前者显示从车辆电控单元(ECU)中检 索到的详细故障码(DTC)信息,后者能够帮助你清除从 ECU 检测到的故障码 和其他数据。
- **读数据流** 读取并显示车辆 ECU 中的数据流和参数。
- **动作测试** 执行特定子系统和组件测试。该选项可能显示为执行器、执行器测 试或功能测试等等,测试选项会因车型而有所差别。
- **特殊功能** 执行组件自适应或变量编码功能进行自定义配置操作,并对维修 或更换后的某些组件进行自适应。
- **设码** 用于在维修或更换车辆部件后对车辆控制模块的自适应数据进行重新 编程。
- 编**程** 诵讨互联网访问在线服务器数据库, 下载最新版本软件, 并重新编程到 车辆 ECU。
- **如何执行新能源诊断功能**
	- $1<sup>1</sup>$ 通过 VCI 设备使平板诊断设备与测试车辆建立通信。
	- $2.$ 通过 MaxiSys 诊断系统支持的任一一种车辆识别方式来识别测试车辆。
	- 通过"自动扫描"或"控制单元"的菜单引导选择以定位所需的测试系统。  $3<sub>1</sub>$
	- 在新能源诊断的"主功能菜单"上选择需执行的测试。

# **4.7 读电脑信息**

该功能读取并显示所测的控制单元的具体信息,包括控制单元类型及版本编号等。

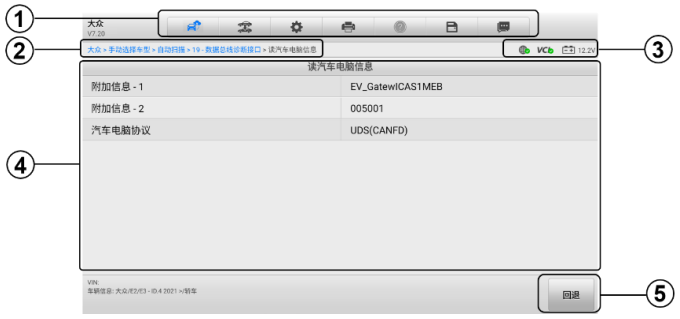

#### **图** *4-11***"读电脑信息"界面示图**

- 1. 诊断工具栏按钮 关于每个按钮操作的详细信息,参见表 *4-2* [诊断工具栏按](#page-38-0) [钮](#page-38-0)。
- 2. 页面导航路径
- 3. 状态信息栏
- 4. 主界面 项目名称在左列显示,具体规格或描述在右列显示。
- 5. 功能按钮 在本功能界面上,仅有【**回退**】按钮可用,点击该按钮退出该功能。

# **4.8 故障码**

# **4.8.1 读故障码**

该功能读取并显示从车辆控制系统检索到的故障码。"读故障码"界面根据测试车辆 不同而有所差别,一些车辆还能读取并查看冻结帧数据。

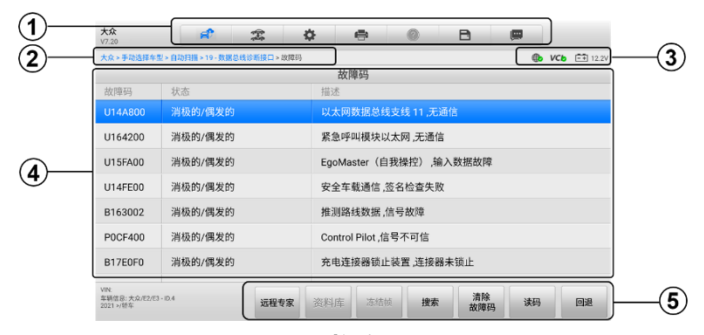

**图** *4-12***"读故障码"界面示图**

- 1. 诊断工具栏按钮 关于每个按钮操作的详细信息,参见表 *4-2* [诊断工具栏按](#page-38-0) [钮](#page-38-0)。
- 2. 页面导航路径
- 3. 状态信息栏
- 4. 主界面
	- 第一列 显示从车辆获取的故障码。
	- 第二列 显示检索到的故障码的状态。
	- 第三列 显示检索到的故障码的详细描述。
- 5. 功能按钮
	- **远程专家** 点击启动远程专家应用程序。
	- **冻结帧** 当有冻结帧数据可供查看时, 该图标出现; 点击图标, 出现数 据界面。冻结帧界面与读故障码界面相似,且操作相似。
	- 搜索 点击搜索所洗故障码,从联网上获取更多相关信息。
	- **清除故障码 点击清除从车辆控制元件读取的故障码。建议在清除故障** 码前,读取故障码并执行所需的维修操作。
	- **读码** 从车辆控制系统读取并显示故障码。由于测试车辆的不同,读故 障码界面有所差别。
	- 回退 点击返回到上一页面, 或退出该功能。

# **4.8.2 清故障码**

读取车辆故障码并完成维修后,可使用该功能清除原有故障码。清除故障码前,确保 车辆发动机为关闭状态, 且点火钥匙处于打开(运行)的位置。

#### **如何清除故障码**

- 点击"读故障码"界面功能按钮上的【**清除故障码**】。
- 此时屏幕上会出现一条警告信息,提示执行该功能可能会导致数据丢失。
	- a) 点击【是】继续,操作成功后屏幕上会显示一个确认界面。
- b) 点击【**否**】退出。
- 点击确认界面上的【**回退**】按钮退出"清除故障码"操作。
- 重新进入"读故障码"功能检索故障码以确保清码操作成功。

# **4.9 读数据流**

选择该功能后,屏幕上会显示所选模块的数据列表。不同车辆控制模块的可用选项会 有所不同。这些参数按照电控模块发送的顺序显示,因此不同车辆间会存在差别。

手动滑动屏幕可以快速地浏览数据列表。如果数据覆盖了多个界面,可以通过碰触屏 幕,用手指向上或向下滑动浏览所有参数页面。

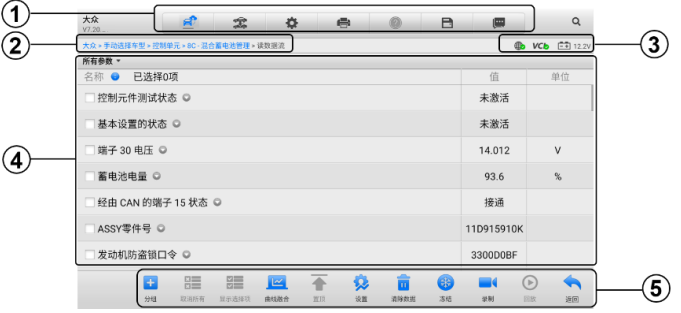

**图** *4-13 "***读数据流***"***界面示图**

- 1. 诊断工具栏 关于每个按钮操作的详细说明,详见表 *4-2* [诊断工具栏按钮](#page-38-0)。
- 2. 主界面
	- 第一列 显示参数项名称。
		- a) 复选框 点击参数名称左侧的复选框勾选该参数项,再次点击复选框 取消勾选。
		- b) 下拉按钮 点击参数名称右侧的下拉按钮打开子菜单,子菜单中包含 多种数据显示模式。
	- 第二列 显示参数项数值。
	- 第三列 显示参数值的单位(点击顶部工具栏上的【**设置**】按钮可以设置 参数值的显示[单位](#page-142-1)。详见*单位*)。
- 3. 功能按钮 "读数据流"界面上有许多功能按钮。有关这些按钮的详细说明会

在后面的小节中进行描述。

#### **a) 显示模式**

在主界面查看数据时有 4 种显示模式可选,您可根据参数类型选择最合适的模式 进行查看。

点击参数名称右侧的下拉按钮可以打开一个子菜单。子菜单上有 8 个按钮可对该 数据项进行配置:左侧 4 个按钮代表不同的数据显示模式,右侧有一个【**信息**】 按钮,在有可供参考的附加信息时可用;一个【**添加至分组**】按钮,点击可把选 中的数据加入到自定义分组中;一个【**单位切换**】按钮,用于切换所显示的单位; 以及一个【**触发**】按钮,点击可打开"触发设置"界面。

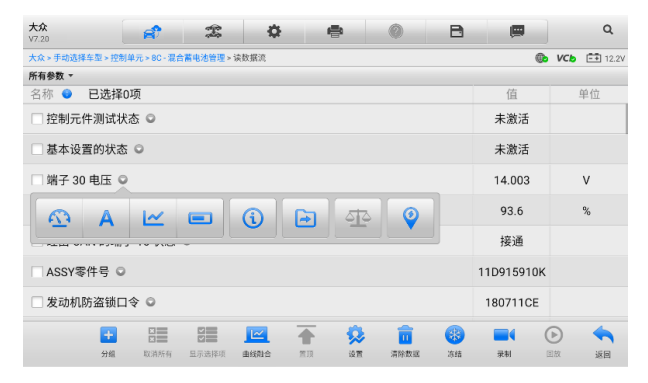

**图** *4-14 "***显示模式***"***界面示图**

每个参数项分别以所选的显示模式显示。

- **模拟仪表模式** 以模拟仪表图形的形式显示参数。
- **文本模式** 以列表和文本的形式显示参数,该模式是默认的显示模式。

**提示:**状态参数读数,如通常用"打开"、"关闭"、"激活"、"中止"等文字形式显示 的开关状态,只能以文本模式显示。数值参数读数,如传感器读数,可以文本和图形 模式显示。

 **波形图模式** — 以波形图的形式显示参数(显示该模式时,参数项右侧会出现五 个控制按钮,以对显示状态进行操作)。

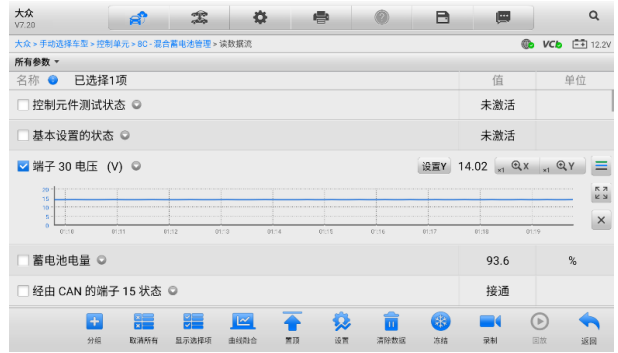

**图** *4-15 "***波形图模式***"***界面示图**

- 1. **设置按钮(设置 Y)** 设置 Y 轴的最小值和最大值。
- 2. **显示比例按钮** 调整缩放比例。可用于调整图形的 X 轴和 Y 轴的缩放比 例。X 轴一共有四种比例:x1,x2,x4,x8。Y 轴一共有三种比例:x1,x2,  $x4$ .
- 3. **编辑按钮** 点击该按钮将打开一个编辑窗口,用于设置所选参数项的波形 颜色和线条粗细。
- 4. **放大按钮** 点击该按钮,可全屏显示所选的数据图形。
- 5. **退出按钮** 点击该按钮,可退出波形图模式。

**全屏显示** — 该选项仅在波形图模式下可用,常用于在"曲线融合"状态下进行 数据对比。在全屏显示界面右上角有四个控制按钮。

- **缩放比例按钮** 调整位于波形图下方的缩放比例。X 轴一共有四种比例: x1,x2,x4,x8。Y 轴一共有三种比例:x1,x2,x4。
- **编辑按钮** 点击该按钮打开一个编辑窗口,通过编辑窗口可以设置所选参 数项的波形颜色和线条粗细。
- **缩小按钮** 退出全屏显示。
- **退出按钮** 退出波形图模式。
- **如何编辑数据图形的波形颜色和线条粗细**
	- 1. 选中参数项,以波形图模式显示。
	- 2. 点击【**编辑**】按钮,屏幕上会出现一个编辑窗口。

| 大众<br>V7.20                                                |           | $\mathcal{R}$ | 春              |    |         |           | R         | let.            |                   | $\overline{Q}$         |
|------------------------------------------------------------|-----------|---------------|----------------|----|---------|-----------|-----------|-----------------|-------------------|------------------------|
| 大众 » 手动选择车型 » 控制单元 » 8C - 混合蓄电池管理 » 读数据流                   |           |               |                |    |         |           |           |                 |                   | <b>Cb VCb EE</b> 12.2V |
| 所有参数 -<br>已选<br>名称 ●                                       | 取消        |               |                | 编辑 |         |           |           | 完成              |                   | 单位                     |
| □控制元件测试                                                    | 端子 30 电压  |               | I.             |    |         |           |           |                 |                   |                        |
| 基本设置的状<br>■ 端子 30 电压                                       |           |               |                |    |         |           |           |                 | $X_{\text{M}}$ QY | ≡                      |
| $20 -$<br>15                                               |           |               | O              |    |         |           |           |                 |                   | <b>KA</b><br><b>KN</b> |
| $10 -$<br>$\overline{\mathbf{a}}$<br>$\alpha$<br>$01 - 22$ |           |               |                |    |         |           |           |                 | 01:41             | $\boldsymbol{\times}$  |
| 蓄电池电量                                                      |           |               |                |    |         |           |           |                 |                   | %                      |
| 经由 CAN 的                                                   |           |               |                |    |         |           |           |                 |                   |                        |
| ÷<br>分组                                                    | Æ<br>取消所有 | BE<br>显示选择项   | $\sim$<br>由线阻合 | 置顶 | 倭<br>设置 | Ħ<br>清除数据 | 457<br>冻结 | <b>FO</b><br>录制 | $\odot$<br>回放     | œ<br>返回                |

**图** *4-16 "***波形图编辑***"***界面示图**

- 3. 左侧栏将自动选择一个参数项。
- 4. 从第二栏选择一个所需的示例颜色。
- 5. 从第三栏选择一个所需的示例线条粗细。
- 6. 点击【**完成**】保存设置并退出,或点击【**取消**】,不保存直接退出。

**提示**:全屏显示模式下,请通过点击屏幕右上角的【**编辑**】按钮来编辑波形颜色和线 条粗细。

**数字仪表模式** — 以数字仪表图形的形式显示参数。

#### **b) 触发设置**

在触发设置界面中可以设置一个正常范围(最大值和最小值),如果超过了这个范 围,则引发触发,设备将自动录制并保存数据流。在界面底部的"回放"功能中 可查看已保存的数据流。

点击参数名称右侧的下拉按钮可以打开一个子菜单,子菜单的右侧有个【**触发**】 按钮。点击该按钮屏幕上会出现一个触发设置窗口。

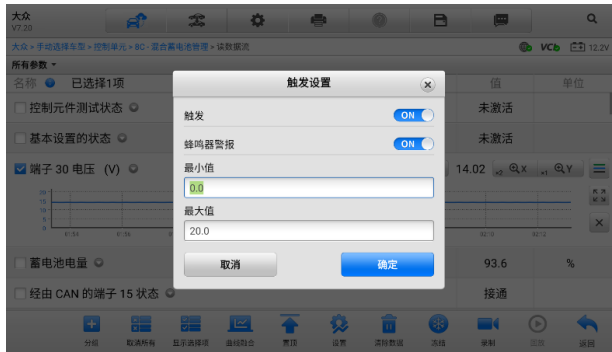

**图** *4-17 "***触发设置***"***界面示图**

"触发设置"界面有两个按钮和两个输入框。

- a) **触发** 开启或关闭触发功能。默认为"开启"状态。
- b) **蜂鸣器警报** 开启或关闭警报功能。启用功能后警报会在数据读数超出预设的 最小或最大值时发出"哔哔"声作为提醒,且只在第一次触发时响起。
- c) **最小值** 点击该输入框,打开一个虚拟键盘,可设置下限值。
- d) **最大值** 点击该输入框,打开一个虚拟键盘,可设置上限值。

#### **如何设置触发**

- 1. 点击参数名称右侧的下拉按钮可以打开一个子菜单。
- 2. 点击子菜单右侧的【**触发**】按钮,打开触发设置窗口。
- 3. 点击"最小值"输入框输入最小值。
- 4. 点击"最大值"输入框输入最大值。
- 5. 点击【**确定**】保存设置并返回"读数据流"界面;或点击【**取消**】,不保存设 置并退出。

触发设置成功后,参数名称前面会有一个触发标记。未触发的情况下,标记为灰色; 一旦触发,触发标记变为橘红色。而且,每个数据图形上会出现两条水平线,以指示 警告器触发界限。阈值限制线以不同颜色显示,以便与参数波形区分。

#### **c) 功能按钮**

"读数据流"界面上各个功能按钮的操作说明如下:

- **分组** 点击该按钮可将选中的参数项设置为同一组。
- **取消所有** 点击该按钮可以取消所有选择的参数项。参数项最多可勾选 50 项。
- **显示选择项/显示全部** 点击该按钮可以在这两种选项间切换,前者显示选中 的参数项,后者显示所有参数项。
- **曲线融合** 点击该按钮可合并所选的数据图形(仅用于"波形图模式")。该功 能可方便用户进行不同参数值的对比。

**提示**:"曲线融合"只能支持 2 至 5 条数值类型参数项的合并,非数值类型的参数项 不支持。

#### **如何进行曲线融合**

- 1. 选择所需的参数项。
- 2. 点击界面底部的**【曲线融合】**按钮。
	- a) 此模式只支持数值型参数项的融合。如果选择的参数项是非数值型,会 出现一个提示窗,提示用户该模式不支持所选参数项,需先选择 2-5 条 数值类型数据项。点击【**我知道了**】按钮, 返回上一界面, 重新选择数 据项。
	- b) 如果选择了此模式不支持的参数项,会出现一个提示窗,建议用户仅选 择支持的参数项。如果选择了多于 5 条的数值型参数项,也会出现一个 提示窗,在提示窗列表中选择 2-5 条,点击【**确认**】按钮进行曲线融合。
- 3. 点击界面底部的【**取消融合**】按钮可取消"曲线融合"模式。
- **置顶** 将所选数据移至列表顶部。
- **设置** 设置触发后录制时长。
- **如何设置数据流录制时长**
	- 1. 点击数据流界面底部的【**设置**】功能按钮,打开数据流设置界面。
	- 2. 点击"触发后录制时长"右侧的"**>**"按钮,打开设置窗口,选择一个时间 长度。
	- 3. 点击【**确定**】按钮保存设置并返回"数据流设置"界面,或点击右上角的"**x**" 按钮不保存设置并退出。
	- 4. 点击"数据流设置"界面右上角的【**完成**】按钮确认并保存设置,并重新回 到"读数据流"界面。或点击左上角的【**取消**】按钮取消设置操作,并重新

回到"读数据流"界面。

- **清除数据** 点击该按钮可以清除所有缓存的数据流。
- **冻结** 以冻结模式显示读取到的数据。
	- 上一帧 点击查看上一帧冻结数据。
	- 下一帧 点击查看下一帧冻结数据。
	- 播放/暂停 点击播放/暂停冻结数据。
	- 恢复 点击退出冻结数据模式, 并恢复普通数据显示模式。
- **录制** 记录选择项的数据流。点击数据流界面底部的【**录制**】按钮,出现一 个提示窗口,提示"请选择数据项,仅录制选择项",点击【**我知道了**】按钮 进行确认。请滑动界面并选择所需的所有数据项,点击【**录制**】按钮进行录 制。点击【**恢复**】按钮结束录制。记录后的数据流可在界面底部的【**回放**】功 能按钮中查看或在"数据管理"应用程序中的"数据回放"中查看。
	- 恢复 点击该按钮停止数据录制,并恢复普通数据显示模式。
	- 标记 点击该按钮设置标记,记下录制数据时的关注点。在"回放"或 "数据管理" 应用程序中的 "数据回放"中查看时,预设的标记将会出现 一个弹窗,能够添加笔记。
- **回放** 回放已记录的数据。点击【**回放**】按钮出现录制列表,选择所需的数 据流进行回放。

**提示**: 在"读数据流"界面中仅回放当前操作保存的数据流。在"数据管理"应用程 序中的"数据回放"中可查看所有历史保存的数据流。

- 上一帧 —— 点击查看前一帧数据。
- 下一帧 点击查看下一帧数据。
- 播放/暂停 点击播放/暂停数据。
- 显示选择项 显示选中的参数项。
- 曲线融合 合并所选的数据图形。
- 返回 退出回放功能,并返回"读数据流"界面。
- **返回** 返回上一屏幕或退出所选功能。

# **4.10 动作测试**

"动作测试"功能可访问车辆特定的子系统测试并进行组件测试。可用的测试功能因 生产商,年份、车型而异,菜单将仅显示可用的测试选项。

执行动作测试时,平板诊断设备向 ECU 输入指令以驱动执行器。该测试可以通过读 取发动机 ECU 数据、监测执行器操作来确定系统或部件的完整性。

选择"动作测试"功能打开一个选项菜单,测试选项会因车辆品牌和车型不同而异。 选择一个菜单选项开始该功能测试并按照屏幕上的指示执行操作。屏幕上显示信息的 方式和内容根据执行的不同测试类型而变化。

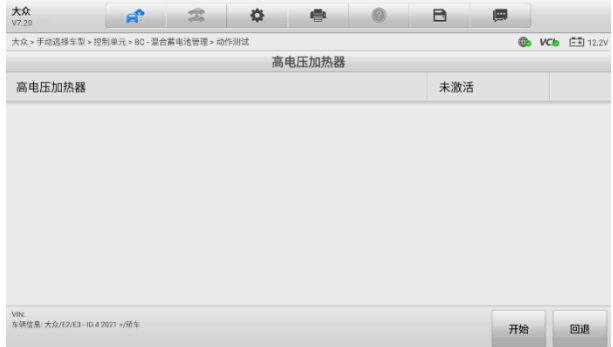

**图** *4-18 "***动作测试***"***界面示图**

"动作测试"界面右下角的功能按钮可操作要执行的测试命令。操作说明显示在测试 屏幕的主界面部分。根据屏幕指示进行适当的选择直至完成测试。当成功完成一个操 作时,屏幕会显示"指令完成"、"激活成功", 或其它类似信息。

结束时,点击**【回退】**功能按钮退出测试。

# **4.11 高压系统诊断**

MS909C EV 可对新能源车辆的高压系统进行诊断。点击"**新能源**"应用程序进入新 能源车辆菜单界面,车辆制造商图标上有 ■■■ 标识则表示此车型支持高压系统诊断 功能。

"高压系统诊断"主界面大多数情况会显示车辆的高压系统列表,但有些新能源车辆 还会显示高压系统框图示系统框图显示的车型包括:宝马、特斯拉、比 亚迪、大众、奥迪、本田等主流车型。

点击"新能源诊断主菜单"(图 4-6)里的【**高压系统诊断**】按钮打开界面,界面显示 "**系统列表"**和"高**压系统框图**"两个标签页。

#### **A. 系统列表标签页**

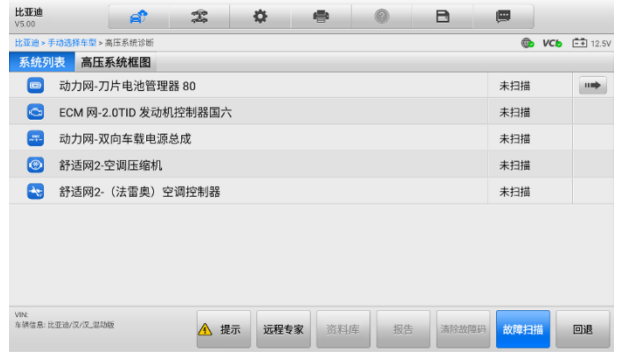

#### **图** *4-19***"系统列表"标签页示图**

- 第 1 列 显示系统图标及名称。
- 第 2 列 显示扫描状态。

第 3 列 — 点击 → 按钮可讲入该系统,执行进一步诊断或其他测试活动。

#### **如何扫描高压系统并清码**

- 1. 点击 MaxiSys 功能菜单上的【**新能源**】应用程序按钮。选择相应的车辆信 息,进入新能源诊断主菜单页面(图 4-6)。
- 2. 在主菜单中选择【**高压系统诊断**】,进入诊断界面。
- 3. 点击"**系统列表**"标签页右下角的【**故障扫描**】按钮进行高压系统扫描。扫 描后故障码总数量显示在界面右上角,扫描结果详情参见*[自动扫描结果](#page-42-0)*。

| 比亚迪<br>V5.00            | вî                    | $2^{\circ}$ | 烧    | 疊   | ø  | B     | 團              |                                                  |
|-------------------------|-----------------------|-------------|------|-----|----|-------|----------------|--------------------------------------------------|
|                         | 比亚迪 > 手动选择车型 > 高压系统诊断 |             |      |     |    |       | <b>Gb</b>      | $VCD$ $\stackrel{\frown}{\longrightarrow}$ 12.5V |
| 系统列表                    | 高压系统框图                |             |      |     |    | 故障码:5 |                | 100%                                             |
| le:                     | ECM 网-2.0TID 发动机控制器国六 |             |      |     |    |       | 故障15           | $\odot$                                          |
| P3334                   | 请参考车辆维修手册             |             |      |     |    |       | $\sim$         |                                                  |
| P3738                   | 请参考车辆维修手册             |             |      |     |    |       | $\sim$         |                                                  |
| P3132                   | 请参考车辆维修手册             |             |      |     |    |       | $\overline{a}$ |                                                  |
| P3536                   | 请参考车辆维修手册             |             |      |     |    |       | 历史故障           |                                                  |
| P3930                   | 请参考车辆维修手册             |             |      |     |    |       | $\sim$         |                                                  |
| $\bullet$               | 动力网-刀片电池管理器 80        |             |      |     |    |       | 正常 无码          | $\blacksquare$                                   |
| ler.                    | 动力网-双向车载电源总成          |             |      |     |    |       | 正常 无码          |                                                  |
| VIN<br>车辆信息:比亚迪/汉/汉 混动版 |                       | 提示          | 远程专家 | 资料库 | 报告 | 清除故障码 | 故障扫描           | 回退                                               |

**图** *4-20***"系统列表"标签页示图**

4. 点击界面底部功能按钮中的【**清除故障码**】。此时屏幕上会出现一条警告信 息,提示执行该功能可能会导致数据丢失。点击【**是**】继续,操作成功后屏 幕上会显示一个确认界面。点击【**否**】退出操作。

#### **B. 高压系统框图标签页**

"**高压系统框图**"标签页显示新能源车辆的高压系统部件分布图。

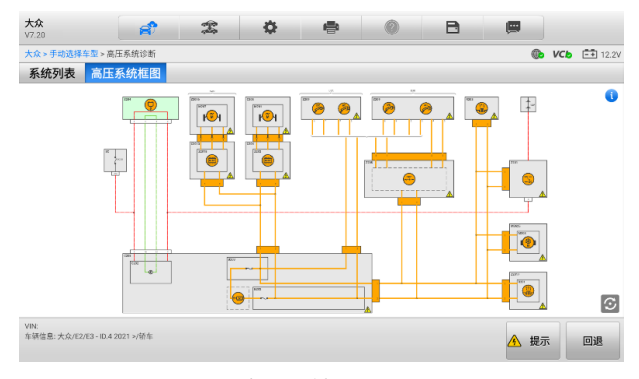

**图** *4-21***"高压系统框图"标签页示图**

# **4.11.1 电池管理系统诊断**

扫描高压系统后,可对车辆高压电池系统进行诊断。比如在自动扫描结果界面(图 4- 19)点击【**动力网-刀片电池管理器 80**】右侧 按钮可进入电池管理系统诊断界 面。此诊断界面显示可查看电池包信息及进行一些特殊功能的操作。不同的新能源车 辆的诊断功能有所差异。

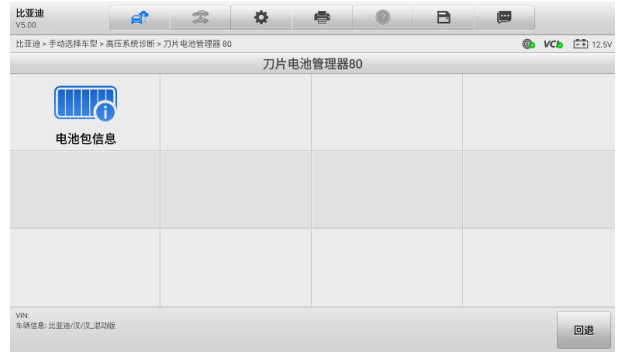

#### **图** *4-22* **电池功能界面示图**

#### 4.11.1.1 电池包信息

点击上图(图 4-22)中的【**电池包信息**】按钮可查看电池包详细数据。在电池包状态 界面,不仅显示电池包的整体 SOC/SOH、总电压、总电流、整包压差及温度,而且 显示了单个电池模组的温度及压差。

**提示:**根据电池类型的不同,屏幕上电池包信息展示的功能也有所不同。有些未读 取的数据比如 SOC、SOH 等可能不会显示在屏幕上。

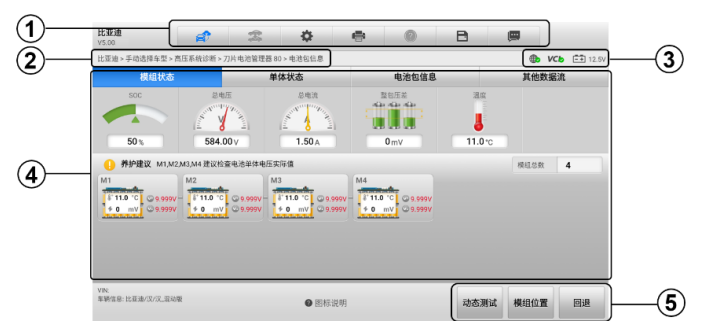

#### **图** *4-23***"电池包状态"界面示图**

- 1. 诊断工具栏按钮 关于每个按钮操作的详细信息,参见表 *4-2* [诊断工具栏按](#page-38-0) [钮](#page-38-0)。
- 2. 页面导航路径
- 3. 状态信息栏
- 4. 主界面 显示电池包整体模组状态、电池模组详情、电池包信息、数据流、养 护建议等。详细信息,参见*[电池包信息](#page-78-0)*。
- 5. 功能按钮 在本功能界面上,有【**动态测试**】、【**模组位置**】和【**回退**】按钮。 点击【**动态测试**】按钮可跳转到电池动态测试界面;详细信息,参见[电池动态测](#page-81-0) [试](#page-81-0)。点击【**模组位置**】按钮,可显示电池模组具体位置。点击【**回退**】按钮退出 界面。

# **4.11.2 高压系统框图**

高压系统框图以线框图的形式展示新能源车高压系统各个部件及其关系。每个方框都 代表高压系统的一个独立部件;部件之间使用线条连接,不同的线条代表了高压线回 路、高压互锁的低压线回路、电源检测回路等。不同的新能源车,高压系统框图显示 的功能选项也可能不同。

注意: 高压部件或高压控制相关的低压部件, 有高压符号 A, 操作的时候请注意安 全。

高压系统框图界面有一个信息 ● 图标,点击该图标可查看高压框图相关介绍。点击 界面右下角的四向箭头图标 [3] 可全屏显示屏幕右侧内容,再次点击该图标关闭全屏 显示。

- 框图说明:包含高压框图简介及名词解释,方便您快速熟悉并使用高压框图功能。
- 高压框图图例:包含部件代号及部件描述两部分内容。

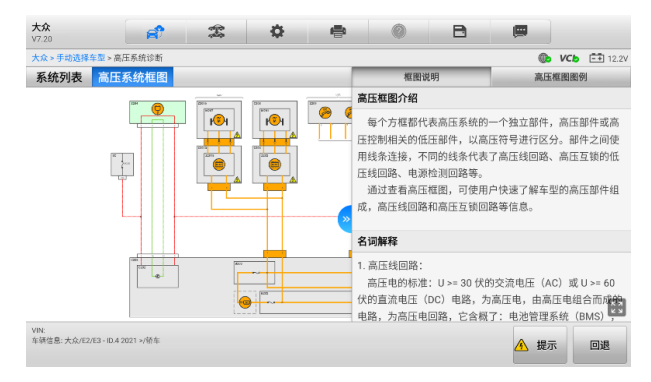

**图** *4-24* **框图说明界面示图**

| 大众<br>V7.20          | РĴ                              | $\mathcal{Z}$<br>춙               | ⊜ |           | в         | 團                         |    |  |
|----------------------|---------------------------------|----------------------------------|---|-----------|-----------|---------------------------|----|--|
| 大众 > 手动选择车型 > 高压系统诊断 |                                 |                                  |   |           | <b>Ch</b> | $VCD$ $\boxed{= 1}$ 12.2V |    |  |
| 系统列表                 | 高压系统框图                          |                                  |   | 框图说明      |           | 高压框图图例                    |    |  |
|                      |                                 | <b>CESS</b><br>now <sub>1</sub>  |   | 部件代号      |           | 部件描述                      |    |  |
|                      |                                 | E<br>ю'n<br>nsi<br><b>Carrie</b> |   | Z2017     |           | 高压加热装置 (PTC)              |    |  |
|                      |                                 |                                  |   | MB625     |           | 空调压缩机                     |    |  |
|                      |                                 |                                  |   | R203      |           | 加热元件 (PTC) 3              |    |  |
|                      |                                 |                                  |   | Z201      |           | 变压器                       |    |  |
| w<br>m               |                                 | fax:<br><b>Cold</b>              |   | <b>SC</b> |           | 保险丝架 C                    |    |  |
|                      |                                 |                                  |   | C202      |           | 电池调节控制单元                  |    |  |
|                      |                                 |                                  |   | Z204      |           | 高压系统保养插头                  |    |  |
| VIN:                 |                                 |                                  |   | R201      |           | 高压加热装置 (PTC)              | 國  |  |
|                      | 车辆信息: 大众/E2/E3 - ID.4 2021 >/预车 |                                  |   |           |           | 提示<br>A                   | 回退 |  |

**图** *4-25* **高压框图图例示图**

选定某一个高压系统部件,可查看该系统部件的相关信息及操作指引,主要包含部件 介绍、电路图及插头图说明。不同新能源车会显示不同的功能选项。点击界面右下角 的四向箭头图标 可全屏显示屏幕右侧内容,再次点击该图标关闭全屏显示。

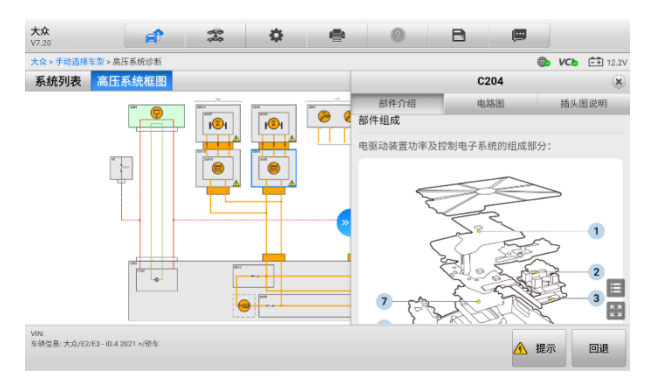

#### **图** *4-26* **高压系统部件界面示图**

## 4.11.2.1 部件介绍

该功能显示了部件的结构图、各组成部分的名称、部件功能介绍、注意事项等内容, 指导电气故障排查。如果内容覆盖了多个界面,可以通过碰触屏幕,用手指向上或向 下滑动浏览所有页面内容。

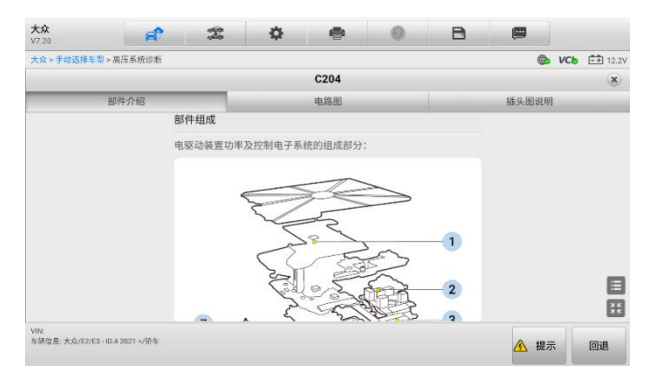

**图** *4-27* **部件介绍界面示图 (全屏显示)**

点击屏幕右侧的 目 按钮可打开部件介绍的目录。此目录包含部件组成、部件位置、 功能描述及注意事项。

点击屏幕右下角的 8 按钮可全屏显示。点击 第 按钮可退出全屏显示。

在界面底部,点击【**提示**】按钮可显示相关提示内容。点击【**回退**】按钮退出界面。

#### 4.11.2.2 电路图

该功能显示了电路图中各部件编号及描述;支持电路图局部缩放和部件相关线路高亮; 搜索部件还可自动定位。

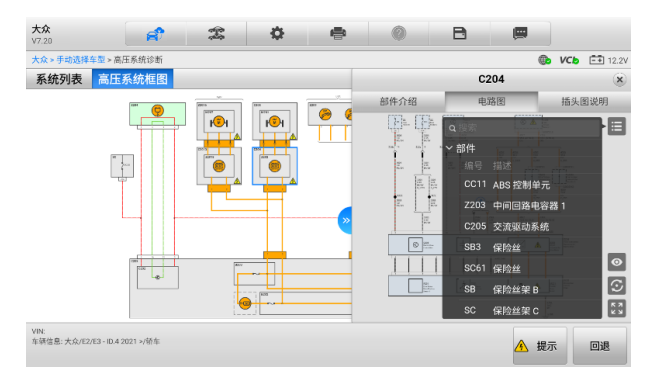

## **图** *4-28* **电路图界面示图**

点击屏幕右侧的 国 按钮可查看各部件的编号及描述,还可搜索所需的部件。 点击屏幕右侧的 © 按钮可隐藏不相关的电路,再次点击该按钮可显示被隐藏的电路。 点击屏幕右侧的 2 按钮可恢复初始设置。

点击屏幕右下角的 圈 按钮可全屏显示。点击 题 按钮可退出全屏显示。

在界面底部,点击【**提示**】按钮可显示相关提示内容。点击【**回退**】按钮退出界面。 4.11.2.3 插头图说明

该功能对插头图进行了详细的说明。对插头的每个位置都明确标记,并详细说明。

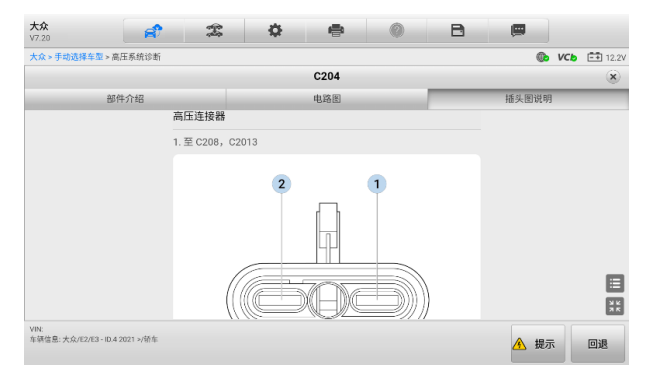

**图** *4-29* **插头图界面示图(全屏显示)**

点击屏幕右下角的 圈 按钮可全屏显示。点击 题 按钮可退出全屏显示。

在界面底部,点击【**提示**】按钮可显示相关提示内容。点击【**回退**】按钮退出界面。

# **4.12 特殊功能**

特殊功能可对各组件进行自适应操作,主要用于维修或更换组件后对组件进行重新标 定或配置。特殊功能可能因车辆而异,请以实际为准,并按照屏幕指引进行操作。

# **4.13 编程和设码**

自 OBDII 推出并引入现代混合动力汽车和电动汽车以来,车载计算机和软件以指数级 的速度增长。车载软件正成为服务的主要需求之一,而更新软件可能是修复其中一些 问题的唯一方法:

- 驾驶性
- 燃油效率
- 动力损耗
- 故障码
- 机械部件的耐久性

"编程"和"设码"功能用于刷新汽车控制模块,从而更新车载电脑软件到最新版本, 以及在维修和更换某些部件后对自适应数据进行重新编程。

**提示**:编程功能仅在连接 LVCI 设备的状态下启用,LVCI 设备作为 PassThru 接口 与车辆 ECU 建立通信并传递数据。

"编程"和"设码"操作因测试车辆而异,菜单仅显示可用的编码操作。

编程操作可分为两种类型:

- A. 设码:又称为"示教程序"、"组件自适应",用于在维修或更换车辆部件后对车 辆控制模块的自适应数据进行重新编程。
- B. 编程:通过互联网访问在线服务器数据库,下载最新版本软件,并重新编程到车 辆 ECU。当 MaxiSys 诊断平板连接到互联网时, 此过程可自动完成, 因此无需 自行检查软件升级情况。

**提示:**在应用 ECU 编程功能之前,请确保您的诊断平板已连接到互联网,以便诊断 平板能够访问制造商的服务器从而进行更新服务。

选择编程或编码功能会打开一个操作选项菜单,该菜单因车辆品牌和型号而异。选择 菜单选项将显示一个编程界面,或打开其他选项菜单。在执行编程或编码操作时,请 遵循屏幕指示。屏幕上显示的方式和信息因所执行的操作类型而异。

## **4.13.1 设码**

"设码"页面主要内容包含车辆组件列表和编码信息,其通常由两部分组成:

- 1. 左侧显示所有可进行编码的系统,右侧显示编码数据或数值。
- 2. 主界面最底行显示功能按钮,您可以点击这些按钮来完成操作。

仔细检查汽车状况和编码信息,使用功能键编辑相应组件的编码,完成所有的项目编 辑后,点击"发送"。操作完成后,屏幕会显示"已完成"、"结束"、"成功",或其他 类似的执行状态信息提示。

按【**退出**】键退出此功能。

# **4.13.2 编程**

编程开始前:

- 平板诊断设备必须连接到稳定的 Wi-Fi 网络。
- 平板诊断设备必须使用 USB 连接到 LVCI。
- 模块编程过程中,平板诊断设备必须充满电。如有必要,请将平板诊断设备连接 到充电器。
- 将电池充电器连接到车辆电池,确保在编程过程中维持稳定电压。不同的车辆制 造商对电压有不同要求。请在模块编程之前咨询车辆制造商。
- 模块编程过程中,请勿关闭应用程序,这种操作可能导致编程失败,且对模块造 成永久损害。

一个典型的编程操作要求首先输入和验证 VIN 码。点击输入框,输入正确数字,编程 界面就会出现。编程界面的主界面提供硬件信息、当前软件版本信息以及可编入控制 单元的最新软件版本。一系列操作指引将出现在屏幕上,引导您完成整个编程过程。

请仔细阅读屏幕上的信息,按照指引执行编程程序。

# **4.13.3 刷新错误**

**注意:**车载编程时,请始终确保车辆电池充满电,并处于良好的工作状态。在编程 期间,如果电压降到适当的工作电压以下,则可能会导致操作失败。有时,可以恢 复失败的操作,但是编程失败可能会损坏控制模块。我们建议将外部电池充电器连 接至车辆,以确保在编程过程中维持稳定的电压。

有时候,刷新程序可能无法正常完成。刷新错误的常见原因包括:诊断平板、VCI 和 车辆之间的电缆连接不良,刷新完成前车辆熄火及电池电量过低。不同车辆制造商对 电压的要求不同。请联系车辆制造商了解正确的电压要求。

如果刷新过程停止,请重新检测所有的电线连接,确保通信良好,并启动刷新过程。 如果先前的操作不成功,则编程程序自动重做。

# **4.14 诊断报告**

诊断报告可在多个应用程序中查看、保存、打印和分享。

# **4.14.1 保存诊断报告**

- a) 通过【**历史**】功能:
	- 1. 点击 MaxiSys 主界面上的【**新能源**】应用程序按钮,然后点击顶部工具栏 的【**历史**】选项。

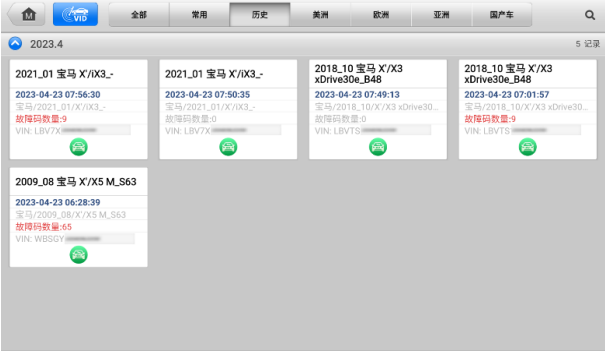

## **图** *4-30***"历史"界面示图**

2. 选择一条历史记录,然后点击右上角的 \*\*\* 按钮可打开下拉菜单。

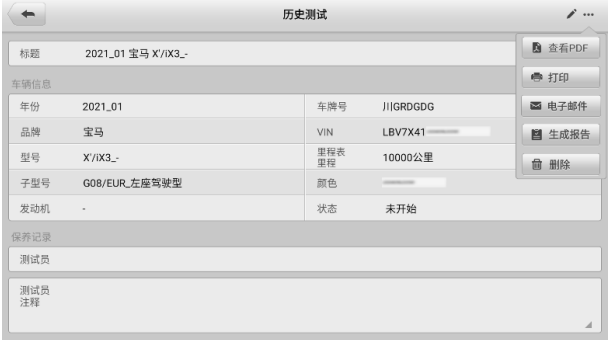

# **图** *4-31***"历史测试"界面示图**

3. 点击【**生成报告**】,输入车牌号码及里程,点击【**保存**】按钮可保存报告。 b) 通过【**自动扫描**】功能:

1. 进入"自动扫描"页面,点击功能按钮栏的【**故障扫描**】按钮。

| 大众<br>V7.28      | $2^{\circ}$<br>0<br>B<br>旗<br>÷<br>e?                       | 團         |                               |
|------------------|-------------------------------------------------------------|-----------|-------------------------------|
|                  | 大众 » 手动选择车型 » 自动扫描                                          | <b>Gb</b> | $VCb$ $\frac{p+1}{p+1}$ 12.2V |
| 拓扑图              | 列表                                                          |           | Ø                             |
| $\overline{1}$   | 01-发动机电控系统                                                  | 未扫描       | <b>umb</b>                    |
| $\overline{2}$   | 03-制动电子装置                                                   | 未扫描       | $\blacksquare$                |
| $\overline{3}$   | 06 - 副驾驶员座椅的座椅调节                                            | 未扫描       | <b>HIMP</b>                   |
| $\overline{4}$   | 08-空调/暖风电子装置                                                | 未扫描       | шm                            |
| 5                | 09-中央电气电子装置                                                 | 未扫描       | 11 mb                         |
| $6 \overline{6}$ | 13 - 车距控制<br>ADAS                                           | 未扫描       | 11 mp                         |
| $\overline{7}$   | 14-车轮减震电子系统                                                 | 未扫描       | 11 mb                         |
| 8                | 15-安全气囊                                                     | 未扫描       | 11 mb                         |
| 9                | 16 - 转向柱电子装置                                                | 未扫描       | <b>HIMP</b>                   |
| VIN<br>2021 >/轻车 | 车辆信息: 大众/E2/E3 - ID.4<br>故障扫描<br>清除故障码<br>报告<br>远程专家<br>资料库 | 进入系统      | 回退                            |

**图** *4-32***"自动扫描"界面示图** *1*

2. 完成系统扫描后,点击屏幕下方功能按钮栏的【**报告**】按钮。

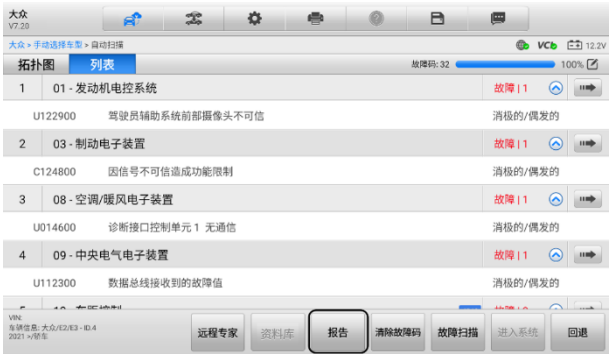

**图** *4-33***"自动扫描"界面示图** *2*

- 3. 点击诊断工具栏的 按钮,然后选择【**保存为 PDF**】或【**保存为云报告**】, 将报告以 PDF 文件的形式保存。以下两种方式可查看已保存的报告。
	- 点击诊断工具栏的 □ 按钮,选择【保存为 PDF】并输入车牌号码, 点击【**保存**】按钮保存报告。点击页面右上角的 可查看报告。
	- 点击诊断工具栏的 按钮,选择【保存为云报告】并输入车牌号码 及里程,点击【**保存**】按钮保存报告。点击【**查看报告**】按钮可查看报 告。

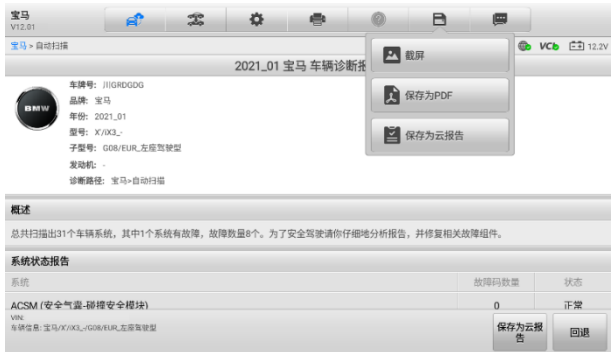

#### **图** *4-34***"自动扫描"界面示图** *3*

c) 通过【**导航栏**】的功能按钮

诊断报告也可从新能源诊断功能界面查看,比如自动扫描和读故障码。点击诊断 工具栏上的 按钮,然后选择【**保存为 PDF**】或【**保存为云报告**】按钮来报 告保存。

# **4.14.2 查看诊断报告**

所有保存的报告都可以在"数据管理"应用程序中查看。

- 点击【**数据管理**】>【**已测车型**】。选择所需的车辆历史记录,然后点击右上角 的【**查看 PDF】**可查看报告。
- 在诊断工具栏中点击【**保存为 PDF**】按钮后保存的报告,可点击【**数据管理**】> 【**PDF**】进行查看。
- 在历史功能中点击【**生成报告**】按钮或在诊断工具栏中点击【**保存为云报告**】按 钮后保存的报告,可点击【**数据管理**】>【**云报告**】进行查看。

# **4.14.3 分享诊断报告**

诊断报告可在"数据管理"应用程序中进行分享。

1. 点击【**数据管理**】>【**云报告**】来查看所需的报告。

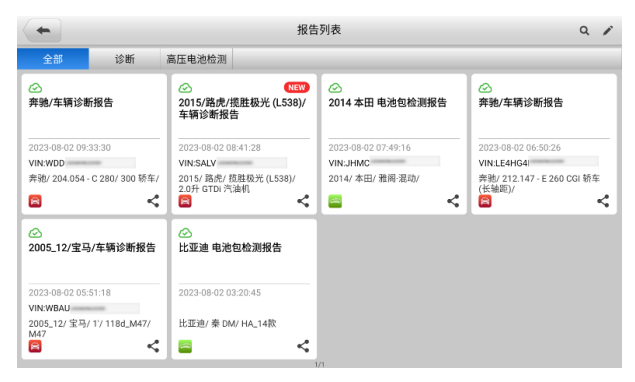

**图 4-35 报告列表界面**

提**示**: 仅可对上云成功的报告进行分享。如果报告缩略图上显示 <mark>◇</mark>, 则表明报告上 云成功,可进行云报告分享;如果报告缩略图上显示 〇 ,则表示报告上云未成 功,再次进入报告列表时会尝试自动上传云端。

- 2. 点击上云成功的报告,选择分享图标 <
- 3. 共有三种方式可对云报告进行分享:通过扫描二维码、邮件或短信发送。

# **4.15 退出新能源车辆诊断**

只要设备与车辆进行着有效的通信,"新能源"应用程序就将一直处于打开状态。在关 闭"新能源"应用程序前,必须退出诊断操作界面以停止与车辆的所有通信。

**提示:** 通信中断可能会对车辆电控模块 (ECM) 造成损坏。测试过程中,请确保数 据线缆、USB 连接线、无线或有线网络等都连接良好。断开测试线缆或将设备关机 之前,请退出所有测试程序。

- **如何退出新能源应用程序**
	- 1. 从正在运行的新能源诊断界面,点击【**返回**】或【**回退**】功能按钮逐步退出 诊断会话;或者
	- 2. 点击诊断工具栏的【**车辆切换**】按钮返回车辆菜单界面。在车型菜单界面, 点击顶部工具栏的【**主页**】按钮,或点击屏幕底部导航栏的【**返回**】按钮。 或者
	- 3. 点击诊断工具栏的**【主页】**按钮直接退出程序,返回至 MaxiSys"程序菜单" 界面。

此时,新能源应用程序不再与车辆通信,可以安全运行其它 MaxiSys 应用程序, 或者 退出 MaxiSys 诊断系统, 返回至安卓系统的主页面。

# **5 高压电池检测**

**重要提示:**离线高压部件检测需专业人士进行操作,且资质务必是 HVT(高压电技 术员)及以上。

MS909C EV 高压电池检测功能有两种进入方式:

A. 车辆品牌方式: 通过选择车型品牌进入诊断界面。此方式不仅可以实现车上 OBD 接口诊断,还可以对高压电池进行车下检测,查看电池包详细信息。MS909C EV 支 持特斯拉、宝马、大众、奥迪、比亚迪、本田、丰田、华晨宝马、上海大众,东风本 田、广汽本田、雷克萨斯、中国丰田等主流品牌的电池包检测功能。车型不同,诊断 功能菜单也可能不同。

B. **电池品牌方式**: 通过选择电池品牌进入诊断界面。此方式可对车辆电池包进行车下 检测,不仅支持电池包信息查看,而且支持故障码读取、继电器控制、SOC 标定及 SOH 标定等功能。电池品牌不同诊断功能菜单也可能不同。

**注意:**执行高压部件检测前,请确保高压部件已通过绝缘测试。操作前,请确保已 穿戴相关防护用具,比如安全帽、防护服、工作鞋、防护手套等。

#### **如何进入电池包检测功能**

1. 将 2.0 版本测试主线连接到 LVCI 设备上的车辆数据接口,并拧紧接口螺丝。

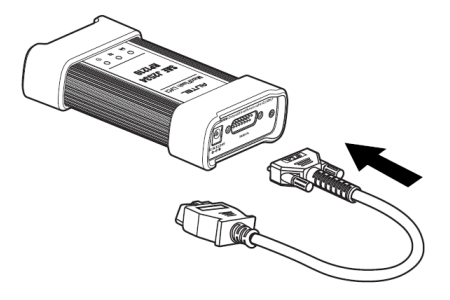

## **图** *5-1 L***VCI 设备与测试主线连接示图**

2. 进行车下检测,需将测试主线的 16 针公转接头与新能源诊断盒上的 OBDII 接口连接。进行车上检测,则跳过此步骤。

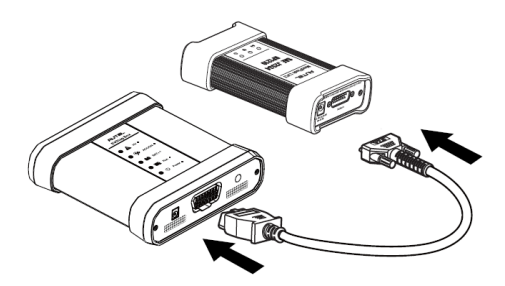

**图** *5-2 L***VCI 设备与 EVDiag Box 连接示图**

3. 启动 MaxiSys 平板诊断设备, 请确保平板内置电池电量充足或已插入电源 适配器并进行供电。

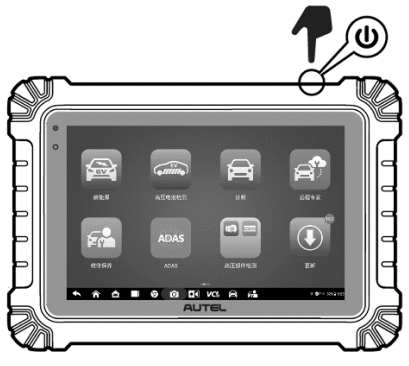

**图** *5-3* **启动平板诊断设备示图**

4. 通过蓝牙或 USB 线将 MaxiSys 平板诊断设备与 LVCI 连接,并建立通信。 具体的连接步骤请见[连接](#page-30-0) *VCI*。

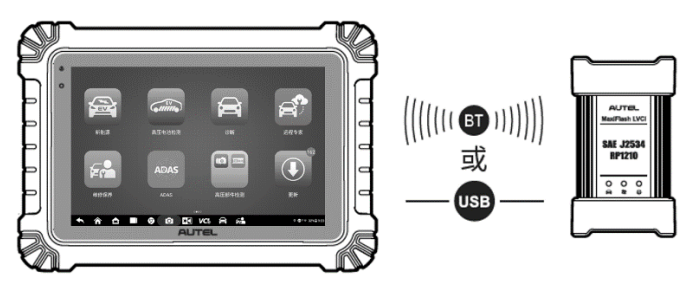

**图** *5-4* **平板诊断设备与 VCI 设备连接示图**
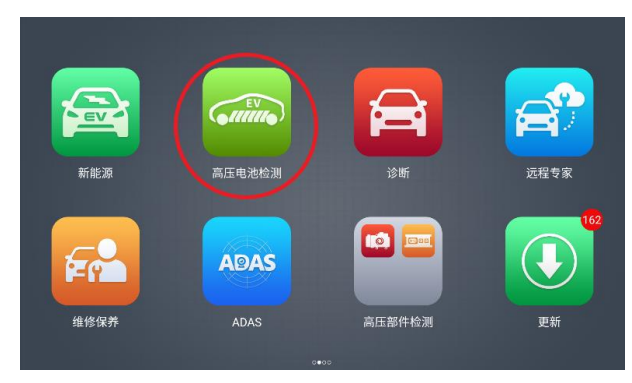

5. 点击 MaxiSys 程序菜单中的【**高压电池检测**】应用程序按钮。

**图** *5-5* **点击"高压电池检测"程序示图**

6. 选择车辆品牌或选择电池品牌进入检测功能。

A. 车辆品牌方式: 选择"乘用车"标签页, 然后选择要测试的车辆制造商 图标。

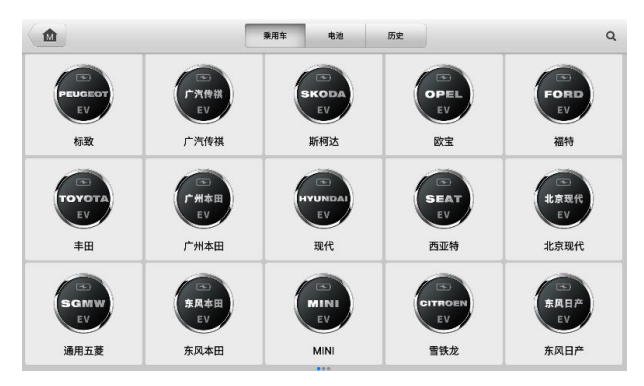

**图** *5-6* **车辆品牌方式入口示图**

B. 电池品牌方式: 选择"电池"标签页, 然后选择电池包品牌。

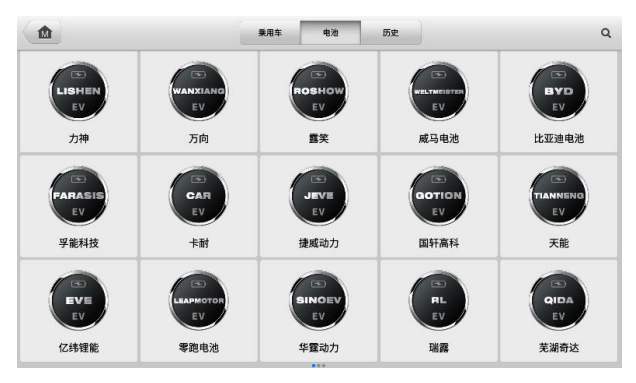

**图** *5-7* **电池品牌方式入口示图**

7. 查看相关技术等级,点击【**确定**】按钮以确认您已拥有高压安全认证。

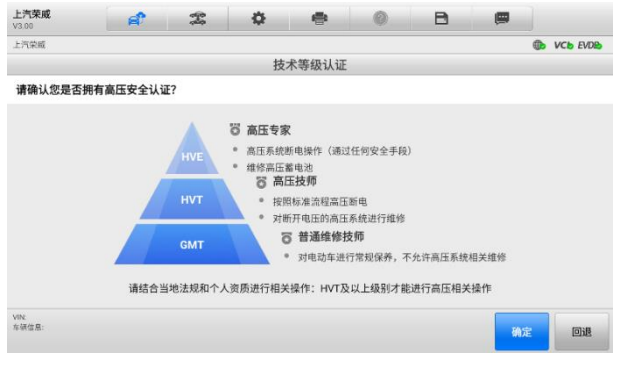

## **图** *5-8***"技术等级认证"界面示图**

**注意:**技术等级认证确认后,界面显示风险提示及免责声明。请认真阅读相关内 容,并点击界面底部的【**同意**】进行下一步操作。

8. 根据屏幕上的显示,确认相关安全注意事项。点击屏幕底部的【**确定**】按钮。

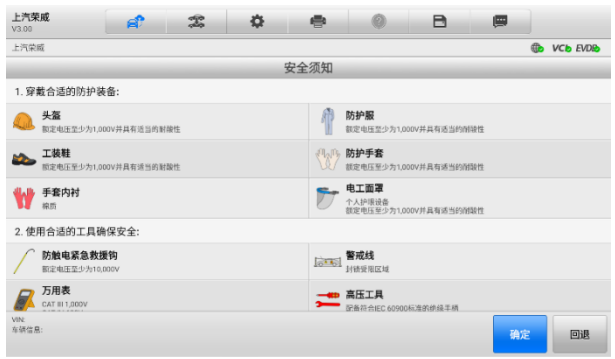

#### **图** *5-9***"安全注意事项"界面示图**

9. 根据屏幕上的指示选择相关车辆或电池信息。

A. 车辆品牌方式: 选择车辆区域、车型、发动机型号、容量等。不同的新 能源车会有不同的选项。

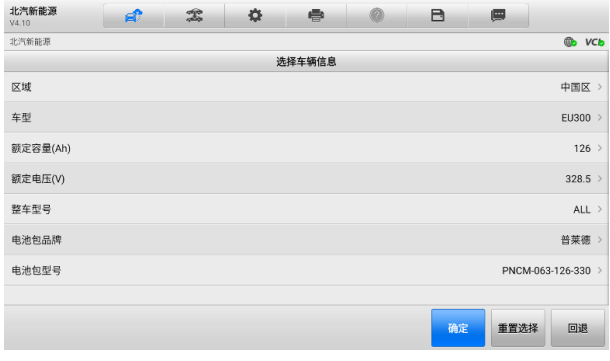

#### **图** *5-10***"选择车辆信息"界面示图**

B. 电池品牌方式: 选择电池包型号、品牌、车型、年款、电池包容量等。 不同的电池包会有不同的选项。

| 宁德时代<br>V4.00 | ЕŤ | $\mathcal{Z}$ | 春      | ⊜ | 0 | A   | 團          |                                   |           |
|---------------|----|---------------|--------|---|---|-----|------------|-----------------------------------|-----------|
| 宁德时代          |    |               |        |   |   |     |            | $\circledcirc$<br><b>VCb EVDB</b> |           |
|               |    |               | 选择电池信息 |   |   |     | 电池包型号      |                                   | $\bf (x)$ |
| 电池包型号         |    |               |        |   |   | 请选择 | Q搜索        |                                   |           |
| 品牌            |    |               |        |   |   | 请选择 |            | 113ABA                            |           |
| 车型            |    |               |        |   |   | 请选择 |            | 2101TS                            |           |
| 年款            |    |               |        |   |   | 请选择 |            | 2510015ADU0300                    |           |
|               |    |               |        |   |   |     |            | 6632060                           |           |
| 标称电压(V)       |    |               |        |   |   | 请选择 |            | 7DFM_140Ah_350.4V_2P96<br>$S_C$   |           |
| 电池包容量(Ah)     |    |               |        |   |   | 请选择 |            | 7DFM_145Ah_350.4V_1P96<br>S       |           |
|               |    |               |        |   |   |     |            | 7DFM_177Ah_346.5V_1P96<br>s       |           |
|               |    |               |        |   |   |     | 确定<br>重置选择 | 回退                                |           |

**图** *5-11***"选择电池信息"界面示图**

- 10. 按照屏幕上的连接示意图,连接好各设备。
	- **1)车上检测连接示意图**

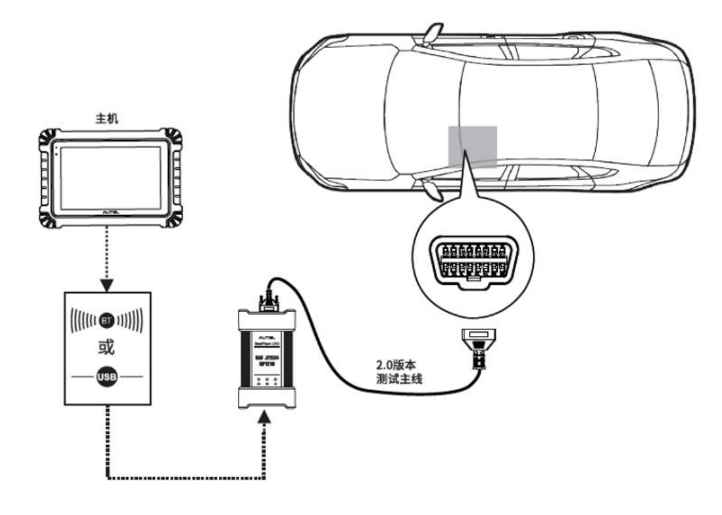

**图** *5-12* **OBD 接口连接示图**

#### **2)车下检测连接示意图**

执行车下检测,请确保新能源诊断盒已连接至直流电源。

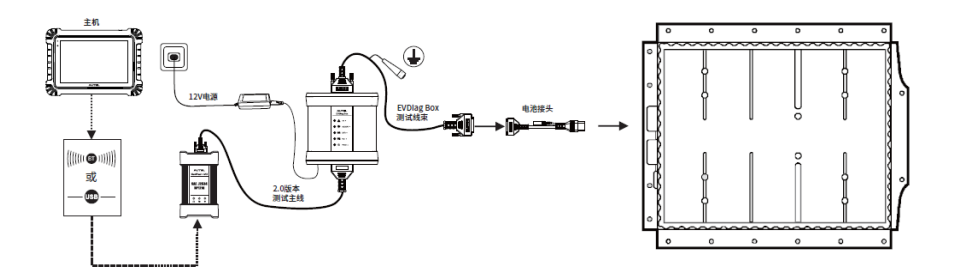

**图** *5-13* **车下测试连接示图 — 电池接头连接**

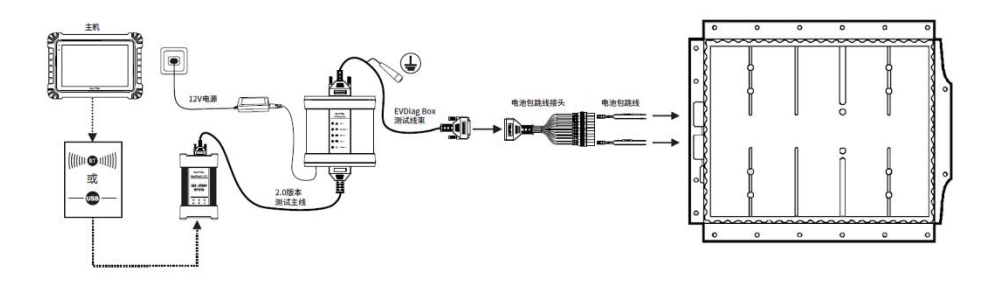

#### **图** *5-14* **车下测试连接示图 — 电池包跳线连接**

**注意:**检测的车辆不同,连接所需的线缆也不同,请按实际情况进行操作。

- 11. 点击屏幕上的【确定】按钮, MaxiSys 平板将进入主菜单。
	- **A. 车辆品牌方式主菜单**

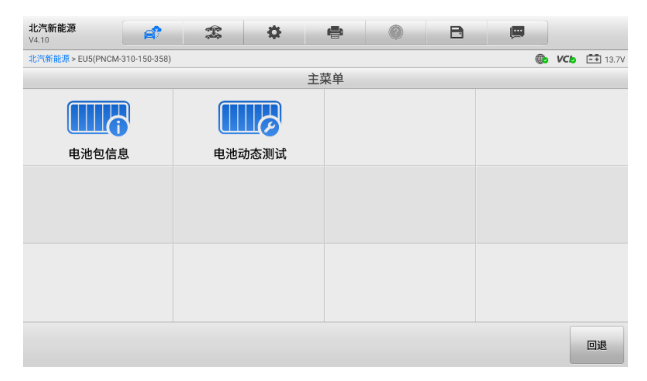

**图** *5-15***"车辆品牌方式主菜单"界面示图 — 车上检测**

| 上汽荣威<br>V3.00       | <b>R</b> | $\mathcal{Z}$ | ♦ | $\Rightarrow$ | ø | B | 團 |                     |
|---------------------|----------|---------------|---|---------------|---|---|---|---------------------|
| 上汽采成                |          |               |   |               |   |   |   | <b>OD</b> VCD EVDID |
|                     |          |               |   | 主菜单           |   |   |   |                     |
| Щф                  |          |               |   |               |   |   |   |                     |
| 电池包信息               |          |               |   |               |   |   |   |                     |
|                     |          |               |   |               |   |   |   |                     |
|                     |          |               |   |               |   |   |   |                     |
|                     |          |               |   |               |   |   |   |                     |
|                     |          |               |   |               |   |   |   |                     |
|                     |          |               |   |               |   |   |   |                     |
|                     |          |               |   |               |   |   |   |                     |
| VIN:                |          |               |   |               |   |   |   |                     |
| 车辆信息:上汽荣或/i6 MAX EV |          |               |   |               |   |   |   | 回退                  |

**图** *5-16***"车辆品牌方式主菜单"界面示图 — 车下检测**

#### **B. 电池品牌方式主菜单**

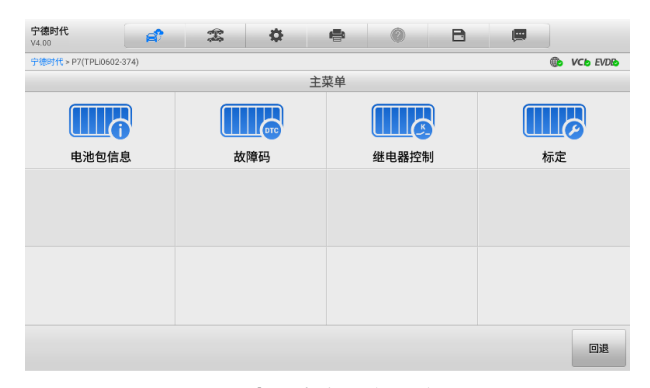

**图** *5-17***"电池品牌方式主菜单"界面示图**

# <span id="page-78-0"></span>**5.1 电池包检测 — 车辆品牌方式**

电池包检测功能不仅可以读取和查看电池包信息,还可以执行电池动态测试。电池动 态检测仅支持车上检测。

# **5.1.1 电池包信息**

点击车辆品牌方式主菜单(图 5-15 或图 5-16)中的【**电池包信息**】按钮,设备自动 读取并显示电池包详细数据,并提供专业电池保养建议。

在电池包状态界面,不仅显示电池包的整体 SOC/SOH,总电压、总电流、整包压差 及温度,而且还显示单个电池模组的温度及电压。

**提示:**根据电池类型的不同,有些未读取的数据比如 SOC、SOH 等可能不会显示在 屏幕上。

#### **如何查看电池包信息**

- 1. 点击车辆品牌方式主菜单中的【**电池包信息**】按钮,查看电池包详细信息。
- 2. 点击"模组状态"标签页,主界面显示整个电池包的详细数据。

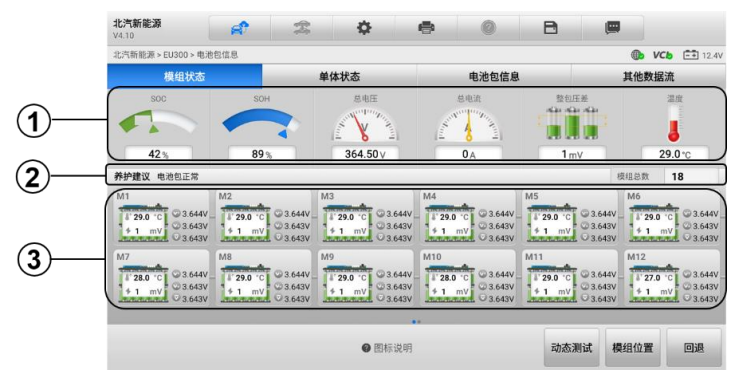

**图** *5-18* **模组状态界面示图**

- 第 1 栏显示电池包整体状态,包含整个电池包的 SOC、SOH、总电压、总 电流、整包压差及温度。
	- **SOC**:动力电池荷电状态,全称为 State of Charge。用来反映电池的 剩余容量,当 SOC=0 时表示电池放电完全,当 SOC=100%时表示电 池完全充满。
	- SOH: 动力电池健康状态, 全称为 State of Health。用来定量描述当 前电池的性能状态,新出厂电池为 100%,完全报废为 0%。
	- 总电压/总电流: 电池包内部的总电压和总电流值。查看是否存在异常 电压或者电流。
	- **整包压差**: 电池包内部单体电池的电压差。各电芯之间的电压差是电 池充放电性能的主要指标之一,电压差越小,性能越好;电压差越大, 性能越差
	- **温度**: 显示当前电池包温度。电池包温度决定了整个电池包的安全和 寿命,温度过高存在安全问题,温度过低会降低电池的寿命
- 第 2 栏显示电池包养护建议及电池模组总数。
	- 养**护建议:**监测电池模组的电压平均值、压差、最大值和最小值等数 据, 提供电池异常预警和电池包养护建议。
	- **模组总数:** 显示了电池包中共包含多少个模组。
- 第 3 栏显示单个电池模组详情,比如温度、压差、最大电压、最小电压及平 均电压。

**提示:**车上检测时,电池包信息界面底部有【**动态测试**】按钮。点击该按 钮可直接跳转到[电池](#page-81-0)动态测试思面。电池动态测试的操作流程,参见*电池* [动态测试](#page-81-0)。

点击界面的底部的【**模组位置**】按钮,可显示电池模组具体位置。点击【**回 退**】按钮退出界面。

3. 点击"单体状态"标签页,界面显示单个电池模组详情。点击【**电压**】或【**温 度**】按钮可查看每个电池模组的电压或温度。

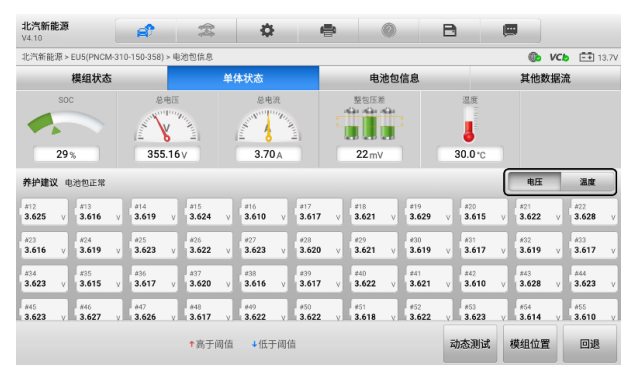

**图** *5-19* **单体状态界面示图**

点击界面的底部的【**动态测试**】按钮可跳转到动态测试界面。点击【**模组位 置**】按钮,可显示电池模组具体位置。点击【**回退**】按钮退出界面。

4. 点击"电池包信息"标签页,左列显示电池包参数名称,右列显示具体规格 或描述。

| 北汽新能源<br>V4.10        | đ | 雲 | 春    | e   | a             | A | 團               |                    |  |  |  |  |  |
|-----------------------|---|---|------|-----|---------------|---|-----------------|--------------------|--|--|--|--|--|
| 北汽新能源 > EU300 > 电池包信息 |   |   |      |     |               |   | ®<br><b>VCb</b> | $\boxed{-4}$ 12.4V |  |  |  |  |  |
| 模组状态                  |   |   | 单体状态 |     | 电池包信息         |   | 其他数据流           |                    |  |  |  |  |  |
| 电池包参数                 |   |   |      |     |               |   |                 | ۵                  |  |  |  |  |  |
| 标称电压 (伏)              |   |   |      |     | 328.5         |   |                 |                    |  |  |  |  |  |
| 电池包容量 (安时)            |   |   |      | 126 |               |   |                 |                    |  |  |  |  |  |
| 电池包单体总数量及串并联结构        |   |   |      |     | 270(3P90S)    |   |                 |                    |  |  |  |  |  |
| 电池包冷却系统类型             |   |   |      | 风冷  |               |   |                 |                    |  |  |  |  |  |
| 电池包尺寸 (毫米)            |   |   |      |     | 1823*1322*274 |   |                 |                    |  |  |  |  |  |
| 电池包重量 (千克)            |   |   |      | 395 |               |   |                 |                    |  |  |  |  |  |
|                       |   |   |      |     |               |   |                 |                    |  |  |  |  |  |
|                       |   |   |      |     |               |   |                 |                    |  |  |  |  |  |
|                       |   |   |      |     |               |   |                 | 回退                 |  |  |  |  |  |

**图** *5-20* **电池包信息界面示图**

5. 点击"其他数据流"标签页会显示参数项名称、参数项数值及参数项单位。 如果数据覆盖了多个界面,用手指向上或向下滑动浏览所有参数页面。详细 操作请见*[读数据流。](#page-48-0)* 

| 北汽新能源<br>V4.10        | đ | 宝 | 春    | e | a     | A  | 團              |                                  |
|-----------------------|---|---|------|---|-------|----|----------------|----------------------------------|
| 北汽新能源 > EU300 > 电池包信息 |   |   |      |   |       |    | $^{\circ}$     | $\boxed{-1}$ 12.4V<br><b>VCb</b> |
| 模组状态                  |   |   | 单体状态 |   | 电池包信息 |    |                | 其他数据流                            |
|                       |   |   |      |   |       | 名称 | 值              | 单位                               |
| 继电器内侧电压 ◎             |   |   |      |   |       |    | $-2000$        | V                                |
| 充电继电器外侧电压 ◎           |   |   |      |   |       |    | $-3276.8$      | $\vee$                           |
| 箱体测量电压 (外侧) ◎         |   |   |      |   |       |    | $\overline{0}$ | V                                |
| 实际荷电状态 (SOC) ◎        |   |   |      |   |       |    | 40             | %                                |
| 正极绝缘阻抗 ◎              |   |   |      |   |       |    | 8926           | kohm                             |
| 负极绝缘阴抗 ◎              |   |   |      |   |       |    | 8926           | kohm                             |
| 电池包累积放电能量 ◎           |   |   |      |   |       |    | 1284           | kWh                              |
|                       |   |   |      |   |       |    |                | 回退                               |

**图** *5-21* **电池包数据流界面示图**

## <span id="page-81-0"></span>**5.1.2 电池动态测试**

点击车辆品牌方式主菜单(图 5-15)中的【**电池动态测试**】按钮,设备自动读取电池 包数据。电池包的整体状态,包含 SOC、总电压、总电流、整包压差及温度显示在界 面顶部。

**提示:**电池动态测试功能仅支持车上检测。

电池包的电压和温度可以以列表或柱状图的形式呈现。点击【**电压**】或【**温度**】,然后 选择 图标, 数据以列表的形式显示; 选择 图标, 数据以柱状图的形式显示。 用双指操控还可以实现图形的放大或缩小。

|               |        | 北汽新能源 > EU300 > 电池包信息 |                |              |              |                         |    |               |                   |              |              |              |                |                  |   |                     |   | <b>Co</b>     | <b>VCb</b> | $F = 12.4V$                   |              |
|---------------|--------|-----------------------|----------------|--------------|--------------|-------------------------|----|---------------|-------------------|--------------|--------------|--------------|----------------|------------------|---|---------------------|---|---------------|------------|-------------------------------|--------------|
| SOC: 42%      |        |                       |                | 总电压: 364.50/ |              |                         |    |               | <b>長电流: 0.00A</b> |              |              |              | 压盖: 1mV        |                  |   |                     |   | 温度: 29.0°C    |            |                               |              |
| 电压            |        | 温度                    |                | 畱            | 画            |                         |    | 三 设置电压阈值      |                   |              |              |              |                |                  |   | 最高电压: 3.644V - #1   |   |               |            | 超阈值数量: 0<br>最低电压: 3.643V - #3 |              |
| 81<br>3.644   | v      | 82<br>3.644           | $\sqrt{2}$     | #3<br>3.643  | V            | T <sub>0</sub><br>3.644 | V  | as.<br>3.644  | v                 | 46<br>3.643  | v            | 27<br>3.644  | $\mathbf{v}$   | t3<br>3.644      | v | 49<br>3.643         | V | \$10<br>3.644 | V.         | 411<br>3.644                  | V            |
| 012<br>3.643  | v      | 313<br>3.644          | $\vee$         | 814<br>3.644 | v            | 715<br>3.643            | V. | 416<br>3.644  | v                 | 417<br>3.644 | v            | #18<br>3.643 | $\mathbf{v}$   | #19<br>3.644     | V | 420<br>3.644        | v | N21<br>3.643  | V.         | 822<br>3.644                  | $\vee$       |
| 873<br>3.644  | V      | d24<br>3.643          | $\sqrt{2}$     | #25<br>3.644 | $\mathbf{v}$ | 1/26<br>3.644           | V  | 027<br>3.643  | v                 | N28<br>3.644 | $\mathbf{v}$ | #29<br>3.644 | $\mathcal{U}$  | $630 -$<br>3.643 | V | 431<br>3.644        | v | N32<br>3.644  | v.         | g22<br>3.643                  | $\mathbf{V}$ |
| 834<br>3.644  | v      | 335<br>3.644          | $\overline{M}$ | #36<br>3.643 | v            | 837<br>3.644            | V  | 438<br>3.644  | v                 | 439<br>3.643 | v            | #40<br>3.644 | $\mathcal{L}$  | #41<br>3.644     | v | 842<br>3.643        | v | 843<br>3.644  | v          | 244<br>3.644                  | $\vee$       |
| 0.45<br>3.643 | V      | 0.46<br>3.644         | $\sqrt{2}$     | 847<br>3.644 | V            | f48<br>3.643            | v  | 0.09<br>3.644 | v                 | N50<br>3.644 | v            | #51<br>3.643 | $\mathcal V$   | #52<br>3.644     | V | <b>AS3</b><br>3.644 | v | N54<br>3.643  | v          | #55<br>3.644                  | V            |
| 856<br>3.644  | $\vee$ | 857<br>3.643          |                | 858<br>3.644 | v            | 859<br>3.644            | V  | 860<br>3.643  | $\vee$            | 461<br>3.644 | v            | #62<br>3.644 | $\overline{u}$ | #63<br>3.643     | v | 864<br>3.644        | v | N65<br>3.644  | ù          | #66<br>3.643                  | $\vee$       |

**图** *5-22* **电池动态测试界面示图 — 列表形式**

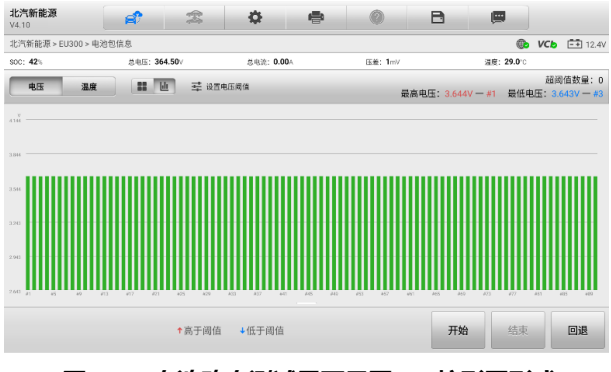

**图** *5-23* **电池动态测试界面示图 — 柱形图形式**

通过设置电压/温度阈值,可以更快速地查看异常数据。电压/温度阈值设置后,高于阈 值的数据显示红色,低于阈值的数据显示蓝色。最高电压、最低电压及超阈值数量也 将显示在主界面的右上角。

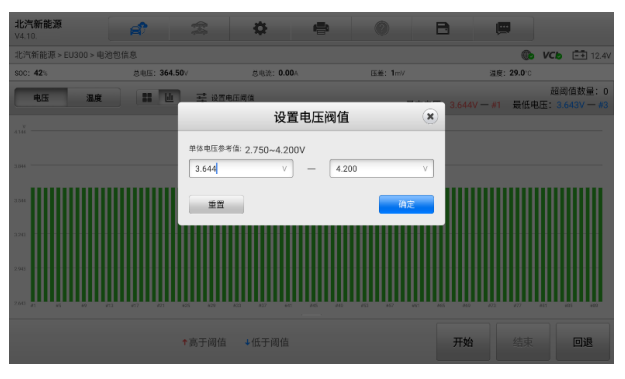

**图** *5-24* **阈值设置界面示图**

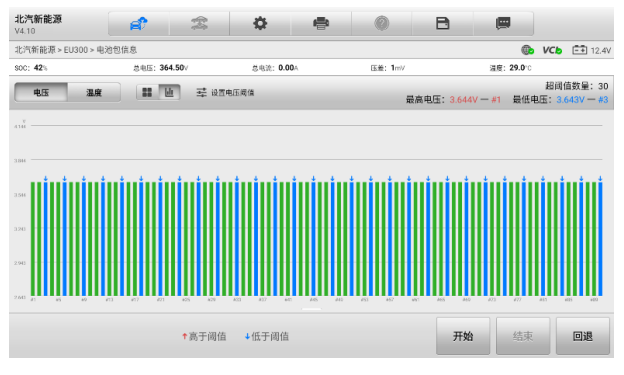

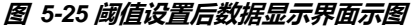

- **如何执行电池动态测试并生成检测报告**
	- 1. 点击车辆品牌方式主菜单(图 5-15)中的【**电池动态测试**】按钮,设备自动 读取电池包数据。
	- 2. 界面上显示读取后的电池包信息。点击右下角的【**开始**】按钮即可执行电池 包动态测试。
	- 3. 点击右下角的【**结束**】按钮结束电池包动态测试。
	- 4. 测试结束后填写相关车辆信息,可生成测试报告。

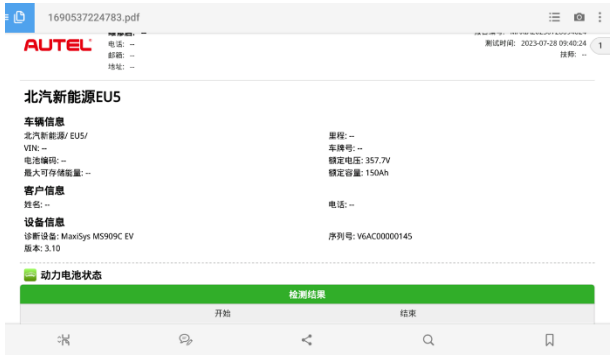

**图** *5-26* **电池动态测试报告界面示图**

# **5.2 电池包检测 — 电池品牌方式**

电池品牌方式的电池包检测功能主要包括电池包信息查看、故障码读取、继电器控制、 标定等内容。不同的电池包所显示的内容可能不同。

# **5.2.1 电池包信息**

点击电池品牌方式主菜单(图 5-17)中的【**电池包信息**】按钮可查看电池包的相关信 息。

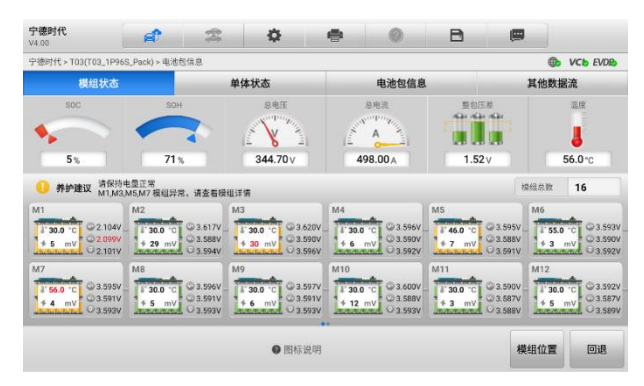

**图** *5-27***"电池包信息"界面示图**

电池品牌方式的电池包信息功能跟车辆品牌方式的电池包信息相似,包括模组状态、 单体状态、电池包信息及其他数据流,显示了电池包 SOC/SOH,各模组的电压、电 流、温度等信息。详细信息请参考*[电池包检测—车辆品牌方式](#page-78-0)。* 

## **5.2.2 故障码**

点击电池品牌方式主菜单(图 5-17)中的【**故障码**】按钮进入故障码界面。

- 左列 告警码
- 右列 告警详情

| 宁德时代<br>V4.00                 | 念<br>森<br>в<br>⊜<br>團<br>ЕŤ<br>0 |
|-------------------------------|----------------------------------|
| 宁德时代 > P7(TPLi0602-374) > 故障码 | <b>CO</b> VCD EVDID              |
|                               | 告警信息                             |
| 告警码                           | 告警详情                             |
| C024                          | 充电过电流                            |
| C026                          | 充电插座过温                           |
| J002                          | 单体过电压                            |
| J008                          | 单体极限过电压                          |
| J009                          | 单体极限欠电压                          |
| J021                          | 荷电状态 (SOC) 差异过大                  |
| J026                          | 健康状态 (SOH) 过低                    |
|                               | 回退                               |

**图** *5-28***"告警信息"界面示图**

## **5.2.3 继电器控制**

点击电池品牌方式主菜单(图 5-17)中的【**继电器控制**】按钮进入继电器控制界面。 选择一个继电器,然后按屏幕上的指引进行断开或闭合操作。

#### **注意**:

1. 执行继电器控制操作时,动力电池包可能有高压输出,有触电风险。请严格遵守 人员资质要求、高压安全注意事项、高压安全的护措施及工作场地要求。

2. 执行测试时, 请严格遵守动力电池包的高压维修规范。闭合前, 必须确保动力电 池包上所有高压接插件断开;闭合期间,禁止将高压接插件插回动力电池包。

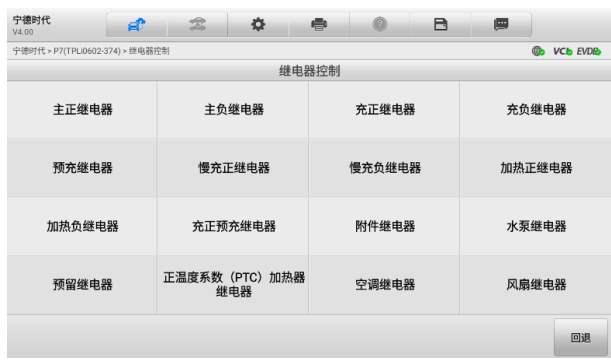

**图** *5-29***"继电器控制"界面示图**

# **5.2.4 SOC 标定和 SOH 标定**

点击电池品牌方式主菜单(图 5-17)中的【**标定**】按钮可进行 SOC 标定和 SOH 标 定。

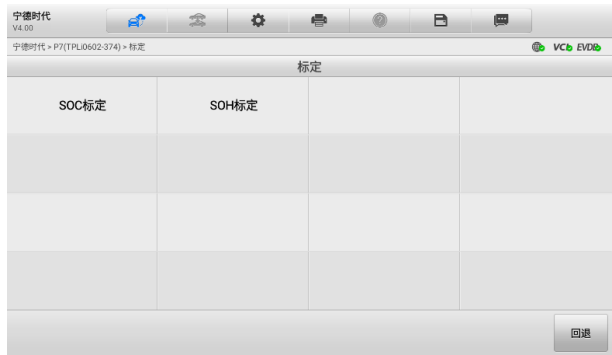

#### **图** *5-30***"标定"界面示图**

**如何进行电池包标定**

以 SOC 标定为例

- 1. 点击电池品牌方式主菜单(图 5-17)中的【**标定**】按钮打开标定界面。
- 2. 在标定界面里选择【**SOC 标定**】按钮。
- 3. 认真阅读界面上的信息,包括功能说明、使用场景、注意事项。点击右下角 的【**确定**】按钮。
- 4. 点击下拉菜单选择标定数值。点击右下角的【**标定**】按钮进行标定。

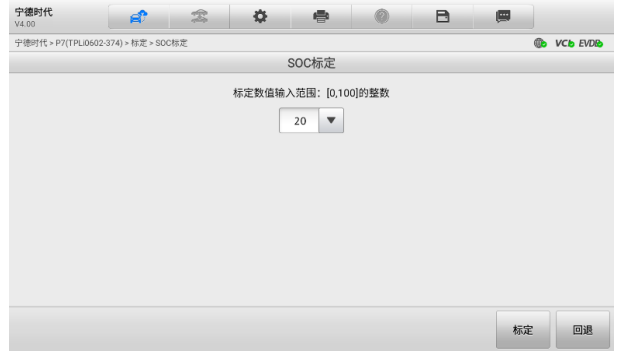

### **图** *5-31***"标定数值输入"界面示图**

5. 标定结束,界面显示"SOC 标定:成功"。点击【**确定**】按钮结束标定。

# **6 高压部件检测**

搭配道通全新 EVDiag Box 新能源诊断盒,MS909C EV 支持压缩机检测和 DC/DC 检 测两大功能。

# **6.1 压缩机检测**

此功能主要适用于以下两种场景:

场景 1: 车辆电动压缩机不工作, 验证电动压缩机自身是否有故障, 如该压缩机试运 行功能正常驱动电动压缩机,则电动压缩机自身无故障,请检查空调控制器、开关及 线路等。

场景 2: 新的或维修后的电动压缩机装车前验证其是否正常, 避免重复拆装。

#### **如何进行压缩机检测**

1. 将 2.0 版本测试主线连接到 LVCI 设备上的车辆数据接口,并拧紧接口螺丝。

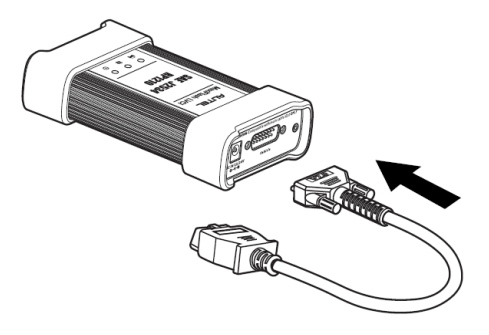

**图** *6-1 L***VCI 设备与测试主线连接示图**

2. 将测试主线的 16 针公转接头与新能源诊断盒上的 OBDII 接口连接。

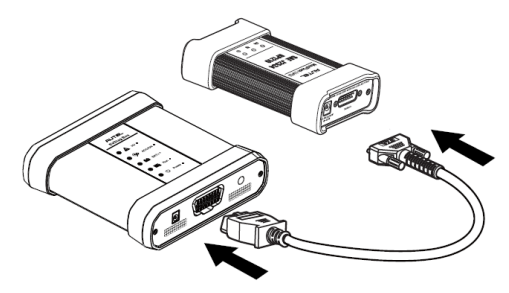

**图** *6-2 L***VCI 设备与 EVDiag Box 连接示图**

3. 启动 MaxiSys 平板诊断设备, 请确保平板内置电池电量充足或已插入电源 适配器并进行供电。

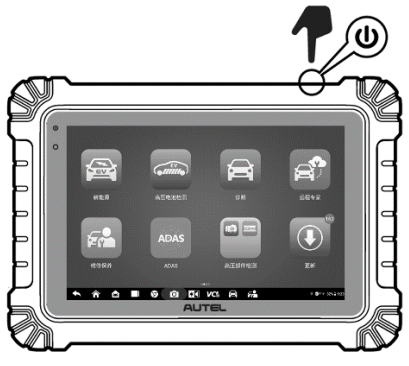

**图** *6-3* **启动平板诊断设备示图**

4. 通过蓝牙或 USB 线将 MaxiSys 平板诊断设备与 LVCI 连接,并建立通信。 具体的连接步骤请见[连接](#page-30-0) *VCI*。

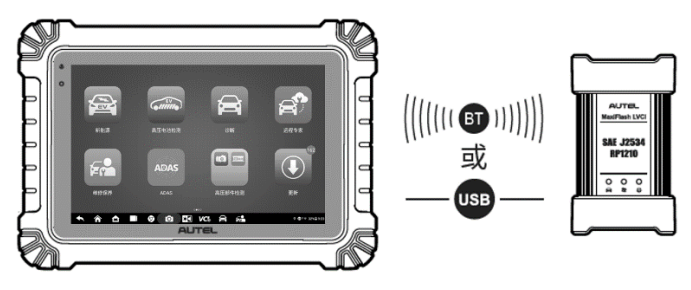

**图** *6-4* **平板诊断设备与 VCI 设备连接示图**

5. 点击 MaxiSys 程序菜单中的【**高压部件检测**】应用程序按钮,然后选择【**压 缩机检测**】。界面将显示产品及软件使用免责声明,认真阅读后点击【**同意**】。

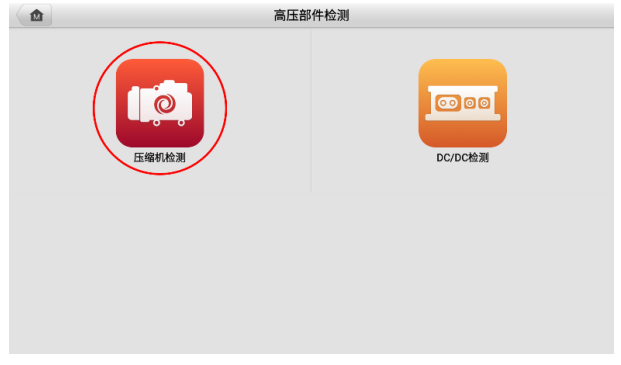

**图** *6-5* **点击"高压部件检测"程序示图**

6. 查看相关技术等级,点击【**确定**】按钮以确认您已拥有高压安全认证。

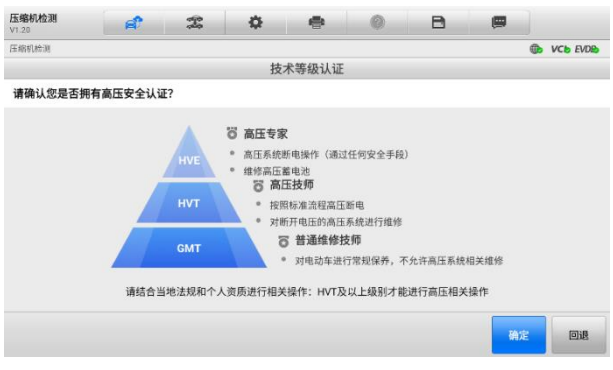

#### **图** *6-6***"技术等级认证"界面示图**

**注意:**技术等级认证确认后,界面显示风险提示及免责声明。请认真阅读相关 内容,并点击界面底部的【**同意**】进行下一步操作。

7. 查看压缩机检测的两种场景,包括场景说明、测试步骤及帮助信息。点击【**确 定**】按钮进行下一步操作。

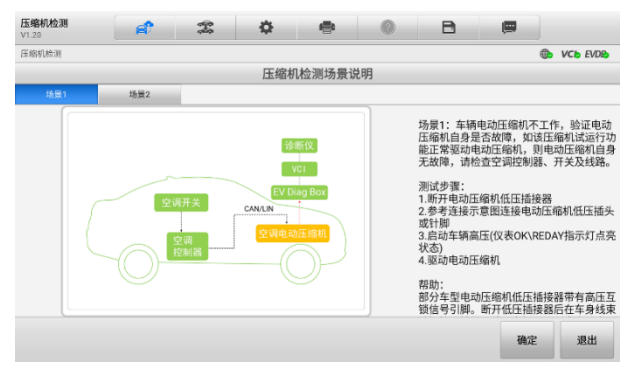

**图** *6-7***"压缩机检测场景说明"界面示图**

8. 根据屏幕上的指示选择压缩机信息,比如电动压缩机生产厂家、系列、型号 等。点击【**确定**】按钮确认压缩机信息并进行下一步。

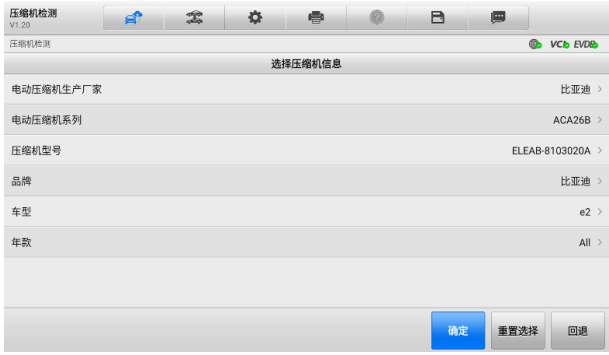

#### **图** *6-8***"选择压缩机信息"界面示图**

9. 根据实际的场景,参照屏幕连接示意图连接好电动压缩机低压插头或针脚。

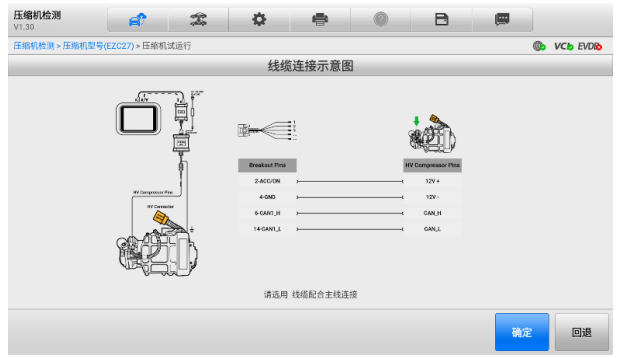

**图** *6-9* **线缆连接示意图 – CAN 协议**

10. 认真阅读并遵循屏幕上的指示,然后点击【**启动**】按钮进行压缩机试运行。 设备将执行压缩机检测功能。

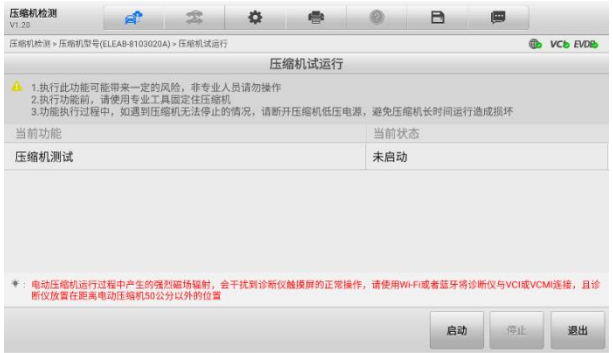

## **图** *6-10***"压缩机试运行"界面示图**

11. 压缩机试运行结束后,确认压缩机是否已正常运行。

A. 如果压缩机运行正常,点击【**是**】跳转到压缩机信息选择界面。选择正 确的信息后可进行下一轮压缩机检测。

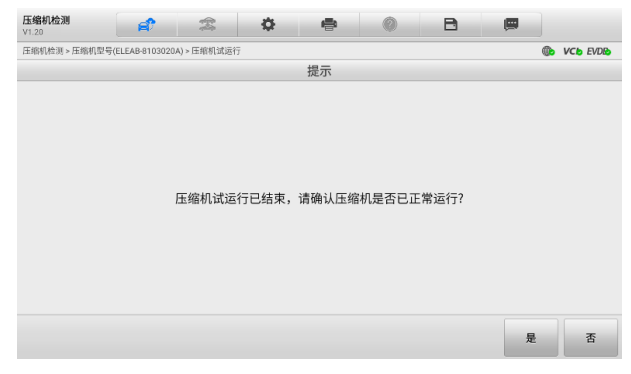

### **图** *6-11***"压缩机试运行结束"界面示图**

B. 如果压缩机运行不正常, 点击【否】进行压缩机驱动数据采集。按照界 面上的提示完成数据采集,采集结束后重新进行压缩机试运行操作。

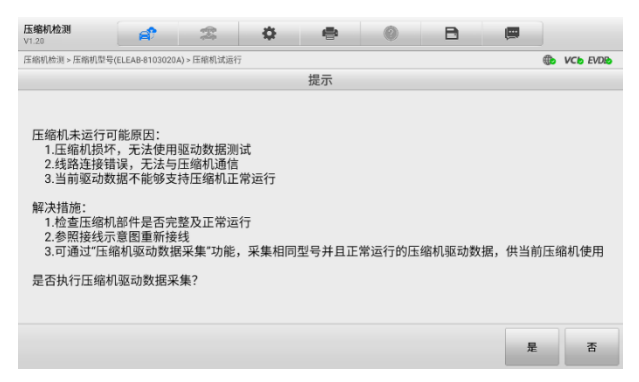

**图** *6-12***"压缩机驱动数据采集"界面示图**

# **6.2 DC/DC 检测**

DC/DC 检测主要适用于的场景:车辆 DC/DC 不工作,验证 DC/DC 自身是否有故障, 如该 DC/DC 试运行功能正常驱动 DC/DC,则 DC/DC 自身无故障,请检查 DC/DC 控 制器、开关及线路。

#### **注意**:

1. 执行 DC/DC 检测功能可能带来一定的风险,非专业人员请勿操作。

2. DC/DC 在试运行过程中如需停止,请先切断高压直流供电,单纯切断低压供电可 能并不能使 DC/DC 停止工作。

3. DC/DC 试运行结束后,高压回路中仍带有一定的高压电。为安全起见,请等待至 少两分钟之后再对 DC/DC 进行下一步操作。

#### **如何进行 DC/DC 检测**

1. 将 2.0 版本测试主线连接到 LVCI 设备上的车辆数据接口,并拧紧接口螺丝。

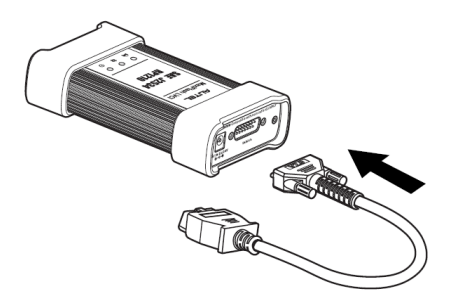

#### **图** *6-13 L***VCI 设备与测试主线连接示图**

2. 将测试主线的 16 针公转接头与新能源诊断盒上的 OBDII 接口连接。

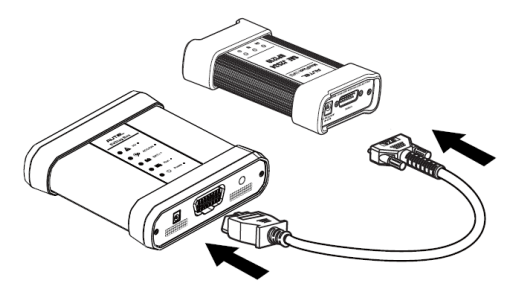

**图** *6-14 L***VCI 设备与 EVDiag Box 连接示图**

3. 启动 MaxiSys 平板诊断设备,请确保平板内置电池电量充足或已插入电源 适配器并进行供电。

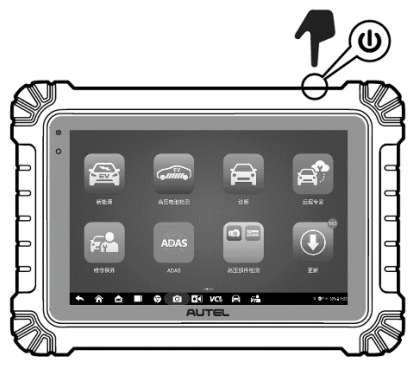

**图** *6-15* **启动平板诊断设备示图**

4. 通过蓝牙或 USB 线将 MaxiSys 平板诊断设备与 LVCI 连接,并建立通信。 具体的连接步骤请见[连接](#page-30-0) *VCI*。

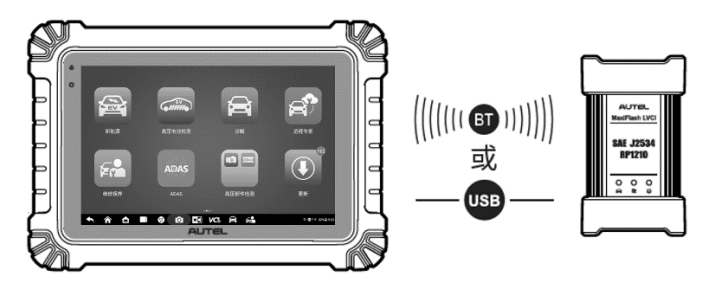

**图** *6-16* **平板诊断设备与 VCI 设备连接示图**

5. 点击 MaxiSys 程序菜单中的【**高压部件检测**】应用程序按钮, 然后选择 【**DC/DC 检测**】。界面将显示产品及软件使用免责声明,认真阅读后点击【**同 意**】。

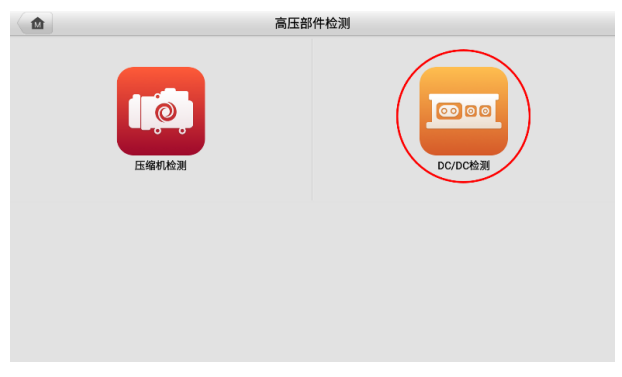

## **图** *6-17* **点击"***DC/DC* **检测"程序示图**

6. 查看相关技术等级,点击【**确定**】按钮以确认您已拥有高压安全认证。

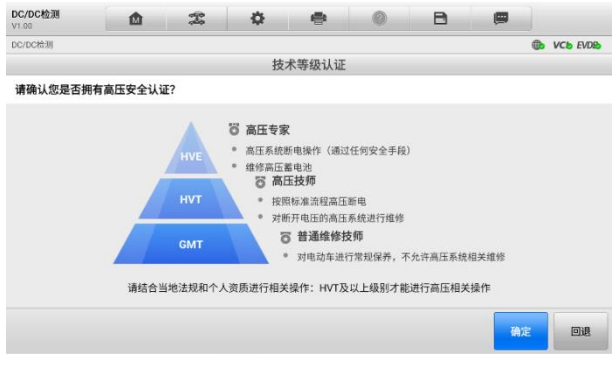

#### **图** *6-18***"技术等级认证"界面示图**

**注意:**技术等级认证确认后,界面显示风险提示及免责声明。请认真阅读相关 内容,并点击界面底部的【**同意**】进行下一步操作。

7. 仔细阅读 DC/DC 的检测场景说明,包括场景说明、测试步骤及注意事项。 点击【**确定**】按钮进行下一步操作。

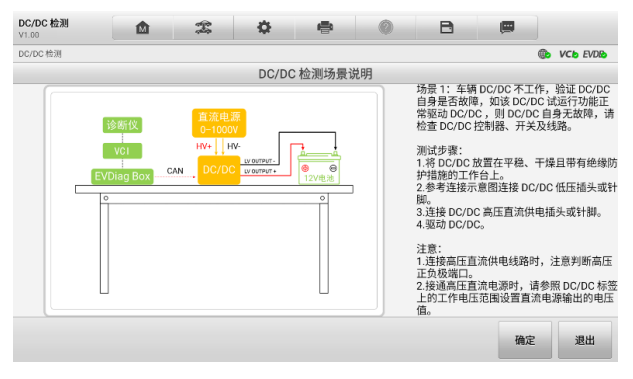

**图** *6-19***"DC/DC 检测场景说明"界面示图**

8. 根据屏幕上的指示选择 DC/DC 信息和车辆信息。点击【**确定**】按钮确认 DC/DC 信息并进行下一步。

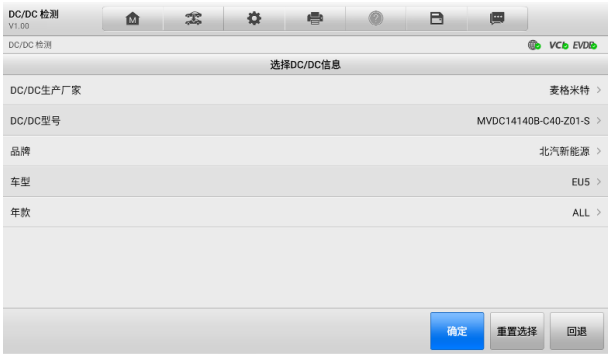

#### **图** *6-20***"选择 DC/DC 信息"界面示图**

9. 参考屏幕上的线缆连接示意图,连接好诊断平板、VCI 设备、新能源诊断盒 及 DC/DC。开启新能源诊断盒,并确保新能源诊断盒已连接至直流电源。 点击【**确定**】按钮进行下一步。

| DC/DC 检测<br>V1.00                                    | 凾                                            | 雲             | 춙                                                                                                    | ⊜                                                                                   |    | в                                                                                 | 團  |                             |
|------------------------------------------------------|----------------------------------------------|---------------|----------------------------------------------------------------------------------------------------|-------------------------------------------------------------------------------------|----|-----------------------------------------------------------------------------------|----|-----------------------------|
| DC/DC 检测 > DC/DC型号(MVDC14140B-C40-Z01-S) > DC/DC 试运行 |                                              |               |                                                                                                    |                                                                                     |    |                                                                                   |    | $\oplus$<br><b>VCb</b> EVDB |
|                                                      |                                              |               |                                                                                                    | 线缆连接示意图                                                                             |    |                                                                                   |    |                             |
|                                                      | dia.<br>DO/20 Pina<br>$\mathcal{A}$<br>DC/DC | w<br>can<br>Ē | <b>Breakout Pins</b><br>16-BAT+<br>$1-RAT+$<br>4 GMD<br>6-CAN1.H<br>14 GAN1_L<br>1.6 RT-F-YL<br>$\mathbb{R}$ | $\mathbf{u}$<br>$\mathbf{u}$<br><b>CO</b><br>$-66$<br>$-12$ RT-F-06<br>请选用 线缆配合主线连接 | u, | <b>MIXUMEFFEEDA</b><br>▦<br>DC/DC Plns<br>$\mathbf{L}$<br>M3<br>$\mu$<br>H1<br>H2 |    |                             |
|                                                      |                                              |               |                                                                                                    |                                                                                     |    |                                                                                   | 确定 | 回退                          |
|                                                      |                                              |               |                                                                                                    |                                                                                     |    |                                                                                   |    |                             |

**图** *6-21* **线缆连接界面示图**

10. 认真阅读并遵循屏幕上的指示,然后点击【**启动**】按钮进行 DC/DC 试运行。 设备将自动执行 DC/DC 检测。

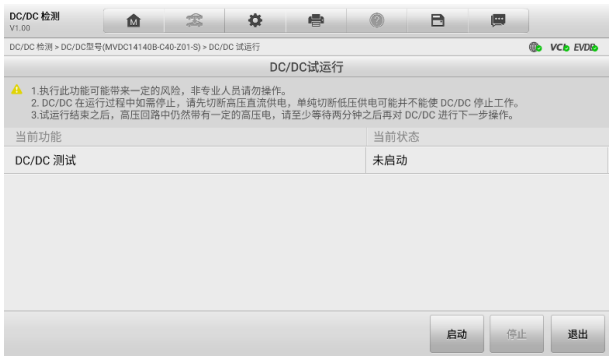

## **图** *6-22***"DC/DC 试运行"界面示图**

**注意:**DC/DC 试运行过程中,点击底部的【**停止**】可停止测试。但在停止前, 请先切断高压直流供电,单纯切断低压供电可能并不能使 DC/DC 停止工作。

11. DC/DC 试运行结束后,点击右下角的【**确认**】按钮结束检测流程。

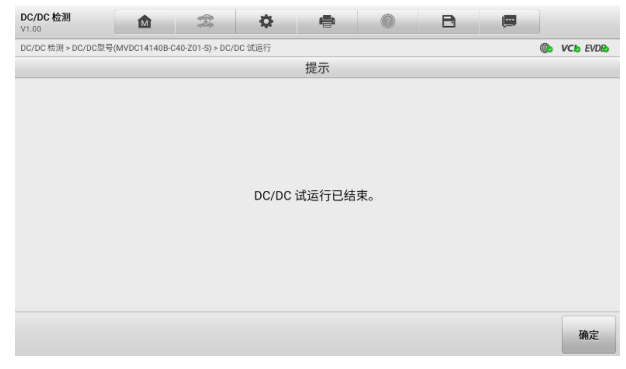

## **图** *6-23***"DC/DC 试运行结束"界面示图**

# **7 诊断操作**

"诊断"程序通过与 LVCI 设备连接的车辆电控系统建立数据连接,可读取诊断信息, 查看数据流参数,并执行动作测试。诊断应用程序可访问多个车辆控制系统的电控模 块(ECM),如发动机、变速箱、防抱死制动系统(ABS)、安全气囊系统(SRS)等。

MS909C EV 不仅能对新能源车进行专业诊断, 还能对燃油车以及混合动力车辆进行 诊断分析。在执行诊断功能之前,请参阅*[建立车辆通信](#page-28-0)*和*[车辆识别](#page-34-0)*,通过 LVCI 连接 车辆和 MaxiSys 诊断平板,并选择好测试车辆。

- **如何执行诊断功能**
	- 1. 通过 LVCI 设备使平板诊断设备与测试车辆建立通信。详见*[建立车辆通信](#page-28-0)*。
	- 2. 通过 MaxiSys 诊断系统支持的任一一种车辆识别方式来识别测试车辆。详见 [车辆识别](#page-34-0)。
	- 3. 通过"自动扫描"或"控制单元"的菜单引导选择以定位所需的测试系统。
	- 4. 在诊断的"主功能菜单"上选择需执行的测试。

# **7.1 诊断功能**

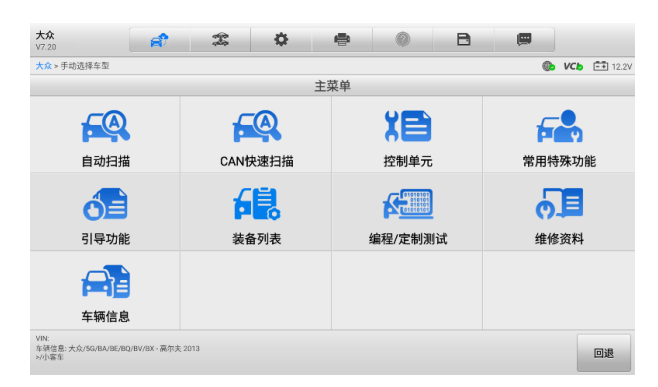

#### **图** *7-1***"诊断主菜单"界面示图**

"诊断主菜单"界面因车型不同,显示的功能选项也不同。主要的功能选项有: **自动扫描** — 选择该选项可对车辆上的所有系统进行自动诊断扫描。

**控制单元** — 选择该选项将打开选择菜单显示在测车辆的所有控制单元。

**维护** — 选择该选项可执行车辆定期保养和维护,如保养灯归零和对不同系统进行标 定等操作。

**常用特殊功能** — 此选项是一个单独的部分,旨在执行车辆预定的服务和维护。

**编程** — 选择该选项可快速访问 ECU,执行重新编程操作。

**车辆信息** — 此选项介绍车辆的基本信息,包括车辆类型、车辆年份、车辆款型、发 动机等。

"诊断主菜单"里各功能的界面及操作,比如自动扫描、控制单元、维护、特殊功能、 编程、以及车辆信息等与"新能源"应用程序里"新能源诊断主菜单"中各功能的界 面及操作相似。具体的界面及操作步骤,请见第 4 章节*[新能源诊断](#page-28-1)*。

# **7.2 通用 OBDII 操作**

燃油车还可以通过 OBDII 或 EOBD 进行车辆诊断。

OBDII/EOBD 车辆诊断选项可用于快速检查故障码,找出导致故障指示灯点亮的故障 原因,在排放认证测试前检查监控器状态以及执行其他与排放相关维护。OBDII 直接 访问选项还可用来检测数据库中未包含的 OBDII/EOBD 兼容车辆。屏幕顶部诊断工 具栏按钮可用于特定车辆诊断,详见*表 4-2 [诊断工具栏按钮](#page-38-0)*。

#### **如何访问 OBDII/EOBD 诊断功能**

- 1. 点击 MaxiSys 程序菜单中的 **【诊断】**应用程序按钮,将会显示"车辆菜单"。
- 2. 点击**【EOBD】**按钮。与车辆建立通信有两种方式:
	- 自动扫描 选择该选项时,为了确定车辆正在使用的通信协议,诊断 工具会对每个协议进行尝试与车辆建立通信。
	- 协议 选择该选项时,屏幕会显示多种协议的子菜单。通信协议是电 控模块和诊断工具间数据通信的标准化方式。通用 OBD 可能会使用不 同的协议进行通信。
- 3. 选择**【协议】**选项后,请选择一个特定的协议,等待 OBDII 诊断菜单出现。

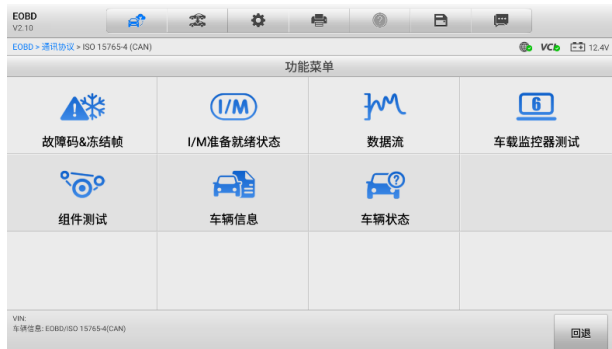

#### **图** *7-2***"OBDII 诊断菜单"示图**

- 4. 选择一个功能项继续操作。
	- 故障码&冻结帧
	- I/M 准备就绪状态
	- 数据流
	- 氧传感器测试
	- 车载监控器测试
	- 组件测试
	- 车辆信息
	- 车辆状态

**提示:**一些功能只在某些特定车型上可用。

# **7.2.1 功能描述**

本章节介绍了各个诊断选项的操作功能:

#### 7.2.1.1 故障码*&*冻结帧

选择该功能时,屏幕上会显示一个已存储的故障码和待定故障码的列表。如果某些故 障码的"冻结帧"数据可供查看,则该故障码选项右侧会显示一个雪花状按钮。点击 屏幕底部的功能按钮可以执行"清除故障码"功能。

#### ● 当前码

当前码是存储在车辆电控模块上与当前排放相关的故障码。OBDII/EOBD 故障码根据 不同的排放严重程度排列故障码优先等级,较高优先等级的故障码会覆盖较低优先等 级的故障码。故障指示灯点亮和清码的程序取决于故障码的优先等级。各个生产商排 列故障码的方式不同,因此不同车辆的故障码可能会有所差别。

#### **未决码**

未决码是指在最近驾驶循环中达到故障码设置条件,但在实际设置前,还需在两或三 个连续的驾驶循环中达到条件的故障码。该功能的目的旨在执行车辆维修和清除诊断 信息后,通过报告单次驾驶循环后的测试结果帮助维修技术人员进行车辆维修。

- a) 如果在驾驶循环过程中测试失败,则会报告与该测试相关的故障码。如果待定故 障在 40 到 80 个热机循环中都不再出现,则该待定故障会自动从存储器内删除。
- b) 该程序报告的测试结果不一定能说明组件或系统故障。在另一驾驶循环后,如果 测试结果显示再次出现故障,这时就会存储一个故障码,说明组件或系统故障。

#### **● 冻结**帧

存储的冻结帧通常为最近产生的故障码。对车辆排放产生较大影响的故障码,会有较 高的优先等级。这时,冻结帧记录会保留优先等级最高的故障码。冻结帧数据包含故 障码产生时临界参数值的"快照"。

#### **● 清除故障码**

该选项用来清除所有与排放相关的诊断数据,如诊断故障码、冻结帧数据、和来自车 辆电控模块的特定品牌的强化数据,同时将所有车辆监测器的 I/M 准备就绪监测状态 重置为"未准备就绪"或"未完成"。

选择"清除故障码"选项后,屏幕会显示一个确认界面以防止数据意外丢失。在确认 界面上选择【**是**】继续,选择【**否**】退出。

#### 7.2.1.2 *I/M* 准备就绪状态

该功能用于检查监测系统是否准备就绪。在检查车辆进行是否符合国家排放标准之前, 可以先使用该功能进行自检。选择【**I/M 准备就绪状态**】打开子菜单,子菜单中有两 个选项:

- **自上次清码 显示自上次清除故障码后, 监测器的状态。**
- **当前驾驶循环** 显示自当前驾驶循环以来监测器的状态。

#### 7.2.1.3 数据流

该功能显示来自 ECU 的实时 PID 数据。显示的数据包括模拟输入输出、数字输入输 出、以及车辆数据流所播放的系统状态信息。

数据流有多种显示模式, 详见*[读数据流](#page-48-0)*。

7.2.1.4 氧传感测试

该功能可以从车载电脑获取并查看最近进行的氧传感器监测的测试结果。

通过控制器局域网 (CAN) 通信的车辆不支持 "氧传感测试"功能。 获取装有 CAN 车 辆的"氧传感测试"的测试结果,请参考车载监控器测试。

72.1.5 车载监控器测试

该功能可供您查看"车载监控器测试"的结果。该测试可用于维修后,车辆控制模块 内存被清除的情况。

7.2.1.6 组件测试

该功能可对电控模块进行双向控制,诊断工具发送控制指令,以操作车辆系统。该功 能通过检查电控模块对某一指令的响应,测定其是否工作正常。

7.2.1.7 *车辆信息* 

该功能可以显示测试车辆的车辆识别码(VIN)、校准识别码、校准检查码(CVN)以 及测试车辆的其他信息。

#### 7.2.1.8 车辆状态

该功能可以用来检查车辆的当前状态,包括 OBDII 模块的通信协议、获取故障码的数 量以及故障指示灯的状态。

# **8 远程专家**

"远程专家"是一款集合在线专家和客户的远程汽车维修综合服务平台。可提供远程 诊断、远程编程、远程防盗配置、远程 ADAS 校准、远程疑难咨询和解答等功能。基 于安全、稳定、高效的云数据通道,快速解决客户在本地无法完成的汽车维修场景。

# **8.1 设备连接**

为建立 MaxiSys MS909C EV 平板诊断设备、网络及车辆之间的连接,需要先建立 MaxiSys 平板诊断设备和车辆之间的通信。详见*[建立车辆通信](#page-28-0)*。成功建立通信之后, 技师可直接通过平板上的"远程专家"应用程序发起远程维修需求。

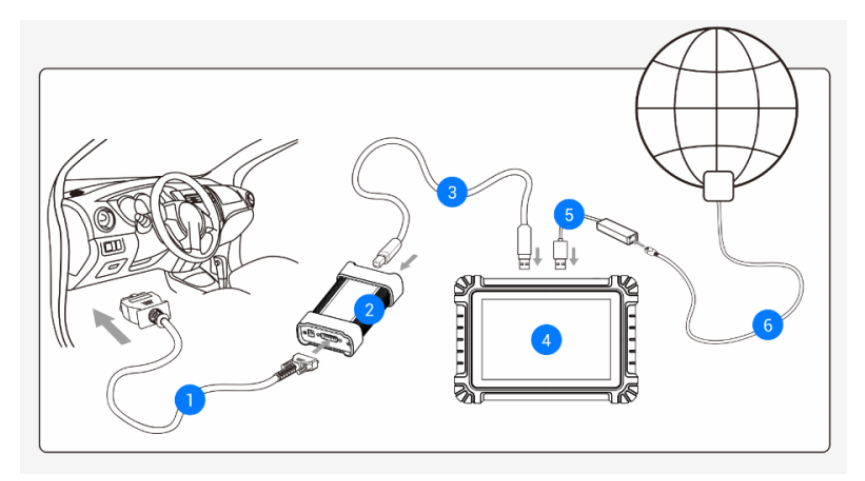

#### **图** *8-1***"远程专家"技师端连接示意图**

- 1. 2.0 版本测试主线
- 2. MaxiFlash LVCI
- 3. USB 连接线
- 4. MaxiSys 平板诊断设备
- 5. USB-网口转接器

6. 网线

# **8.2 操作**

本节将介绍"远程专家"应用程序的相关操作。

## **8.2.1 发布订单**

- **如何发布订单**
	- 1. 开启 MaxiSys 平板诊断设备,通过 MaxiFlash LVCI 设备与车辆建立通信。 详见*[建立车辆通信](#page-28-0)*。
	- 2. 点击 MaxiSys 主界面上的**【远程专家】**应用程序按钮,并注册账号后登 录。
	- 3. 在"发布订单"页面根据当前需求填写相关信息, 包括: "车辆信息"、"服 务项目"和其他补充信息,并可选择意向专家。

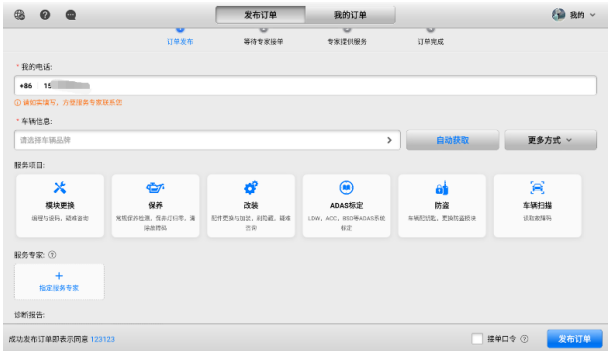

**图** *8-2***"发布订单"界面示图**

- 4. 信息填写完毕后,点击【**发布订单**】按钮。
- 5. 订单发布后, 在线等待专家响应。

**注意:**成功发布订单即表示同意《订单服务协议》。

### **8.2.2 远程服务**

专家接单后,可通过发信息或打电话来与专家沟通服务需求,并确认报价。待专家发

起远程连接后,即可开始远程服务。在远程连接过程中,请打开车辆点火开关,并保 持网络通畅。

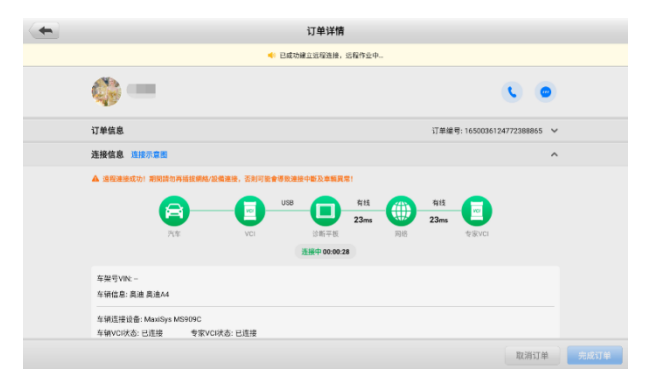

**图** *8-3***"订单详情"界面示图**

## **8.2.3 完成订单**

专家操作完成订单后,技师需要在平板诊断设备上点击**【同意】**以完成订单。

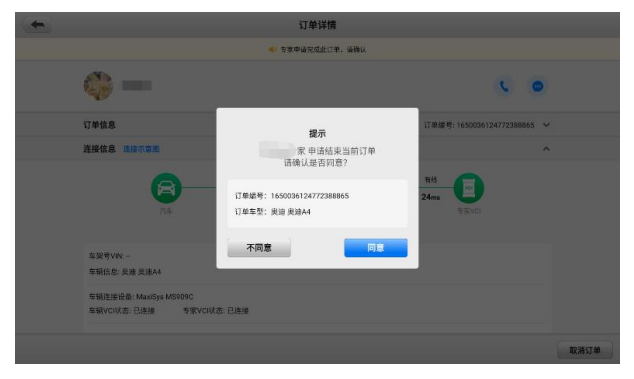

**图** *8-4* **技师端***"***完成订单***"***界面示图**
# **9 维修保养**

选择"维修保养"功能可快速访问车辆系统并进行各种定期保养和维护的操作。典型 的保养操作界面包含一系列菜单引导的执行命令。按照屏幕指示选择适当的操作选项, 输入正确的数值或数据,并进行各种必要的操作,通过完成这些操作,系统会引导用 户完成各种汽车保养及维护的操作程序。

| 嵞                  |             | 维修保养   |                            |              |
|--------------------|-------------|--------|----------------------------|--------------|
| $\mathbf{G}$       | $\circledR$ | رل     | Ē÷                         | ABS制动排气      |
| 保养灯归零              | 电子驻车制动      | 胎压监测系统 | 电池匹配                       |              |
| $\binom{DEF}{SCR}$ | £自。         | 喷油嘴编程  | 67                         | $\mathbf{h}$ |
| 后处理                | 防盗系统        |        | 转向角学习                      | 悬挂校准         |
| T.                 | Д           | 座椅匹配   | $\mathcal{D}(\mathcal{C})$ | Ag           |
| 节气门匹配              | 门窗匹配        |        | 里程表                        | 更改语言         |
| ED                 | <b>All</b>  | ◉      | $\frac{2}{\Theta}$         | 气缸           |
| 大灯匹配               | 轮胎改装        | 齿讯学习   | 安全系统                       |              |

**图 9-1"维修保养"界面示图**

本章将介绍几种最常用的服务。

# **9.1 保养灯归零**

该功能可对发动机机油寿命系统进行重置。发动机机油寿命系统根据行驶和气候情况 计算出最佳的机油更换周期。每次更换机油后都需要对机油寿命提示器进行重置,因 此系统会计算出下一次需要更换机油的时间。

#### **提示:**

- 1. 每次更换机油后,务必将机油寿命重置为 100%。
- 2. 必须在重置服务指示器之前执行所有必需的工作。否则可能导致错误的服务值并 导致相关控制模块存储 DTC。
- 3. 对于某些车辆,扫描工具可以重置其他维修灯,例如维护周期和维修间隔,例如, 在 BMW 车辆上,维修重置包括发动机油、火花塞、前/后制动器、冷却液、颗粒 过滤器、制动液、微过滤器、车辆检查、废气排放检查和车辆检查。

# **9.2 电子驻车制动系统(EPB)**

该功能支持多种保养操作使您能够安全有效地对电子驻车制动系统进行维护。应用程 序包括去激活和激活制动控制系统,执行制动液控制辅助操作,打开和关闭刹车片, 以及在更换制动盘和制动片后执行制动器设置等操作。

## **9.2.1 EPB 安全**

执行电子驻车制动(EPB)系统维护可能有危险,在开始保养工作前,请牢记以下规 则:

- 开始任何工作前,确保您完全熟悉驻动系统及其操作。
- 在制动系统执行任何维护/诊断工作前,需停用 EPB 控制系统。这些可通过工具 菜单完成。
- 只有在车辆静止且处于水平地面时,才可执行维护工作。
- 确保维护工作完成后,EPB 控制系统被重新激活。

**注意:**对于由电子驻车制动系统维护导致的任何事故或伤害,道通不承担任何责任。

# **9.3 胎压监测系统(TPMS)**

通过此功能,您可以从车辆的 ECU 快速查找轮胎传感器 ID,以及在更换轮胎传感器 后执行 TPMS 更换和重置程序。

# **9.4 电池匹配(BMS)**

电池匹配(BMS)服务允许扫描工具评估电池充电状态、监测闭路电流、注册电池更 换以及激活车辆的静止状态。

#### **注意**:

- 1. 并非所有车辆都支持此功能。
- 2. BMS 的子功能和实际测试屏幕可能因车辆而异,请按照屏幕上的说明选择正确 的选项。

车辆可以使用密封铅酸蓄电池或 AGM(吸收玻璃垫)电池。铅酸电池含有液体硫酸, 当翻转时可能会溢出。AGM 电池(称为 VRLA 电池,阀控铅酸)也含有硫酸,但酸 性包含在接线板之间的玻璃垫中。

建议更换售后市场电池具有与现有电池相同的规格(例如容量和类型)。如果用不同类

型的电池(例如用 AGM 电池替换铅酸电池)或具有不同容量(mAh)的电池替换原 始电池,则车辆可能需要重新编程新电池类型并执行电池重置。有关其他车辆特定信 息,请参阅车辆手册。

# **9.5 柴油颗粒滤清器(DPF)再生**

"柴油颗粒滤清器(DPF)"功能管理 DPF 再生, DPF 部件更换示范以及更换引擎控 制单元后的 DPF 示范。

ECM 监控驾驶风格,并选择一个合适的时间进行再生。常以怠速低负荷驾驶的车辆, 再生时间早于以高速高负荷驾驶的车辆。为进行再生,必须获得一个长时间的高排气 温度。

如果车辆驾驶方式无法实现再生,如频繁的短途驾驶,除了 DPF 灯和"检查发动机" 灯亮起,最终还会出现一个故障码。

在使用工具执行强制 DPF 再生前,检查以下项目:

- 燃油指示灯未亮起。
- 系统中无 DPF 相关故障。
- 车辆有指定的发动机油。
- 柴油机的油未被污染。

**提示:**诊断有问题的车辆并尝试执行紧急再生前,必须获得完整的诊断日志并读取相 关的测量值数据。

#### **注意**:

- 1. 如果发动机管理灯亮起,或者出现一个 EGR 阀,DPF 将不会再生。
- 2. 当替换 DPF 和添加 Eolys 燃油添加剂时, ECU 必须重新自适应。

如果车辆需要通过行驶以执行 DPF 服务,则需要多一名人员协助执行该功能。一人驾 驶车辆,另一人观察扫描工具的屏幕。不要尝试同时驾驶和观察扫描工具。这种行为 是危险的,将会威胁到其他电机安全,还有您个人及他人的生命安全。

# **9.6 防盗系统(IMMO)**

防盗系统是一种防止汽车发动机在点火或其他装置没有处于正确位置时启动的一个 防盗机制。该装置能够防止盗贼通过热配线的方式发动汽车。大多数新汽车都将防盗

系统作为标准配置。该系统的一个重要优势是无需车主激活即可自动运行。相比单独 的音响警报器,发动机防盗锁止系统能够提供更加有效的防盗保护,很多汽车保险公 司为配有防盗系统的车辆提供更低的费率。

作为防盗装置,防盗系统能够禁用启动汽车发动机所需的其中一个系统,通常是燃油 供给或点火装置,这是通过点火钥匙中的密码应答器和转向柱中的射频读卡器之间的 射频识别实现的。将钥匙置入点火开关时,密码应答器使用一个独特的识别码向读卡 器发送信号,读卡器将信号传递到车辆电脑控制模块中的接收器。如果识别码正确, 电脑允许燃油供给和点火系统运行,发动汽车。如果识别码错误或无识别码,电脑禁 用该系统,直到将正确的钥匙放入点火开关前,汽车都将无法发动。

IMMO 服务可以禁用许多车辆钥匙,并对替代密钥卡编程。可对多个替代密钥卡进行 编程。

# **9.7 转向角传感器(SAS)**

"转向角学习"功能将当前方向盘位置永久存储为转向角传感器 EEPROM 中的直行 位置。因此,在校准之前,前轮和方向盘必须精确地设置在直行位置。此外,平板诊 断设备还可以从组合仪表中读取车辆识别号(VIN),并将其永久存储在转向角传感器 EEPROM 中。成功完成校准后,其转向角故障记忆将自动清除。

执行以下操作后必须进行校准:

- 方向盘更换。
- 转向角传感器更换。
- 任何涉及从转向角传感器向色谱柱打开连接器毂的维护。
- 对转向连杆、舵机或其他相关机构的任何维护或修理工作。
- 车轮定位或车轮轨道调整。
- 在转向角传感器、组件或转向系统等任何可能发生损坏的情况下进行事故维 修。

#### **注意:**

- 1. 对于维修 SAS 系统导致的任何事故或损伤,道通公司不承担任何责任。解读从车 辆获取的故障码时,请根据制造商的建议进行维修。
- 2. 本说明书展示的所有软件界面均为示例,实际测试界面可能会因测试车辆的不同 而有所差异。请注意菜单标题和屏幕上的指引,选择正确的选项。
- 3. 开始操作前,请确保车辆有一个【**回退**】按钮。请在仪表板上找这个按钮。

# **10 ADAS**

高级驾驶辅助系统 (Advanced Driver Assistance Systems), 简称 ADAS, 可通过 被动警报或通过主动控制车辆来辅助驾驶员,从而能够让驾驶员在最快的时间察觉可 能发生的危险,使驾驶更安全、更准确。

ADAS 主要是采用摄像头、传感器、超声波和激光雷达来获取驾驶环境数据,包括行 驶或静态车辆位置、行人位置、路标、行车道和交叉路口检测,道路(曲线)和驾驶 条件(能见度差或夜间驾驶),利用这些信息指示车辆采取其预定的操作。摄像头、传 感器和传感系统通常位于前后保险杠、挡风玻璃、驾驶室内部、侧视镜和后视镜中。

道通 ADAS 校准工具提供全面而精准的 ADAS 校准方案。

- 1. 支持多种车型,包括奔驰、宝马、奥迪、大众、保时捷、英菲尼迪、雷克萨 斯、通用、福特、沃尔沃、丰田、日产、本田、现代、起亚等。
- 2. 支持多种驾驶辅助系统标定,包括自适应巡航控制系统(ACC)标定、夜视系 统(NVS)标定、车道偏离警告(LDW)标定、盲点监测(BSD)标定、全景 监测(AVM)标定、追尾警告(RCW)标定、抬头显示(HUD)标定等。
- 3. 内附详细操作指引,图文并茂,可按照屏幕提示逐步操作。
- 4. 提供演示资料,引导维修技师进行标定。

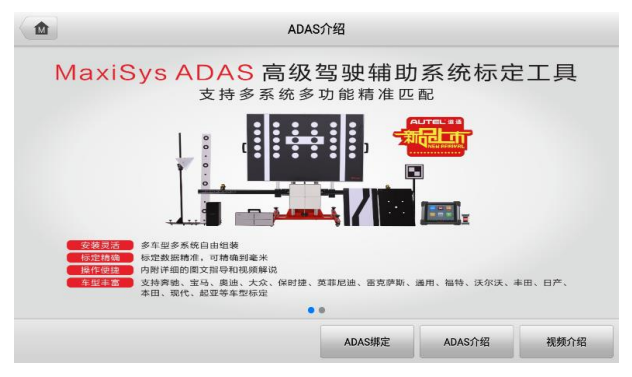

**图** *10-1***"***ADAS***"界面示图**

# **11 防盗**

"防盗"应用程序可指导技师进行钥匙学习、遥控学习、遥控增加等防盗相关功能的 操作。防盗操作需要通过 MaxiFlash LVCI 设备将 MS909C EV 平板诊断设备连接到 车辆。详见*[建立车辆通信](#page-28-0)*。

# **11.1 开始使用**

开始使用"防盗"应用程序前,确保车辆和 MaxiSys 平板诊断设备已建立通信连接, 且专用编程器设备和平板诊断设备已通过连接线建立通信连接。

## **11.1.1 车辆菜单布局**

MS909C EV 平板诊断设备与车辆连接成功后,便可开始执行防盗操作。点击 MaxiSys 主界面上的**【防盗】**应用程序按钮打开"车辆菜单"。

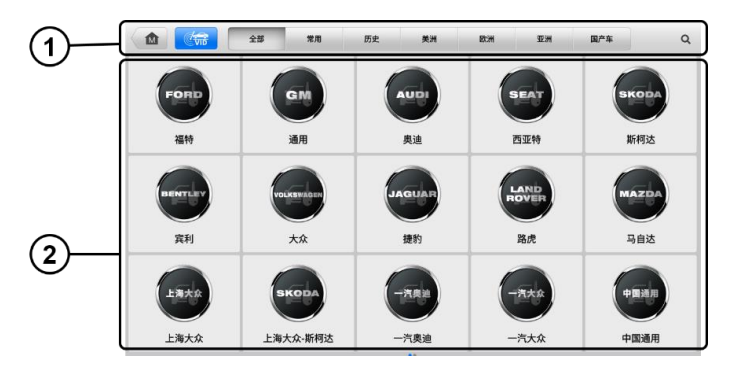

**图** *11-1 "***车辆菜单***"***界面示图**

- 1. 顶部工具栏
- 2. 车辆制造商图标
- 11.1.1.1 顶部工具栏

有关屏幕顶部工具栏上各个按钮的功能,详见表 4-1 [顶部工具栏](#page-33-0)。

#### 11.1.1.2 车辆制造商图标

车辆制造商图标包含了不同的车标和品牌名称。VCI 设备与车辆连接好后,选择对应 的车辆制造商图标开始防盗流程。

# **11.2 界面导航**

本章节介绍了如何导航"防盗"界面和选择防盗功能选项。

### **11.2.1 防盗界面布局**

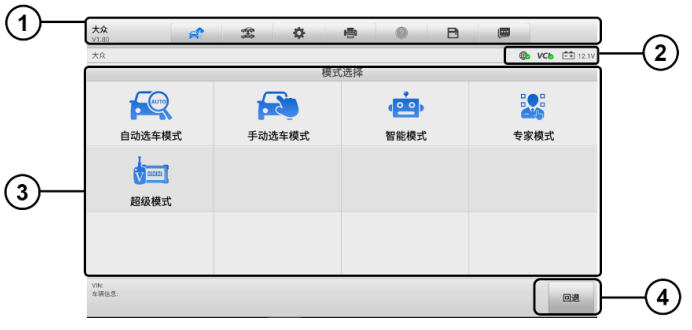

**图** *11-2***"防盗功能"界面示图**

- 1. 顶部工具栏
- 2. 状态信息栏
- 3. 主界面
- 4. 功能按钮
- 11.2.1.1 顶部工具栏

顶部工具栏包含一些按钮,可以执行打印或保存显示数据及其他操作。详见表 [4-2](#page-38-0) 诊 [断工具栏按钮](#page-38-0)。

11.2.1.2 状态信息栏

"状态信息栏"包含以下图标:

- **网络连接状态图标** 显示平板诊断设备的网络连接状态。
- **VCI 图标** 显示平板诊断设备和 VCI 设备间的通信状态。

**电池图标** — 显示车辆的电池状态。

11.2.1.3 主界面

"主界面"部分会根据各个操作阶段而变动,主要显示车辆选择菜单、功能菜单、测 试数据、提示信息、操作说明以及车辆防盗信息等内容。

11.2.1.4 功能按钮

界面显示的"功能按钮"根据各个操作阶段会有所不同。这些按钮可以用来导航、保 存或清除数据,以及退出或执行功能等基本操作。在后续章节中将会分别对各测试操 作程序中所出现的功能按钮进行介绍说明。

### **11.2.2 执行选择操作**

"防盗"应用程序是一个由菜单引导的程序,每次执行防盗操作,系统都会显示一系 列菜单选择。根据用户所作的选择,程序逐步进行至下一步操作。每次选择都会缩小 范围直到完成整个防盗程序。您可以通过指尖触控以选择各项菜单。

# **11.3 防盗功能**

"防盗"应用程序需要通过 OBDII 连接到车辆的防盗电子控制系统进行数据连接。该 应用程序可以查看车辆防盗信息,执行钥匙学习、遥控学习、远程增加等防盗相关功 能。

防盗功能界面主要有以下几个功能选项:

- **自动选车模式**
- **手动选车模式**
- **智能模式**
- **专家模式**

#### **11.3.1 自动选车模式**

当选择车辆制造商之后,"自动选车模式"选项会出现在界面上。点击该按钮后,系统 将自动扫描 VIN 码信息。

- **如何通过自动选车模式操作**
	- 1. 点击 MaxiSys 主界面上的**【防盗】**应用程序按钮。
- 2. 在界面上点击相应的车辆制造商图标。
- 3. 点击**【自动选车模式】**按钮,系统会自动扫描 VIN 码信息。按照界面指引操 作即可进入功能菜单界面。

## **11.3.2 手动选车模式**

如果系统未能从车辆 ECU 内自动获取 VIN 码,或者在 VIN 码未知的情况下,则选择 [手动选择车辆](#page-37-0)。详见*手动选择车辆*。

## **11.3.3 智能模式**

#### **如何使用智能模式**

- 1. 点击 MaxiSys 主界面上的**【防盗】**应用程序按钮。
- 2. 在界面上点击相应的车辆制造商图标。
- 3. 点击【智能模式】按钮,按照界面指引操作进入"确认车辆信息"界面,点 击**【是】**。

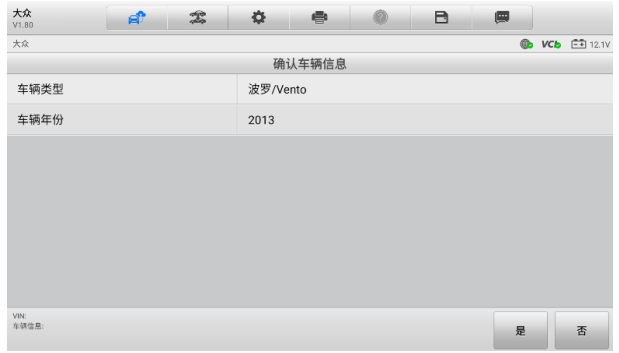

#### **图** *11-3***"确认车辆信息"界面示图**

4. 系统将读取车辆防盗 ECU 模块中防盗相关的信息。点击**【确认】**后,进入 "防盗状态"界面。

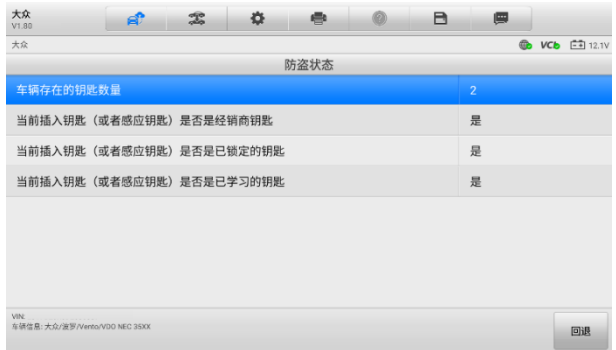

#### **图** *11-4***"防盗状态"界面示图**

5. 仔细查看钥匙相关信息,点击【回退】后进入"功能选择"界面。

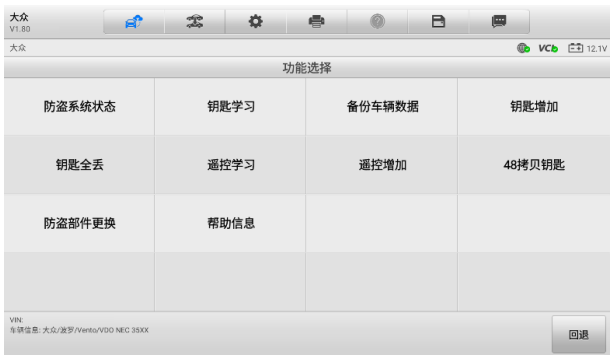

#### **图** *11-5***"功能选择"界面示图**

不同车辆的防盗功能菜单选项会略有差异,按照屏幕指引操作即可。以下操作以"钥 匙学习"为例:

- **如何进行钥匙学习**
	- 1. 在"功能选择"界面,点击**【钥匙学习】**按钮。系统将自动读取防盗信 息。

| 大众<br>V1.80                            | $\mathbb{Z}$<br>ЕŤ | 券    | $\Rightarrow$<br>0 | в   | 團                                  |
|----------------------------------------|--------------------|------|--------------------|-----|------------------------------------|
| 大众                                     |                    |      |                    |     | $^{\circ}$<br><b>VCb E-3</b> 12.1V |
|                                        |                    | 钥匙学习 |                    |     |                                    |
|                                        | 功能                 |      |                    | 进度  |                                    |
|                                        | 读取防盗数据             |      |                    | 36% |                                    |
|                                        | 生成经销商钥匙            |      |                    | 未开始 |                                    |
|                                        | 钥匙匹配到车辆            |      |                    | 未开始 |                                    |
|                                        |                    |      |                    |     |                                    |
|                                        |                    |      |                    |     |                                    |
|                                        |                    |      |                    |     |                                    |
|                                        |                    |      |                    |     |                                    |
|                                        |                    |      |                    |     |                                    |
| VIN:<br>车辆信息: 大众/波罗/Vento/VDO NEC 35XX |                    |      |                    |     | 确定                                 |

**图** *11-6***"钥匙学习"界面示图** *1*

2. 防盗信息读取完成后,界面将显示"是否需要生成经销商钥匙"弹窗。点 击**【是】**确认;或点击**【否】**退出。

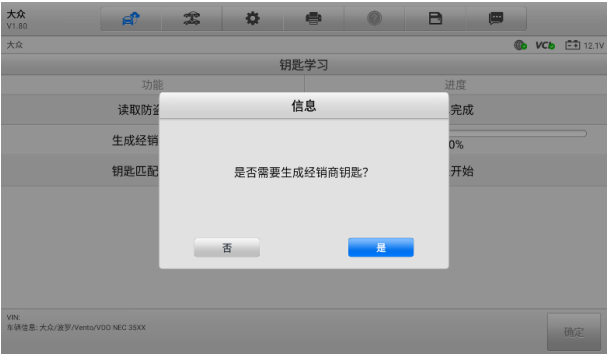

**图** *11-7***"钥匙学习"界面示图** *2*

- 3. 按照界面指引操作,将空白钥匙插入专用编程器设备的汽车钥匙槽,并在 防盗匹配设备上,点击**【确定】**以继续操作。
- 4. 若新钥匙已上锁,设备界面将提示是否解锁新钥匙。点击【**是**】确认,或 点击**【否】**退出。钥匙解锁成功后,设备界面将提示相关信息。
- 5. 设备界面将显示信息,如下图所示。请按照实际情况进行选择。

| 大众<br>V1.80                    | вî   | $\mathbb{Z}$ | 春 | $\Rightarrow$ | 0                        | B |    | 團         |                      |
|--------------------------------|------|--------------|---|---------------|--------------------------|---|----|-----------|----------------------|
| 大众                             |      |              |   |               |                          |   |    | <b>CD</b> | <b>VCb E-3</b> 12.1V |
|                                |      |              |   | 钥匙学习          |                          |   |    |           |                      |
|                                | 功能   |              |   |               |                          |   | 进度 |           |                      |
|                                | 读取防盗 |              |   | 信息            |                          |   | 完成 |           |                      |
|                                | 生成经销 |              |   |               |                          |   | 0% |           |                      |
|                                | 钥匙匹配 |              |   | 定】。           | 请将一把"空白钥匙"放入编程器钥匙孔, 点击【确 |   | 开始 |           |                      |
|                                |      |              |   |               |                          |   |    |           |                      |
|                                |      |              |   |               |                          |   |    |           |                      |
|                                |      | 取消           |   |               | 确定                       |   |    |           |                      |
|                                |      |              |   |               |                          |   |    |           |                      |
| VIN:                           |      |              |   |               |                          |   |    |           |                      |
| 车辆信息: 大众/波罗/Vento/VDO NEC 35XX |      |              |   |               |                          |   |    |           | 确定                   |

**图** *11-8***"钥匙学习"界面示图** *3*

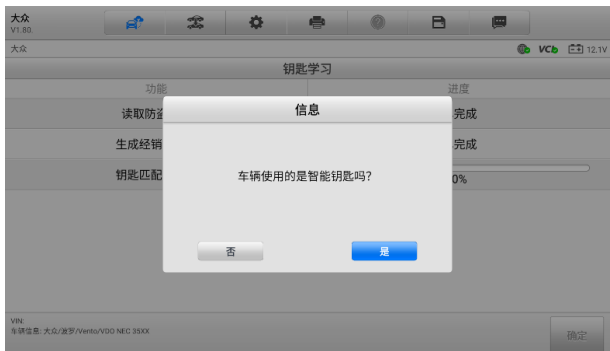

**图** *11-9***"钥匙学习"界面示图** *4*

6. 输入需要学习的钥匙数量并点击**【确定】**以继续。

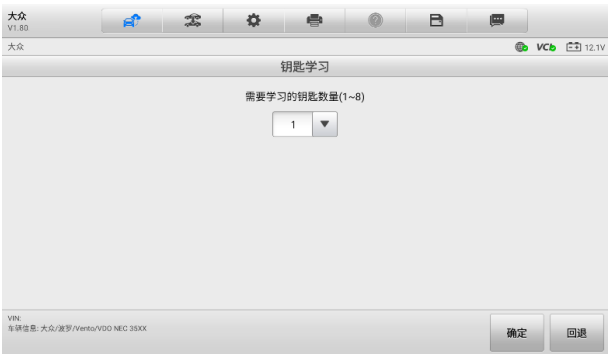

## **图** *11-10***"钥匙学习"界面示图** *5*

7. 按照界面指引操作,将需要学习的钥匙依次插入点火开关并将开关打开至 **【ON**】。

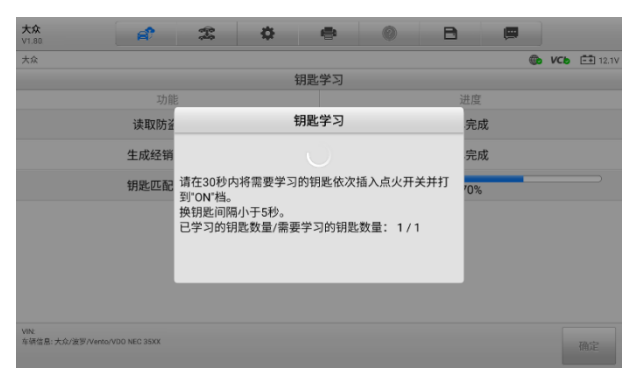

**图** *11-11***"钥匙学习"界面示图** *6*

8. 钥匙学习操作成功后,界面提示如下。点击【**确定**】退出。

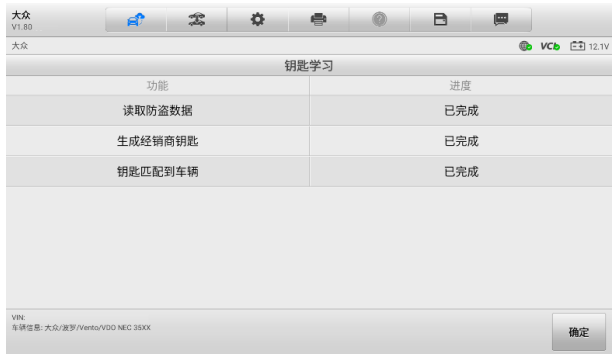

#### **图** *11-12***"钥匙学习"界面示图** *7*

## **11.3.4 专家模式**

"专家模式"为经验丰富的技师提供方便、独立操作的防盗功能。技师可按照需求进 行某项功能的操作,而无需完成"智能模式"中的完整流程。

- **如何使用专家模式(以读取防盗数据为例)**
	- 1. 点击 MaxiSys 主界面上的**【防盗】**应用程序按钮。
	- 2. 在界面上点击相应的车辆制造商按钮。

3. 点击**【专家模式】**按钮,按照界面指引操作进入"确认车辆信息"界面。 点击**【是】**,进入"专家模式"功能界面。

| 大众<br>ЕŤ<br>V1.80 | $\mathcal{Z}$<br>春 | 0<br>R<br>e           | 團                     |
|-------------------|--------------------|-----------------------|-----------------------|
| 大众                |                    |                       | <b>B VCb EE</b> 12.1V |
|                   |                    | VDO NEC+24C64 2012款彩屏 |                       |
| 备份防盗数据            | 还原防盗数据             | 载入防盗数据                | 读取防盗数据                |
| 生成经销商钥匙           | 钥匙学习               | 增加钥匙                  | 48拷贝钥匙                |
| 拆片全丢模式            | 复位仪表               | 防盗状态                  | ABS备份                 |
| ABS恢复             | 备份EEPROM数据         | 还原EEPROM数据            | ABS编码设置到EEPROM        |
| MIN:<br>车辆信息:     |                    |                       | 回退                    |

**图** *11-13***"专家模式"功能界面示图**

4. 点击【**读取防盗数据**】按钮。设备会自动读取车辆防盗数据并显示在"车 辆防盗信息"界面上。查看数据后,点击**【确定】**退出。

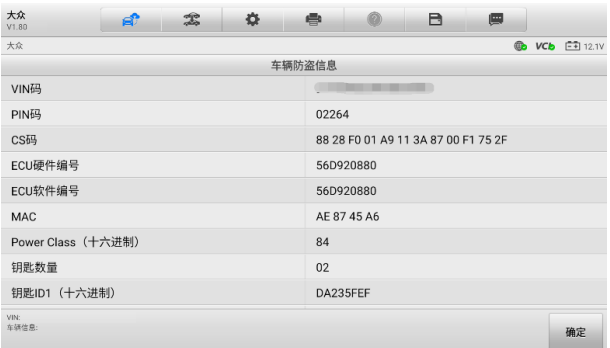

#### **图** *11-14***"车辆防盗信息"界面示图**

5. (可选)回到"专家模式"功能界面, 选择其他功能进行操作。

# **12 更新**

MaxiSys 平板诊断设备可以通过"更新"应用程序实现升级更新。更新的软件通过添加 新测试、新车型、或扩展的应用程序到系统数据库中,以增强 MaxiSys 应用程序的功 能。

当平板诊断设备连接到互联网时,系统将自动搜索所有 MaxiSys 组件的可用更新。搜 索到的所有更新均可下载并安装到设备上。

**注意**:在使用"更新"应用程序前,确保设备已完成注册。详见[个人中心](#page-162-0)。

- **如何更新软件**
	- 1. 启动 MaxiSys 平板诊断设备,确保设备已连接电源且网络连接稳定。
	- 2. 点击 MaxiSys 主界面上的【**更新**】应用程序按钮。
	- 3. 点击界面上的【**获取**】按钮可更新该应用,点击【**一键更新**】按钮可更新所 有应用。
	- 4. 点击【**更多**】按钮可查看更新应用的详情。若您尚未进行更新操作,在该界 面上,您也可以通过点击【**获取**】或【**一键更新**】按钮进行更新。
	- 5. 在更新过程中,点击 ® 按钮可暂停更新。如需继续更新,点击 ® 按钮即 可。
	- 6. 完成更新过程后系统会自动安装软件。新版本软件将替代原版本软件。

**注意**:选择"会员中心"选项卡可对账户进行管理。

# **13 数据管理**

"数据管理"应用程序可保存、打印或查看已保存的文件,管理维修站信息,客户信 息记录,以及保存已测车辆记录。

点击 MaxiSys 主界面上的【**数据管理**】应用程序,即可打开数据管理的功能界面。

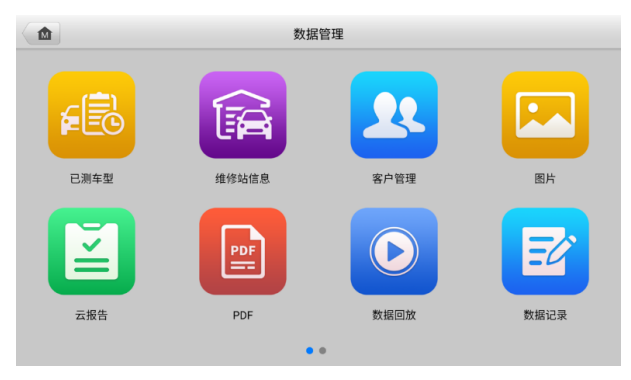

**图** *13-1 "***数据管理***"***界面示图**

下表介绍了"数据管理"应用程序中的各功能按钮。

#### **表** *13-1* **数据管理按钮**

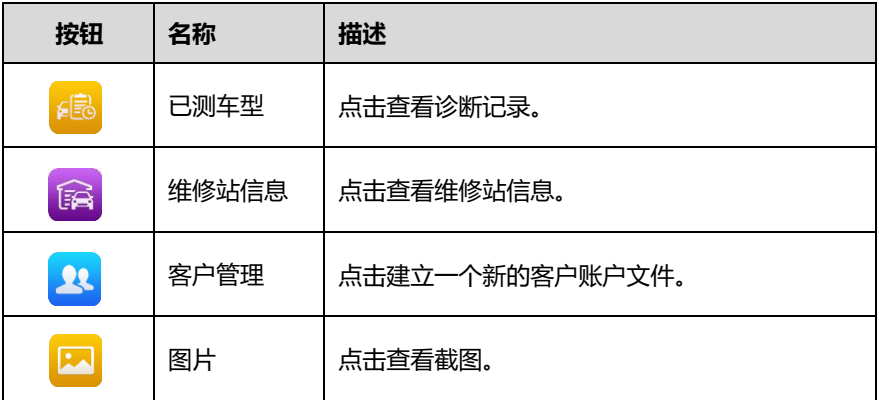

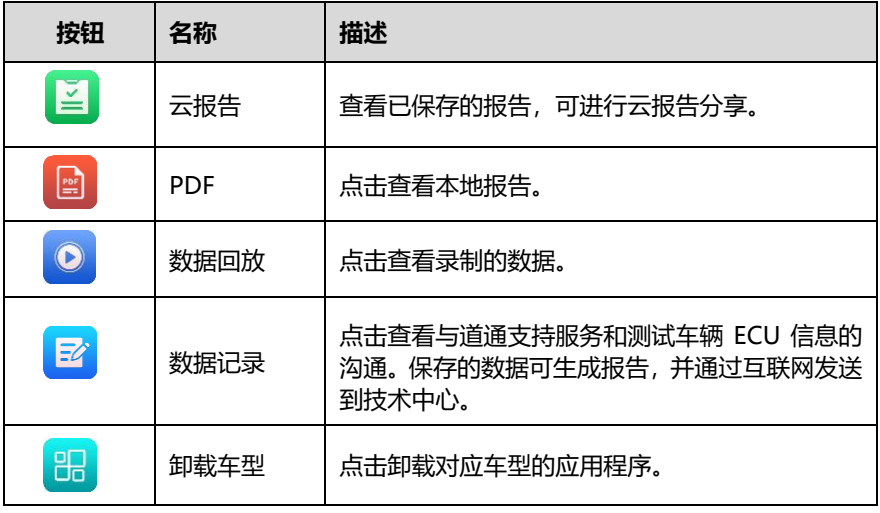

# **13.1 已测车型**

该功能用于存储已测车辆的历史记录,包括车辆信息和在之前诊断会话读取的故障码。 测试信息已总结,并以易于阅读的列表显示。"已测车型"功能也可直接进入之前测试 的车辆,无需执行自动或手动车辆选择。

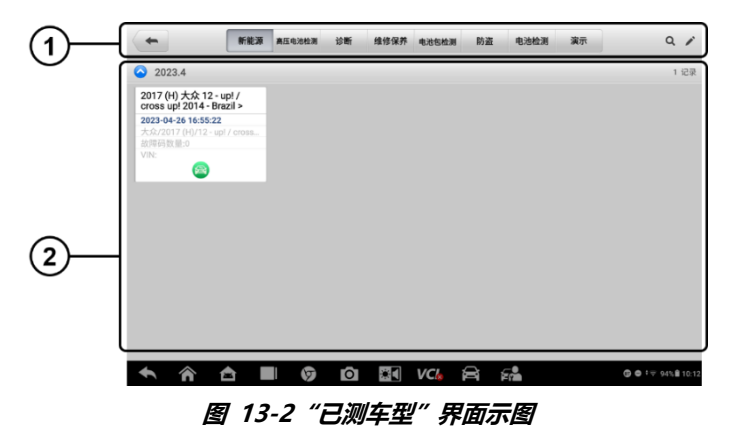

- 1. **工具栏按钮** 导航和应用控制。
- 2. **主界面** 显示所有车辆记录。

#### **如何激活已记录车辆的测试环节**

- 1. 点击 MaxiSys 主界面上的【**数据管理**】应用程序按钮。
- 2. 选择【**已测车型**】按钮。在工具栏按钮中选择一个按钮,比如点击【**新能源**】、 【**高压电池检测**】、【**诊断**】、【**维修保养**】、【**防盗**】或【**电池检测**】按钮,选 择诊断测试记录或维修保养测试记录。
- 3. 点击车辆记录项缩略图底部的图标。
- 4. 车辆测试界面打开,上次退出的测试会话已被激活。或选择一个车辆缩略图 以选定相应记录,出现一个【**历史测试**】记录页。查看录制的测试车辆信息, 点击右上角该车测试的所属分类按钮,继续接下来的操作。

### **13.1.1 历史测试记录**

"历史测试"是一个详细的测试车辆数据表格,包括车辆信息、保养记录、客户信息、 动力电池状态、养护建议、电池模组信息等。如有测试员注释,也会在本页显示。

**注意:**MaxiSys 平板诊断设备必须与车辆建立通信,以重启之前车辆的测试会话。

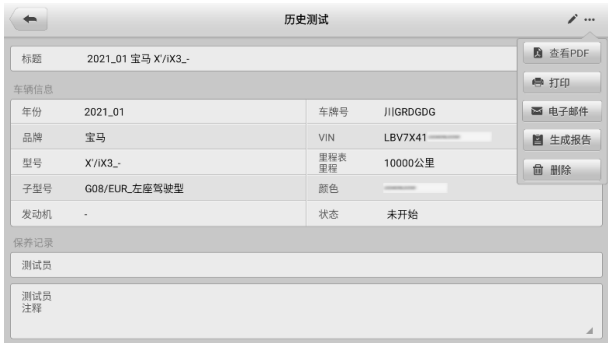

**图** *13-3 "***历史测试***"***界面示图**

#### **如何编辑历史测试记录**

- 1. 点击 MaxiSys 主界面上的【**数据管理**】应用程序按钮。
- 2. 选择【**已测车型**】。
- 3. 在主界面区域选择特定车辆历史测试缩略图以打开"历史测试"界面。
- 4. 点击屏幕右上角的【**编辑**】按钮(笔状图标),开始编辑。

5. 点击各项,输入信息或附上文件或图片。

**注意:**车辆 VIN 码或牌照与客户信息账户是默认自动关联的。添加以上项目中的 任一项信息会自动关联记录表中的另外两项。

- 6. 点击【**添加到客户**】,以将历史记录页关联到一个现有客户账户,或添加一个 新账号, 与测试车辆记录关联。详见*[客户管理](#page-126-0)。*
- 7. 点击【**完成**】按钮以保存更新后的记录,或点击【**取消**】,不保存直接退出。

# **13.2 维修站信息**

"维修站信息"能够输入、编辑和保存详细的维修站信息,比如商店名称、地址、电 话号码及其他备注等。当打印车辆诊断报告和其他相关测试文件时,这些信息会显示 在打印文件的页头。

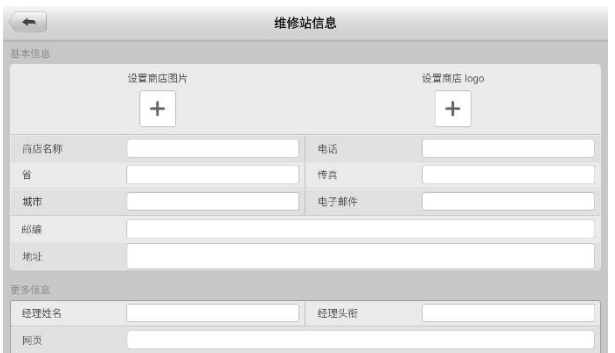

#### **图** *13-4 "***维修站信息***"***界面示图**

#### **如何编辑维修站信息页**

- 1. 点击 MaxiSys 主界面上的【**数据管理**】应用程序按钮。
- 2. 选择【**维修站信息**】。
- 3. 点击各样,输入相关信息。
- 4. 点击【**完成**】保存更新后的维修站信息,或点击【**取消**】,不保存直接退出。

## <span id="page-126-0"></span>**13.3 客户管理**

"客户管理"功能能够创建和编辑客户相关账号。该功能可帮助您保存和整理与测试

车辆历史记录相关的所有客户相关账号。

- **如何创建一个客户相关账号**
	- 1. 点击 MaxiSys 主界面上的【**数据管理**】应用程序按钮。
	- 2. 选择【**客户管理**】。
	- 3. 点击【**添加客户**】按钮,出现一个空白信息表,点击各栏输入相应信息。

**注意:**必须填写的项目被标识为必填项。

- 4. 对于有多辆车需要保养的客户,点击【**添加新车辆信息**】。如需删除添加的车 辆信息,点击 按钮。
- 5. 点击屏幕右上角的【**完成**】,以保存客户信息,或点击【**取消**】,不保存直接 退出。

#### **如何编辑客户相关账号**

- 1. 点击 MaxiSys 主界面上的【**数据管理**】应用程序按钮。
- 2. 选择【**客户管理**】。
- 3. 点击一个姓名卡,选择相应客户账号,出现一个客户信息记录。
- 4. 点击顶部工具栏的【**编辑**】按钮开始编辑。
- 5. 点击输入栏以编辑信息。
- 6. 点击【**完成**】以保存更新后的信息,或点击【**取消**】,不保存直接退出。
- **如何删除客户相关账号**
	- 1. 点击 MaxiSys 主界面上的【**数据管理**】应用程序按钮。
	- 2. 选择【**客户管理**】。
	- 3. 点击已创建客户账户右侧的【**删除**】按钮, 会出现一条提示信息。
	- 4. 点击【**确定**】删除账号信息;或点击【**取消**】撤回删除请求。

## **13.4 图片**

"图片"功能是一个包含所有屏幕截图的 PNG 数据库。

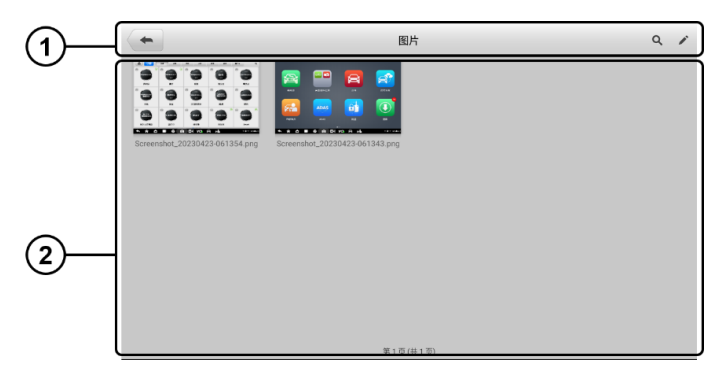

#### **图** *13-5***"图片数据库"界面示图**

- 1. 工具栏 用于编辑、打印或删除图片文件。详见**表 13-2 [工具栏按钮描述](#page-128-0)**。
- <span id="page-128-0"></span>2. 主界面 — 显示存储的图片。

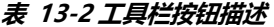

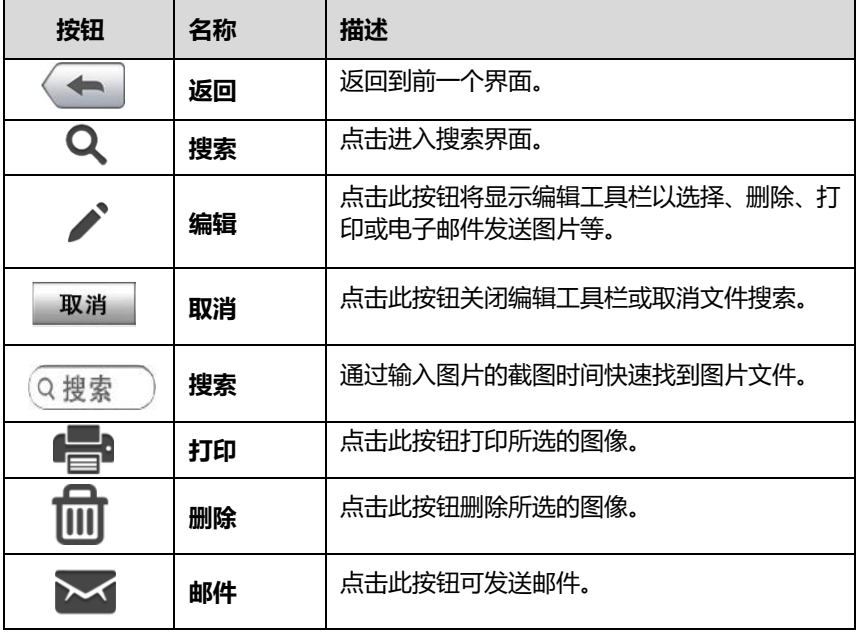

#### **如何编辑、删除图片**

- 1. 点击 MaxiSys 主界面上的【**数据管理**】应用程序按钮。
- 2. 选择**【图片】**进入 PNG 图片数据库。
- 3. 点击窗口右上角的**【编辑】**按钮打开编辑界面,出现编辑界面。
- 4. 点击图片右下角复选框,选择您想要编辑的图片。
- 5. 点击【**删除**】图标,删除选定的图片或删除所有图片;点击【**打印**】以打印 选定的图片;点击【**发送邮件**】发送选定的图片到电子邮箱。

# **13.5 云报告**

"云报告"功能可存储已保存的报告。通过稳定的网络连接,可将报告上传至道通云 平台。您可以查看或分享报告。

# **13.6 PDF 文件**

"PDF"功能可查看本地 PDF 文件。进入 PDF 数据库后,选择一个 PDF 文件以查看 储存的信息。

本界面使用标准 Adobe Reader 应用,支持查看和编辑文件功能。更多详细信息,请 参考相关 Adobe Reader 说明书。

# **13.7 数据回放**

"数据回放"功能能够回放数据流录制的数据帧。在"数据回放"主界面,选择一个 录制文件进行回放。

|              | $\blacklozenge$                                                                 |                | 疊         |
|--------------|---------------------------------------------------------------------------------|----------------|-----------|
|              | 名称 ●<br>已选择0项                                                                   | 值              | 单位        |
|              | 燃油泵电压 ◎                                                                         | 1.3            | $\vee$    |
|              | 9 总线端 Kl.15 电压 ◎                                                                | 5.2            | $\vee$    |
|              | 总线端 Kl. 30 上的电压 ◎                                                               | 8.6            | $\vee$    |
| $\mathbf{o}$ |                                                                                 |                |           |
| ൈ            | 疆<br>m.<br>$\overline{\mathbb{R}}$<br>时间:00:50/00:50<br>帧:462/462<br>曲线融合 显示选择项 | ĸ<br>掃放<br>上一帧 | 返回<br>下一帧 |

**图** *13-6 "***数据回放***"***界面示图**

1. 主界面 — 显示录制的数据帧。

2. 导航工具栏 — 用于操作数据回放。

使用导航工具栏按钮回放录制的数据。点击【**返回**】退出数据回放。

# **13.8 数据记录**

"数据记录"功能能够直接启动支持平台,查看诊断系统上所有已反馈或未反馈(已 保存)的[数据记录](#page-153-0)。更多信息,请参考数据记录。

## **13.9 卸载车型**

本功能可管理安装在 MaxiSys 诊断系统的应用程序。选择本功能,打开一个管理界 面,可查看所有可用的车辆诊断应用程序。

点击车辆品牌图标,选择想要删除的车辆软件,选定的项目右下角将显示一个蓝色"√" 图标。点击顶部栏的【**删除**】图标,从系统数据库删除软件。

# **14 电池检测**

MaxiBAS BT506 是一款电池检测仪,采用先进的自适应电导技术,支持快速检测电 池健康状态及诊断起动和充电系统。搭配 MS909C EV 平板诊断设备和云服务,为您 提供集检测和分析为一体的综合性解决方案。

**提示:**MaxiBAS BT506 为选配产品,需单独购买。

# **14.1 MaxiBAS BT506 电池检测仪**

## **14.1.1 功能描述**

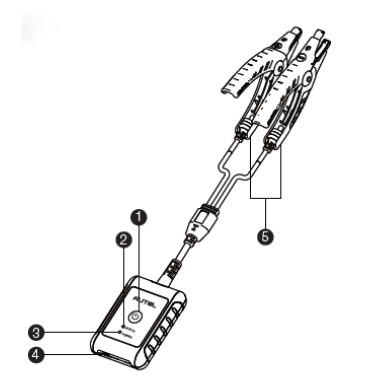

**图** *14-1 MaxiBAS BT506* **电池检测仪**

- 1. 电源按钮
- 2. 状态指示灯
- 3. 电源指示灯
- 4. USB 接口
- 5. 电池夹钳

#### **表** *14-1* **指示灯说明**

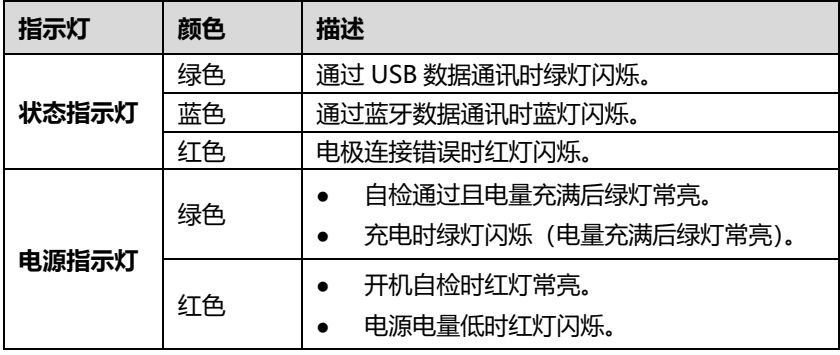

## **14.1.2 电源**

BT506 电池检测仪可通过以下任一方式供电:

- 内置电池组
- AC/DC 电源

**重要:**电池诊断仪充电环境温度请控制在 0 ℃至 45 ℃之间。

14.1.2.1 内置电池组

BT506 电池检测仪可使用内置可充电电池供电。

14.1.2.2 AC/DC 电源

BT506 电池检测仪可使用 AC/DC 电源适配器充电。AC/DC 电源还可为内置电池组 充电。

## **14.1.3 技术规格**

#### **表** *14-2* **技术规格**

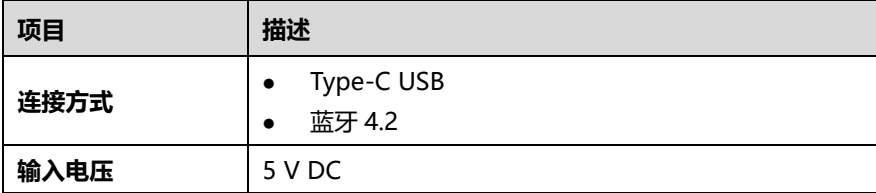

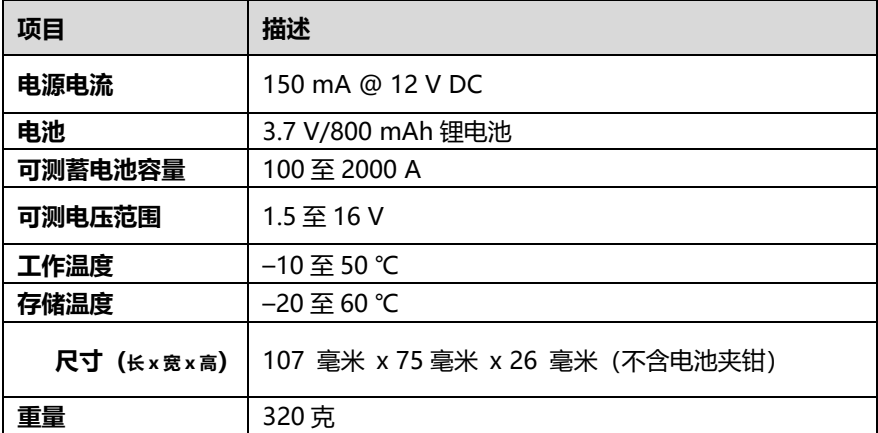

# **14.2 诊断准备**

## **14.2.1 检查电池**

使用 BT506 电池检测仪前,请注意以下情况:

- 电池是否有裂痕、弯曲或泄漏现象。(如有, 请及时更换电池。)
- 接线是否被腐蚀、已松动或损坏。(如有,请根据需求维修或更换接线。)
- 电池良机是否被腐蚀;外壳顶端是否有尘土或酸液。(如有,请使用蘸有碳酸氢钠 (小苏打)的钢丝刷清洁外壳和两极接头。)

### **14.2.2 建立通讯**

- **如何建立 BT506 电池检测仪和 MS909C EV 平板诊断设备之间的通讯**
	- 开启 BT506 电池检测仪和 MaxiSys 平板诊断设备。
	- 在 MaxiSys 主界面上点击【**VCI 管理**】应用程序按钮。
	- 在左侧菜单栏列表中选择【**BAS 蓝牙**】,打开蓝牙搜索开关。平板将自动搜 索可用的设备。
	- 4. 设备名称显示将以"Maxi-"开头。选择目标设备进行配对。
	- 5. 成功配对的设备名称右侧将显示"已连接"。

连接成功后,BT506 电池检测仪的状态指示灯呈蓝色闪烁状态。

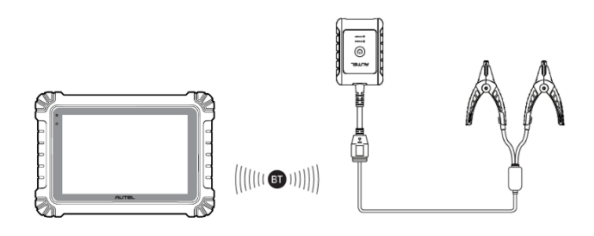

#### **图** *14-2* **电池与平板建立通讯示意图**

### **14.2.3 连接电池**

**如何连接电池**

- 长按【**电源**】按钮以启动 BT506 电池检测仪。
- 2. 红色夹钳连接电池正极(+),黑色夹钳连接电池负极(-)。

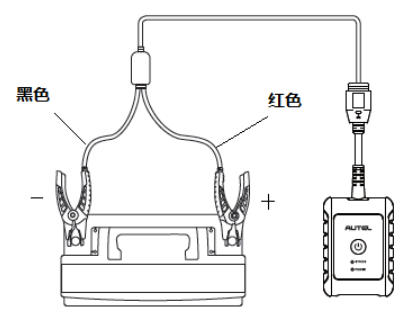

**图** *14-3* **电池连接示意图**

## **14.3 车内测试**

"车内测试"应用程序用于检测安装在车辆内的电池。其检测的项目包含:"电池"、 "起动机"和"发电机",可以分别检查电池、起动机和发电机的健康状况。

**重要:**使用诊断功能之前,请在"更新"界面下载所需的车系。

**注意:**完整的车内测试需按"电池" > "起动机" > "发电机"的顺序依次进行。

## **14.3.1 车内电池检测**

- **如何进行车内电池检测**
	- 点击 MaxiSys 主界面上的**【电池检测】**应用程序以进入"电池检测"界面。
	- 点击【**车内测试**】按钮。

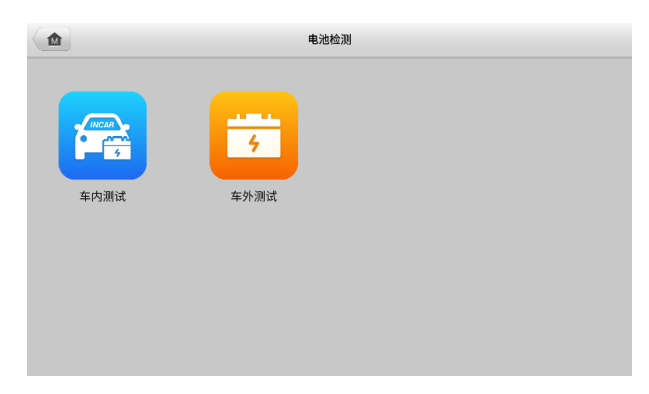

**图** *14-4***"电池检测"界面**

3. 确认车辆相关信息,比如车牌、VIN、品牌、年款、车型,以及电池的类型、 标准和容量等。当 VCI 与车辆成功建立通讯时,车辆信息会显示在"车辆 信息"界面上。左下方会出现**【电池位置】**按钮。点击【**下一步**】以进入 "电池"界面。

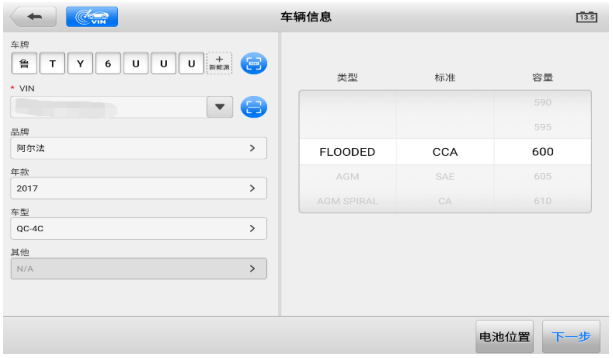

**图** *14-5 "***电池检测***"***界面示图**

**注意:**在**【设置】**应用程序中,【**电池检测**】选项允许您将 VIN 码信息设置为选填项。 若启用该功能,则在使用**【电池检测】**应用程序时无需输入 VIN 码信息。

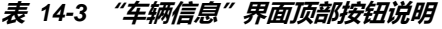

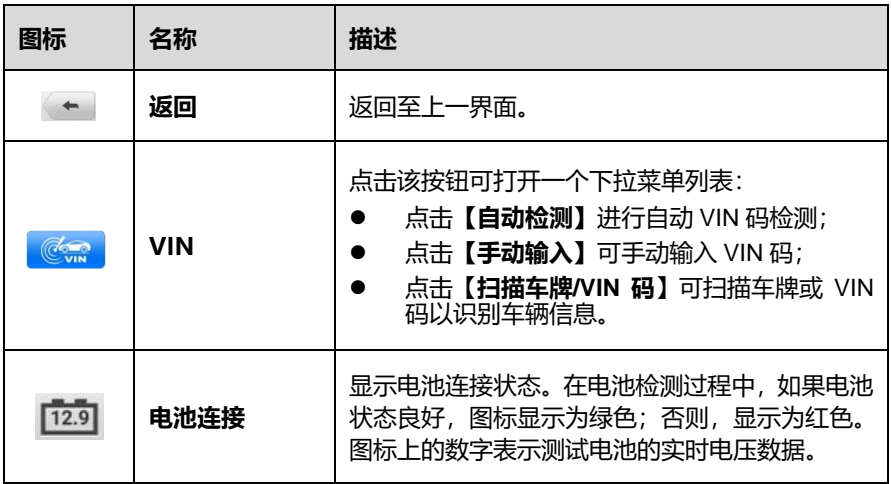

根据界面提示完成电池检测前的相关操作,勾选复选框以确保每个操作都 已完成,然后点击**【开始测试】**按钮。

| $\rightarrow$<br>电池 | 发电机<br>起动机   | 12.9 |
|---------------------|--------------|------|
|                     | 进行电池检测前的操作   |      |
|                     | 1. 请将用电设备关闭。 |      |
|                     | 2.请将点火开关关闭。  |      |
| 4                   | 3.关闭所有车门。    | o    |
| $\mathbf{G}$<br>ņ   |              |      |
|                     |              | 开始测试 |

**图** *14-6* **电池检测前操作**

等待电池检测完成后,查看检测结果。

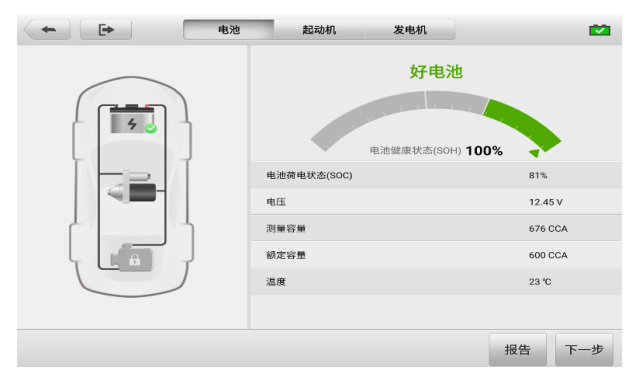

**图** *14-7***"电池检测结果"界面示图**

#### **表** *14-4* **车内电池检测可能的结果**

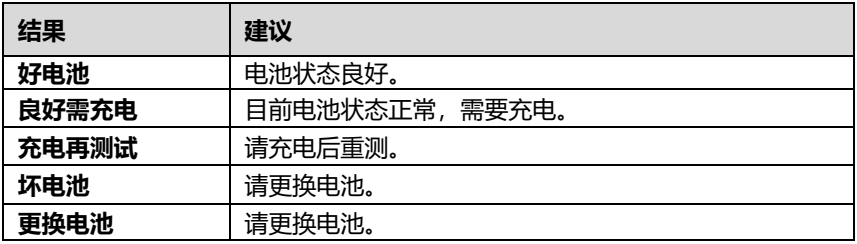

**注意:**在检测起动机和发电机之前,请务必先完成电池检测。

## **14.3.2 起动机检测**

#### **如何进行起动机检测**

- 1. 点击"电池检测结果"界面右下角的【**下一步**】按钮。根据界面提示完成起 动机检测前的相关操作。然后点击**【开始测试】**按钮。
- 2. 等待起动机检测完成后,查看检测结果。

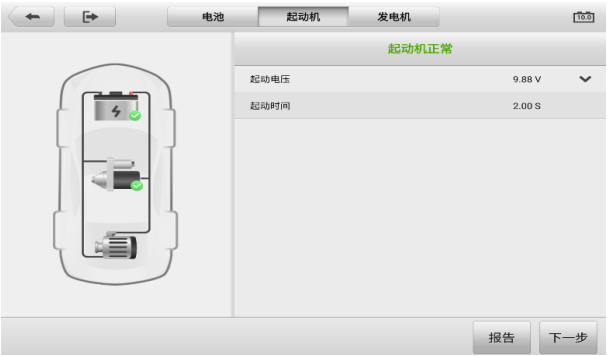

**图** *14-8***"起动机检测结果"界面示图**

#### **表** *14-5* **车内起动机检测可能的结果**

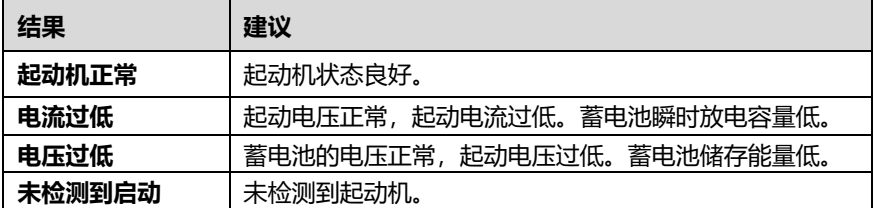

## **14.3.3 发电机检测**

#### **如何进行发电机检测**

- 1. 点击"起动机检测结果"界面右下角的**【下一步】**按钮。根据界面提示完成 发电机检测的相关操作。
- 2. 等待发电机检测完成后,查看检测结果。

| $\rightarrow$<br>$\longleftarrow$ | 电池 | 起动机  | 发电机   |                 | $\mathbf{r}$ |
|-----------------------------------|----|------|-------|-----------------|--------------|
|                                   |    |      | 发电机正常 |                 |              |
|                                   |    | 纹波   |       | $10 \text{ mV}$ | $\checkmark$ |
|                                   |    | 空载电压 |       | 14.81 V         | $\checkmark$ |
|                                   |    | 带载电压 |       | 14.73 V         | $\checkmark$ |
|                                   |    |      |       |                 |              |
|                                   |    |      |       | 报告              | 完成           |

**图** *14-9***"发电机检测结果"界面示图**

## **表** *14-6* **车内发电机检测可能的结果**

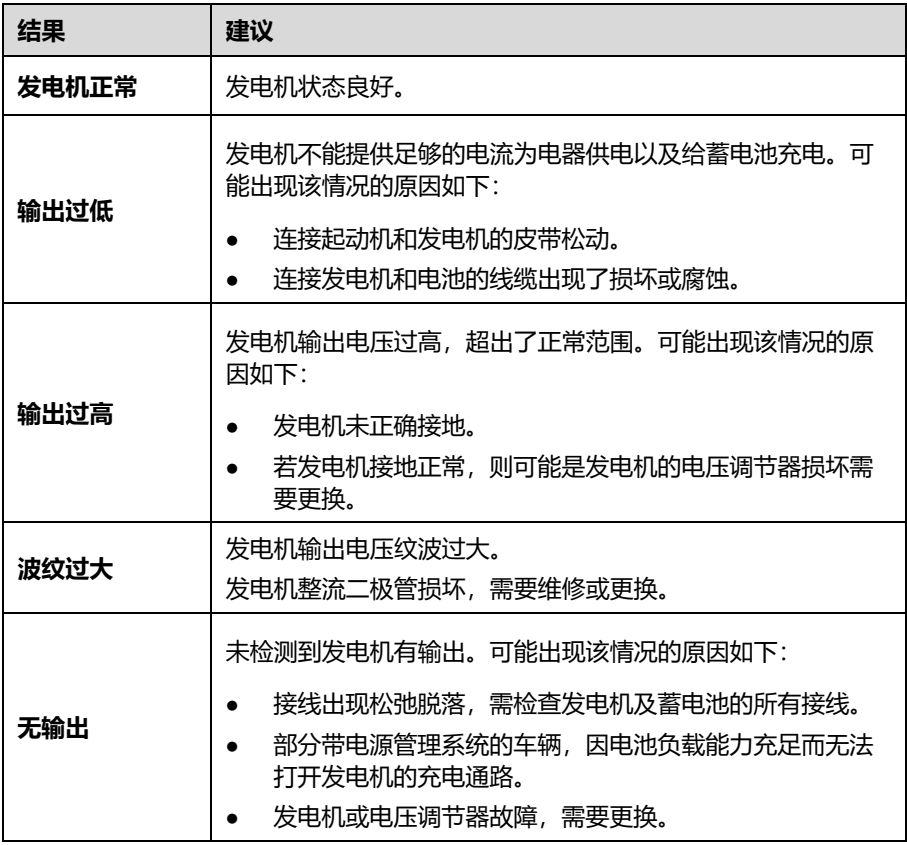

# **14.4 车外测试**

"车外测试"应用程序可用于检测未和车辆连接的车辆电池。该应用程序仅提供电池 健康状况的测试。可测试的电池类型和标准如下:

**类型:**富液蓄电池(FLOODED)、玻璃纤维毡电池-平板型(AGM)、玻璃纤维毡电 池-螺旋型(AGM Spiral)、增强型富液蓄电池(EFB)和凝胶电池(GEL)。 **标准:**CCA、SAE、CA、EN、EN2、IEC、DIN、JIS、MCA、BCI 和 GB。

### **14.4.1 电池检测**

- **如何进行车外电池检测**
	- 1. 点击 MaxiSys 主界面上的【**电池检测**】应用程序以进入 "电池检测" 界面。
	- 点击【**车外测试**】按钮。
	- 3. 将电池夹钳连接至电池的正负两极。
	- 选择电池的"电池类型"、"电池标准"和"额定容量",点击【**开始测试**】。

| 电池检测准备就绪,点击'开始测试' | 电池电压                           |      |      |  |  |
|-------------------|--------------------------------|------|------|--|--|
|                   | 12V<br>$\overline{\mathbf{v}}$ |      |      |  |  |
|                   | 电池类型                           | 电池标准 | 额定容量 |  |  |
|                   |                                |      | 665  |  |  |
|                   |                                |      | 670  |  |  |
|                   | <b>FLOODED</b>                 | CCA  | 675  |  |  |
|                   | <b>AGM</b>                     | SAE  | 680  |  |  |
|                   | <b>AGM SPIRAL</b>              | CA   | 685  |  |  |
|                   | 请确认电池信息是否正确。                   |      |      |  |  |
|                   |                                |      |      |  |  |

**图** *14-10 "***车外测试***"***界面示图**

5. 等待电池检测完成后, 查看检测结果。

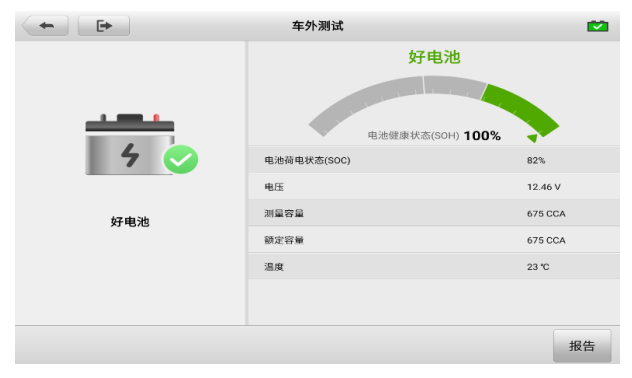

**图** *14-11***"电池检测结果"界面示图**

#### **表** *14-7* **车外电池检测可能的结果**

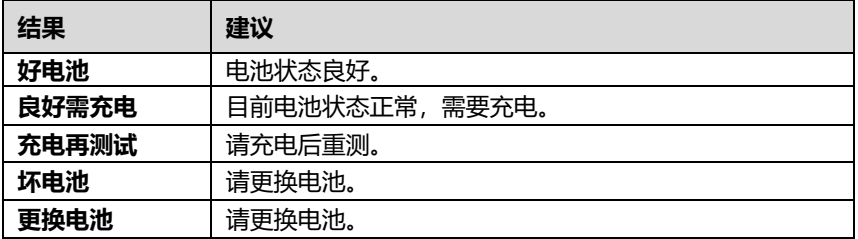

# **15 设置**

选择"设置"应用程序打开设置界面,您可以在此界面上调整系统设置,查看有关 MaxiSys 系统的信息。MaxiSys 系统设置有以下可用选项:

- **单位**
- **语言**
- **打印设置**
- **报告设置**
- **推送设置**
- **自动更新**
- **ADAS 设置**
- **车标排序**
- **EVDiag Box 设置**
- **AutoVID 设置**
- **系统设置**
- **关于我们**

# **15.1 操作**

本章节介绍了设置程序的应用和操作。

### **15.1.1 单位**

此选项可选择诊断系统应用的计量单位。

#### **如何进行单位设置**

1. 点击 MaxiSys 主界面上的**【设置】**应用程序按钮。

- 2. 点击左列的**【单位】**选项。
- 3. 选择所需的计量单位。所选的单位右侧会出现一个"√"图标。
- 4. 点击屏幕左上角的 **【主页】**按钮返回至 MaxiSys 主界面, 或选择系统设置中 的其他选项进行设置。

## **15.1.2 语言**

此选项可以调整 MaxiSys 系统的显示语言。

- **如何进行语言设置**
	- 1. 点击 MaxiSys 主界面上的**【设置】**应用程序按钮。
	- 2. 点击左列的**【语言】**选项。
	- 3. 选择需要的语言。选定的语言右侧会出现一个"√"图标。
	- 4. 点击屏幕左上角的【**主页**】按钮返回至 MaxiSys 主界面, 或选择系统设置中 的其他选项进行设置。

## **15.1.3 打印设置**

此选项能够通过电脑将平板诊断设备的文件从联网的打印机打印出来。

- **如何进行打印机设置**
	- 1. 点击 MaxiSys 主界面上的【**设置**】应用程序按钮。
	- 2. 点击左列的**【打印设置】**选项。
	- 3. 点击【**PC-Link 打印**】或【**Wi-Fi 打印**】激活打印功能,使设备能够通过 PC 或 Wi–Fi 连接将文件发送到打印机。
	- 4. 点击屏幕左上角的【**主页**】按钮返回至 MaxiSys 主界面, 或选择系统设置中 的其他选项进行设置。
- *15.1.3.1* 打印操作

#### **如何安装 MaxiSys 打印机驱动程序**

- 1. 从 www.auteltech.cn > 支持与更新 > 下载 > 升级固件,下载 **Maxi PC Suite**,并安装到您的 Windows 系统电脑。
- 2. 双击 **Setup.exe**。
- 3. 选择一种安装语言, wizard 安装向导将会加载相应信息。
- 4. 根据屏幕上的指引,点击【**下一步**】以继续。
- 5. 点击【**安装**】即可将打印机驱动程序安装到电脑。
- 6. 点击【**完成**】以完成安装。

#### **如何通过电脑执行打印**

- 1. 打印前,确保平板诊断设备通过 Wi-Fi 或 LAN 连接到电脑网络。
- 2. 在电脑上运行"PC Link"程序,并选择【**MaxiSys 打印机**】。
- 3. 点击【**测试打印**】,确认打印机运行是否正常。
- 4. 点击平板诊断设备工具栏上的【**打印**】按钮,一个测试文件就会被发送到电 脑。
	- 如果"MaxiSys 打印机"的【**自动打印**】选项被选中,MaxiSys 打印机 将自动打印相关文件。
	- 如果"MaxiSys 打印机"的【**自动打印**】选项未被选中,点击【**打开 PDF 文件**】按钮以查看文件。选中待打印文件并点击【**打印**】。

### **15.1.4 报告设置**

此选项允许您启用/禁用报告上云功能。切换【**ON/OFF**】按钮以启用/禁用报告上云 功能。如果按钮显示为蓝色,则表示报告上云功能已启用;如果按钮显示为灰色,则 表示报告上云功能未启用。

#### **15.1.5 推送设置**

MaxiSys 平板可接收到互联网线上服务器的定期在线消息,如系统更新通知或其他服 务消息通知。系统重要通知将始终开启,以便及时接收来自 MaxiSys 的最新更新和来 自道通公司的消息。接受在线消息需保持设备与互联网稳定连接。

- **如何设置消息推送**
	- 1. 点击 MaxiSys 程序菜单中的**【设置】**应用程序。
	- 2. 点击左列的**【推送设置】**选项。
	- 3. 点击**【其他消息推送】**右侧的下拉按钮打开设置菜单。四种设置可供选择: 不限制、每周最多接收 3 次推送、每周最多接收 1 次推送、不接收。选择所

需的选项,选定后右侧会出现一个"√"图标。

4. 点击左上角的【**主页**】按钮返回到 MaxiSys 程序菜单, 或选择系统设置中的 其他选项进行设置。

#### **15.1.6 自动更新**

本选项能够预设一个软件更新的时间。共有三种更新选项:OS 更新、MaxiSys 更新 和车辆更新。

点击【**ON/OFF**】启用/禁用自动更新。如果启用了自动更新,按钮显示为蓝色。如果 禁用了自动更新,则显示为灰色。如果设置了一个特定时间,选定的软件将会在该指 定时间自动更新。

#### **15.1.7 ADAS 设置**

本选项允许您使用 MaxiSys 平板电脑执行 ADAS 校准功能。在使用此功能之前, 请 确保您已购买 ADAS 标定卡,以及一套带 ADAS 校准主架的道通 ADAS 设备。

- **如何激活 MaxiSys ADAS 标定**
	- 1. 确认绑定的 MaxiSys 平板诊断设备有可用的更新。
	- 2. 点击 MaxiSys 主界面上的**【设置】**应用程序按钮。
	- 3. 点击左列的【**ADAS 设置**】选项。
	- 4. 扫描 ADAS 主架上的二维码以绑定,如果没有二维码,可手动输入主架上的 序列号。
	- 5. 输入 ADAS 标定卡上的验证码。
	- 6. 注册完成后,系统将重置并显示主界面。

#### **15.1.8 车标排序**

该选项可以通过字母顺序或使用频率对车辆进行排序。

#### **如何调整车标排序设置**

- 1. 点击 MaxiSys 程序菜单上的【**设置**】应用程序。
- 2. 选择左列的【**车标排序**】。
- 3. 选择所需的排序类型。所选类型右侧会出现一个"√"图标。

4. 点击左上角的【**主页**】按钮, 返回 MaxiSys 程序菜单, 或选择系统设置的 另一个设置选项。

### **15.1.9 EVDiag Box 设置**

本选项能够查看 EVDiag Box 设备的连接状态,并可更新 EVDiag Box 设备的固件。

**注意:**更新 EVDiag Box 设备固件前,请确保 EVDiag Box 设备已经连接成功。更新 过程中,请勿断开设备连接或离开更新界面。

#### **如何连接 EVDiag Box 设备**

- 1. 点击 MaxiSys 主界面上的【**设置**】应用程序按钮。
- 2. 点击左列的**【EVDiag Box 设置】**选项。
- 3. 点击右侧的【**查看连接示意图**】选项可查看详细的连接示意图。
	- 用 2.0 版本测试主线连接 VCI 设备与 EVDiag Box 设备。
	- 用蓝牙或 USB 将 MaxiSys 平板诊断设备与 VCI 连接,并建立通信。
- 4. 连接成功后, 界面上会显示 EVDiag Box 设备的固件版本号。

#### **如何更新 EVDiag Box 设备固件**

- 1. 点击 MaxiSys 程序菜单中的**【设置】**应用程序。
- 2. 点击左列的**【EVDiag Box 设置】**选项。
- 3. 点击右侧的【**检查更新**】选项可查看是否有可更新的版本。
- 4. 设备版本将在几秒钟后显示,单击【**立即更新**】以更新设备固件。
- 5. 点击左上角的【**主页**】按钮返回至 MaxiSys 程序菜单, 或选择系统设置中 的其他选项进行设置。

#### **15.1.10 AutoVID 设置**

此选项允许您启用/禁用自动读取车辆 VIN 码功能。将 VCI 连接到车辆后,把 【**ON/OFF**】按钮切换到 **ON**,可自动读取 VIN 码;把【**ON/OFF**】按钮切换到 **OFF**, 可关闭自动读取车辆 VIN 码功能。

#### **15.1.11 系统设置**

此选项可以直接进入安卓后台系统设置界面。在此界面中您可以调节安卓系统平台的 各种系统设置,如无线和有线网络设置,以及各种设备设置,如声音和屏幕,以及系 统安全设置,并可检查有关安卓系统的关联信息等。

#### **15.1.12 关于我们**

"关于我们"选项提供有关 MaxiSys 诊断设备的产品名称、版本、硬件和序列号等 信息。

#### **如何查看"关于我们"中的 MaxiSys 产品信息**

- 1. 点击MaxiSys主界面上的**【设置】**应用程序按钮。
- 2. 点击左列的**【关于我们】**选项。右侧将会显示产品信息界面。
- 3. 点击屏幕左上角的**【主页】**按钮返回 MaxiSys 主界面,或在查看后选择系统 设置中的其它设置选项。

## **16 VCI 管理**

"VCI 管理"应用程序能够通过蓝牙连接 MaxiSys MS909C EV 诊断平板和 VCI 设 备,或通过蓝牙连接诊断平板与电池检测设备。该应用程序还能够更新 VCI 设备/电 池检测设备。

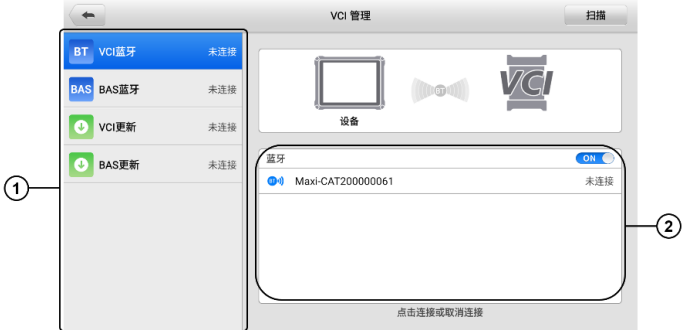

**图** *16-1***"***VCI* **管理"界面示图**

- 1. **功能菜单列表** 界面左侧有四个功能菜单:
	- VCI 蓝牙配对 当 MS909C EV 与 VCI 设备蓝牙配对成功时,右侧的连接 状态会显示为"已连接",若未配对则显示"未连接"。
	- BAS 蓝牙配对 当 MS909C EV 与电池检测设备 (BT506) 蓝牙配对成功 时,右侧的连接状态会显示为"已连接",若未配对则显示"未连接"。
	- VCI 更新 更新 VCI 设备。
	- BAS 更新 更新电池检测设备。
- 2. **设置区** 通过设置界面可执行无线配对操作、查看连接情况、操作说明、版本 信息等。
	- ON/OFF 按钮:切换【**ON/OFF**】按钮以启用/禁用设备搜索。
	- 设备显示区:显示所有可配对设备的设备名称,您可以点击需要配对的设备

开始配对。

## **16.1 VCI 蓝牙配对**

执行配对之前,需将 VCI 设备连接到车辆或连接电源,以便在执行同步配对过程中保 持通电。确保 MaxiSys 平板诊断设备的电池电量充足或已连接到 AC/DC 电源。

#### **如何配对 VCI 设备与平板**

- 1. 开启 MaxiSys 平板诊断设备。
- 2. 将测试主线的一端连接到 VCI 设备的车辆数据接口,另一端连接到车辆诊断 座。
- 3. 点击 MaxiSys 主界面上的【**VCI 管理**】应用程序按钮。
- 4. 从左侧功能菜单列表中选择【**VCI 蓝牙**】。
- 5. 将设置区蓝牙的【**ON/OFF**】按钮切换至 ON,此时平板将会开始搜索可用 的配对设备。
- 6. 设备名称可能以"Maxi-"加序列号的形式显示,以您使用的 VCI 类型为准。 选择所需的设备进行配对。
- 7. 配对成功后,设备名称右侧连接状态显示为"已连接"。
- 8. 等待几秒钟后,屏幕底部导航栏上的 VCI 快捷键会显示一个绿色的"BT" 图标,表示平板诊断设备已与 VCI 设备成功连接。
- 9. 再次点击已配对的设备可取消连接。
- 10. 点击屏幕左上角的**【返回】**按钮返回至 MaxiSys 主界面。

**提示:**VCI 设备每次只能连接到一台平板诊断设备。一旦连接成功,其他设备将无法 搜索到该 VCI 设备。

## **16.2 BAS 蓝牙配对**

需将 MaxiBAS BT506 电池检测设备连接到车辆或可用的电源,确保在执行同步配对 过程中保持通电。确保 MaxiSys 平板诊断设备的电池电量充足或已连接到 AC/DC 电 源。

#### **如何进行电池检测设备与平板配对**

- 1. 开启 MaxiSys 平板诊断设备和 BT506 电池检测设备。
- 2. 点击 MaxiSys 主界面上的【**VCI 管理**】应用程序按钮。
- 3. 从左侧功能菜单列表中选择【**BAS 蓝牙**】。
- 4. 将设置区 BAS 蓝牙的【**ON/OFF**】按钮切换至 ON,此时平板将会开始搜索 可用的配对设备。
- 5. 设备名称可能以"Maxi-"加序列号的形式显示。选择所需的设备进行配对。
- 6. 配对成功后,设备名称右侧连接状态显示为"已连接"。
- 7. 再次点击已配对的设备可取消连接。
- 8. 点击屏幕左上角的**【返回】**按钮返回至 MaxiSys 主界面。

### **16.3 VCI 更新**

"VCI 更新"可对 VCI 固件进行升级。在升级 VCI 固件之前,请确保 MaxiSys 平板 诊断设备网络连接稳定。

#### **如何更新 VCI 设备**

- 1. 开启 MaxiSys 平板诊断设备。
- 2. 通过 USB 线或蓝牙将 VCI 设备连接到 MaxiSys 平板诊断设备。
- 3. 点击 MaxiSys 主界面上的【**VCI 管理**】应用程序按钮。
- 4. 从左侧功能菜单列表中选择【**VCI 更新**】。
- 5. VCI 设备的版本信息将在几秒钟后显示。如果有可更新的版本信息,点击【**立 即更新**】即可更新 VCI 设备。

### **16.4 BAS 更新**

"BAS 更新"为 MaxiBAS BT506 设备提供最新的更新。在更新之前,请确保电池检 测设备网络连接稳定。

- **如何更新电池检测设备**
	- 1. 开启 MaxiSys 平板诊断设备和 BT506 电池检测设备。
- 2. 通过 USB 连接线将 BT506 电池检测设备连接到 MaxiSys 平板诊断设备。
- 3. 点击 MaxiSys 主界面上的【**VCI 管理**】应用程序按钮。
- 4. 从左侧功能菜单列表中选择【**BAS 更新**】。
- 5. BAS 设备的版本信息将在几秒钟后显示。如果有可更新的版本信息,点击【**立 即更新**】即可更新 BAS 设备。

## **17 支持**

点击此应用程序,即可启动与道通在线服务网站同步的支持平台。"支持"应用程序给 客户提供一个线上培训平台,解答客户常见问题,还可以把数据记录发送到道通技术 中心,以获得快速的服务和支持。

## **17.1 界面布局**

"支持"应用程序界面顶部设有【**主页**】按钮,点击可返回至 MaxiSys 主界面;屏幕 左侧为功能菜单栏,在功能菜单栏中选择其中一个功能,相应的功能界面会显示在屏 幕的右侧。

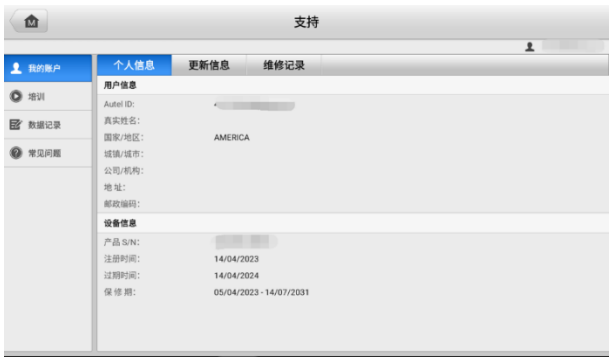

#### **图** *17-1 "***支持***"***应用程序界面示图**

## **17.2 我的账户**

"我的账户"界面会显示用户和产品的综合信息,并与在线注册的帐户同步,这些信 息包括"用户信息"、"设备信息"、"更新信息"和"维修记录"。

### **17.2.1 个人信息**

"用户信息"和"设备信息"都包含在"个人信息"界面中。

**用户信息** — 显示您注册的在线账户的详细信息,例如您的 Autel ID、姓名、地

址和其他联系信息。

 **设备信息** — 显示已注册的产品信息,包括产品 S/N、注册时间、过期时间以及 保修期。

#### **17.2.2 更新信息**

"更新信息"界面会显示产品软件更新的历史记录列表,包括产品序列号、软件版本 或名称,以及更新时间。

#### **17.2.3 维修记录**

"维修记录"界面会显示设备维修的历史记录列表。每次将设备送回道通公司进行维 修时,设备的信息将被记录到相关的在线产品账户中,包括"维修日期"、"故障类型" 和"维修内容"。

### **17.3 培训**

"培训"功能提供了道通在线视频账户的快速链接,可查看所有在线视频教程学习产 品使用和汽车诊断的操作技巧等。

### **17.4 数据记录**

"数据记录"功能会保留诊断系统中所有已反馈、未反馈或历史数据记录。支持中心 人员可通过支持平台接收并处理用户提交的报告,并及时提供解决方案。用户也可以 与支持中心人员直接在线进行对话。

- **如何在数据记录会话中进行回复**
	- 1. 点击**【已反馈】**标签栏按钮查看已提交的数据记录列表。
	- 2. 选择指定选项,查看数据报告处理的最新更新。
	- 3. 点击屏幕底部的输入栏,输入您的回复,或点击【**音频**】按钮录制语音讯息, 还可以点击【**相机**】按钮进行截图。
	- 4. 点击【**发送】**按钮, 将信息发送至道通技术支持中心。

### **17.5 常见问题**

"常见问题"界面为如何注册及使用道通网站线上账户和如何进行线上购物和支付 等流程的常见问题提供解答。

- 账户 显示关于道通公司在线用户账户使用方法的问题和解答。
- 购物 显示关于在线产品购买流程的问题和解答。
- 支付 显示关于在线产品支付流程的问题和解答。

## **18 远程桌面**

"远程桌面"应用程序可以打开简单、快速、安全的远程控制界面 —"TeamViewer" 快速支持程序。通过"TeamViewer"功能,您可以接收来自道通公司支持中心、同 事或朋友的远程支持服务及帮助。

## **18.1 操作**

如果将 TeamViewer 连接当作电话, 那么 TeamViewer ID 即是电话号码, 通过这些 号码可以单独联系到所有的 TeamViewer 客户。运行 TeamViewer 程序的计算机和 移动设备可通过全球唯一的 ID 号被识别。初次启动"远程桌面"应用程序时, TeamViewer 软件会根据设备特性自动生成一个永久使用的 ID 号。更多信息请参考 相关的 TeamViewer 文档。

**提示:**在启动"远程桌面"应用程序前,请确保设备已连接至互联网,以便平板能接 收来自第三方的远程支持。

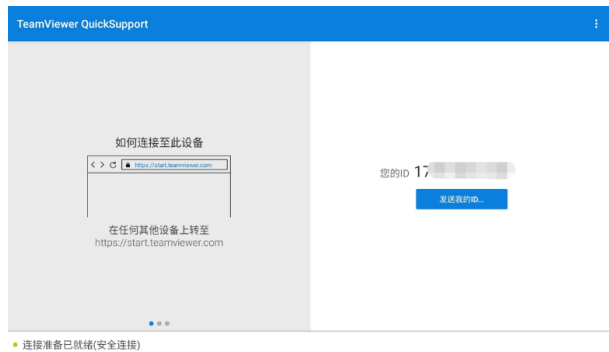

#### **图** *18-1 "***远程桌面***"***应用程序界面示图**

#### **如何接收来自伙伴的远程支持**

开启 MaxiSys 平板诊断设备。点击 MaxiSys 主界面上的【**远程桌面**】应用 程序按钮以打开 TeamViewer 界面, 查看生成的设备 ID。

- 2. 您的伙伴必须在 TeamViewer 官网 ([http://www.teamviewer.com](http://www.teamviewer.com/)) 下载和 安装 TeamViewer 完整版程序,并在其电脑上运行 TeamViewer 软件,才 能提供远程操作支持。
- 3. 向您的伙伴提供 TeamViewer 生成的设备 ID, 等待对方向您发送远程控制 请求。
- 系统收到请求后会弹出一个窗口,要求您确认并允许对方远程控制您的设备。 点击【**允许**】接受,或点击【**拒绝**】予以拒绝。

更多信息请参考相关的 TeamViewer 文档。

# **19 快速链接**

通过"快速链接"应用程序可快速方便地连接和访问道通公司和其他汽车服务业相关 的知名网站。这些网站拥有丰富的信息资料和资源,如技术支持和帮助信息、知识库、 论坛、培训和专业知识咨询服务等。

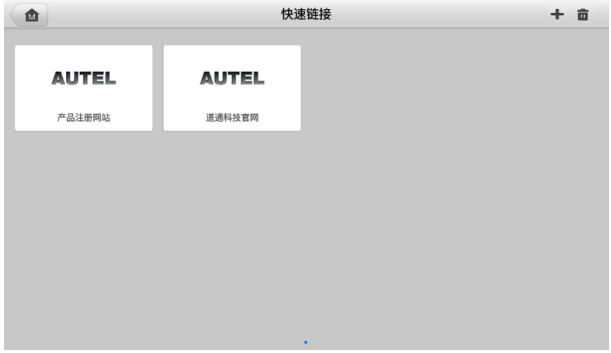

#### **图** *19-1***"快速链接"应用程序界面示图**

- **如何打开一个快速链接**
	- 点击 MaxiSys 主界面上的【**快速链接**】应用程序按钮。
	- 2. 在"快速链接"界面中选择一个网站缩略图以启动浏览器并打开选定的网站。
- **如何管理快速链接**
	- 1. 点击 MaxiSys 主界面上的【**快速链接**】应用程序按钮。
	- 2. 点击"快速链接"界面右上角的 ± 图标以添加网站; 点击 图标即可选 择网站进行删除。

## **20 功能查询**

"功能查询"应用程序可搜索工具的功能及其版本信息。查询方式有两种:一种是通 过搜索车辆信息查询;一种是通过搜索功能查询。

- **如何通过车辆查询**
	- 1. 点击 MaxiSys 主界面上的【**功能查询**】应用程序按钮。
	- 2. 点击左上角的下拉按钮,选择您想要查询的设备。
	- 3. 依次选择车辆品牌、车型和年款。

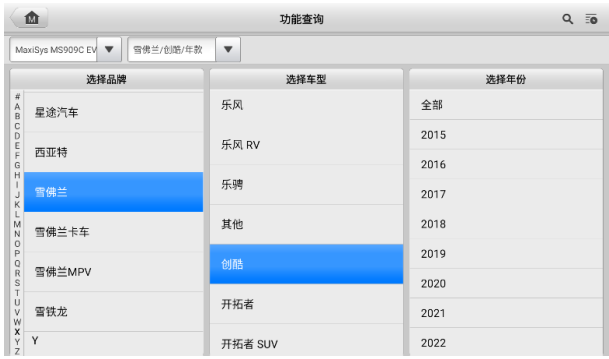

**图** *20-1 "***功能查询***"***界面示图** *1*

4. 界面将根据您选定的设备和车辆显示相关功能信息,包括年款、系统、子系 统、功能、子功能和版本。

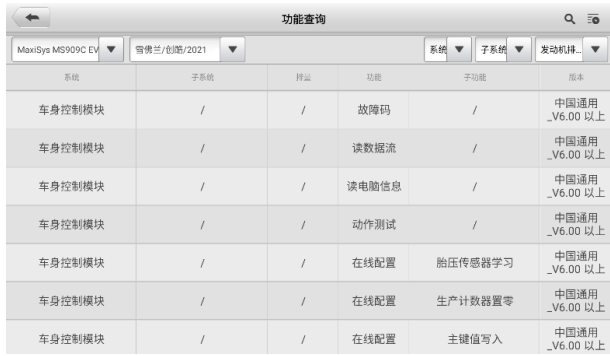

#### **图** *20-2***"功能查询"界面示图** *2*

#### **如何通过搜索功能查询**

- 1. 点击 MaxiSys 主界面上的【**功能查询**】应用程序按钮。
- 2. 点击左上角的下拉按钮,选择您想要查询的设备。
- 3. 在功能搜索栏中输入您想要搜索的功能。所有具有此功能的车辆将显示品牌、 车型、年款、系统、子系统、功能、子功能、版本等信息。

**提示:**"功能查询"应用程序支持模糊搜索,输入您想要搜索的部分功能也可以找到相 关信息。

## **21 高清内窥镜**

"高清内窥镜"应用程序通过将诊断平板设备连接至高清内窥镜摄像头,将 MaxiSys 诊断设备配置为一个数码视频内窥镜。本功能可帮助您检查肉眼无法观测的、难以进 入的狭窄区域,并进行静态图像拍摄和视频录制,为您提供一套安全快速检测机械、 设施和基础设施的经济实用方案。

高清内窥镜的摄像头有 2 种尺寸可供选择:8.5 mm 和 5.5 mm。

#### **注意**:

- 高清内窥镜为选配产品,需另行购买。
- 该功能兼容 MV105S、MV108S、MV105 和 MV108 高清内窥镜。
- 将高清内窥镜通过 USB 线连接到平板诊断设备。详细操作说明书,请参阅所购 内窥镜的快速指引。

## **22 示波器**

示波器"应用程序将 MaxiSys 诊断平板设备与示波器模块结合使用时可作为汽车示 波器运行。此功能提供了执行电气和电子电路测试所需的功能, 以及查看车辆上的信 号活动,帮助您快速排查故障。

**注意**:示波器为选配产品,需另行购买。详细的产品操作说明,请参阅示波器的说 明书。说明书下载路径为:[www.auteltech.cn](http://www.auteltech.cn/) > 产品中心 > 其他系列产品 > 更多产品 > MaxiScope MP408 > 说明书下载。

## <span id="page-162-0"></span>**23 个人中心**

"个人中心"应用程序允许您注册您的设备以下载最新发布的软件,通过向数据库添 加新车型或增强应用程序来提升平板诊断设备的功能。

产品注册可以通过以下两种方式进行:

#### **A. 通过"个人中心"进行账号注册及设备绑定**

#### **如何进行账号注册及设备绑定**

1. 点击 MaxiSys 主界面上的【**个人中心**】应用程序按钮,将显示如下界面。

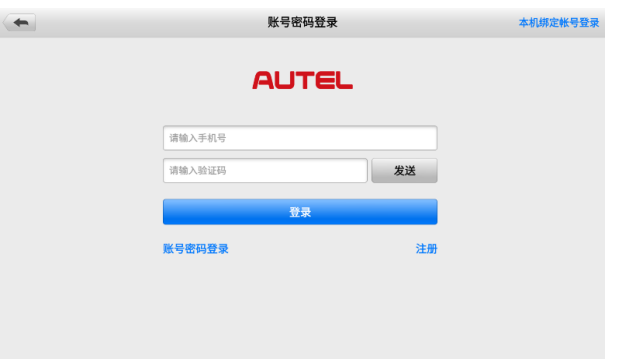

#### **图** *23-1***"个人中心"界面示图**

- 2. 如果您已经注册了 Autel 账户,直接通过账号和密码登录;或点击【**验证码 登录**】,使用手机号和验证码登录。
- 3. 如果您尚未注册 Autel 账户, 点击【**注册**】以创建您的 Autel 账户。在输入 框中输入相应的信息。

**注意:**红星标记的项目为必填项。

- 4. 阅读《道通用户服务协议》和《道通隐私政策》,然后勾选复选框以接受条款。 输入所有的信息后,点击屏幕底部的【**注册**】按钮。
- 5. 注册成功后,自动进入"用户中心"应用程序的主界面。点击【**设备管理**】

按钮进入设备管理列表。点击屏幕右上角的【**绑定本机设备**】,平板将自动识 别本机的设备序列号和密码。点击【**绑定**】按钮完成绑定操作。

#### **B. 通过道通官网进行产品注册**

#### **如何进行产品线上注册**

- 1. 访问网站: [http://pro.autel.com](http://pro.autel.com/)。
- 2. 如果您已经注册过了 Autel 账户,直接通过账户和密码登录。登录后请跳到 第 4 步进行接下来的操作。
- 3. 如果您尚未注册道通账户,请点击页面上的【**注册**】按钮。在输入框中输入 相应的信息。阅读《道通用户服务协议》和《道通隐私政策》,然后勾选复选 框以接受条款。输入所有的信息后,点击【**注册**】,将会显示产品注册界面。

**注意:**红星标记的项目为必填项。

- 4. 完成产品注册需要该产品的序列号和密码。您可以根据以下路径查看设备的 序列号和密码:【**设置**】>【**关于**】。
- 5. 将设备的序列号和密码输入到相应的输入框中,然后输入验证码信息,点击 【**提交**】即可完成设备注册。

## **24 用户反馈**

客户可以在"用户反馈"应用程序里提交与产品相关的问题。

- **如何发送用户反馈**
	- 1. 在使用用户反馈功能前,请先进行设备注册。详细的注册步骤,请参阅*[个人](#page-162-0)* [中心](#page-162-0)。
	- 点击 MaxiSys 主界面上的【**用户反馈**】应用程序按钮。设备信息将会自动 与在线帐户同步。
	- 在输入框中输入您的电话号码、邮箱地址和问题描述;选择反馈类型和主题。 您还可以在附件中附上录音、照片、相册、屏幕截图、图像或 PDF 文件。 为了更有效地解决问题,我们建议您尽可能把反馈填写详尽。

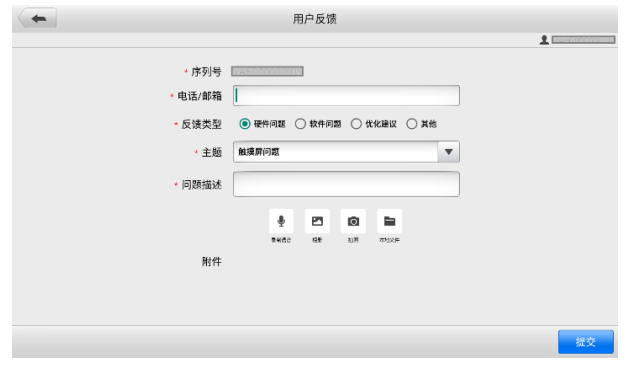

**图** *24-1***"用户反馈"应用程序界面示图**

点击**【提交】**,数据将被发送至道通公司在线服务中心。已提交的反馈将被 道通的服务人员仔细阅读和妥善处理。

## **25 保养和服务**

为确保 MaxiSys 诊断平板设备和 LVCI 设备保持其最佳水平和状态,建议您仔细阅读 并按照本章节所提供的保养说明保养产品。

## **25.1 保养说明**

以下阐述了如何保养设备,以及要采取的预防措施。

- 请使用软布和酒精或温和的玻璃清洁剂清洁平板触摸屏。
- 切勿在平板上使用研磨性清洁剂、洗涤剂或汽车化学品。
- 请将产品存放在干燥的环境中,并保持在正常的操作温度范围内使用产品。
- 在使用平板前请擦干双手。如果触摸屏潮湿,或用沾水的手指点击触摸屏将可能 影响触摸屏的感应。
- 请勿将设备存放在潮湿、多尘及脏污的地区。
- 每次使用前和使用后,请检查外壳、接线盒接头是否有灰尘和损坏现象。
- 每次使用过后,请用湿布擦拭设备的外壳、接线处和接口处。
- 切勿自行尝试拆卸平板或 VCI 设备。
- 切勿使设备跌落或遭受严重撞击。
- 仅使用经授权认可的电池充电器和其他附件。任何因使用未经授权认可的电池充 电器和附件而造成的故障或损坏将导致产品保修失效。
- 请确保电池充电器远离导电物体。
- 为了防止信号干扰,请勿在微波炉、无线电话和一些医疗或科学仪器旁使用平板。

## **25.2 快速检修指南**

- **A. 当平板诊断设备无法正常工作时**
	- 确保产品是否已在网上注册。
- 确保系统软件和诊断应用程序软件已正常更新。
- 确保平板已连接到互联网。
- 检查所有线缆、连接线和指示灯以确认设备信号是否正常接收。
- **B. 电池续航时间比较短时:**
	- 在低信号强度地区可能会出现这种情况。如果暂不使用设备,请将其关闭。
- **C. 无法开启平板时:**
	- 确保平板已连接至电源或电池已充电。
- **D. 平板无法充电时:**
	- 充电器可能出现故障,请联系当地的经销商。
	- 您可能尝试在温度过高/过低的环境中使用本产品,请尝试更换充电环境。
	- 平板可能未正确连接到充电器,请检查接头。

**提示:**若尝试以上措施后,仍然无法解决问题,请联系道通技术支持或您当地的销售 代理。

## **25.3 电池使用**

本产品由内置锂离子聚合物可充电池供电。

**危险**:内置的锂离子聚合物电池仅可由厂商更换,请勿自行更换电池,错误更换电 池可能引起爆炸。

- 切勿使用已损坏的电池充电器。
- 切勿拆卸或打开、碾压、弯曲或扭曲、刺穿或切碎电池。
- 只使用指定的充电器和 USB 连接线。使用非道通认可的充电器或 USB 连接线, 可能会导致设备故障。
- 使用不合格的电池或充电器可能会导致火灾、爆炸、泄露或其它危险。
- 请避免平板诊断设备跌落。如果产品不慎跌落,尤其是掉落在一个坚硬的表面上。 如果您怀疑产品受损,请将其送往维修中心进行检查。
- 请将设备放在靠近无线路由器的地方,减少电池用量。
- 电池充电时长取决于电池剩余的电量。
- 随着时间的推移,电池寿命会不可避免地缩短。
- 平板诊断设备充电完成后,拔出充电器,因为过度充电可能会缩短寿命。
- 将电池放在气候温和的环境中。请勿将其置于温度过高或过低的车内,这可能会 减少电池容量和缩短电池寿命。

## **25.4 服务流程**

本节介绍联系技术支持、维修服务以及申请更换或选购零件的相关流程和信息。

### **25.4.1 技术支持**

如果您在操作本产品的过程中有任何问题或疑问,请:

- 致电售后服务热线: 400-009-3838 转 2
- 联系当地经销商或代理商
- 访问 pro.autel.com 或 [www.auteltech.cn](http://www.auteltech.cn/)

### **25.4.2 维修服务**

- 请先致电道通科技售后服务部沟通确认后再进行邮寄。请务必填写以下信息:
- 联系人姓名
- 回寄地址
- 电话号码
- 产品名称
- 问题的完整描述
- 购买凭证

将设备发送至当地代理商或至以下地址:

深圳市光明新区高新西路研祥智谷创祥地 1 号 6 楼

邮编: 518107

### *25.4.3* **其他服务**

您可以直接从道通授权的产品供应商,和当地经销商或代理商处购买选购配件。 您的订购单应包括以下信息:

- 联系人信息
- 产品或零件名称
- 物品说明
- 购买数量

## **26 保修**

#### **一年有限保修**

道通科技有限公司(以下简称"公司")向作为本产品原始零购售买者承诺,自交货 之日起一年内,如果在正常使用情况下,本产品或任何零件证明存在材料或工艺方面 缺陷导致设备故障,凭购买凭证,公司将根据情况免费为您维修或更换(新产品或改 造的部件)。

因设备误用、操作不当或安装不当造成的附带损坏或间接损坏,公司概不负责。由于 某些国家或州不允许对默示保修期限加以限制,因此上述限制可能对您不适用。

#### **此保证不适用于以下情况:**

- 1. 任何因异常使用或异常情况、意外事故、处理不当、人为疏忽、擅自更改、使用 不当、安装或维修不当、或存放不当而损坏的产品;
- 2. 机械序列号或电子序列号已被删除,更改或损毁的产品;
- 3. 因暴露在高温或极端环境条件下造成的损坏;
- 4. 因连接到或使用本公司未批准或授权的配件或其他产品造成的损坏;
- 5. 产品外观,装饰品,装饰性或结构性物品如框架和非操作性零件的缺陷;
- 6. 因外部原因如火灾、泥土、沙子、电池泄露、保险丝熔断、被盗、或任一电源使 用不当而损坏的产品。

**注意:**在维修过程中可能会删除产品中的所有内容。请发送产品进行保修服务前备份 产品中的所有内容。

## **AUTEL** 道通